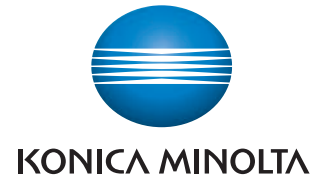

The essentials of imaging

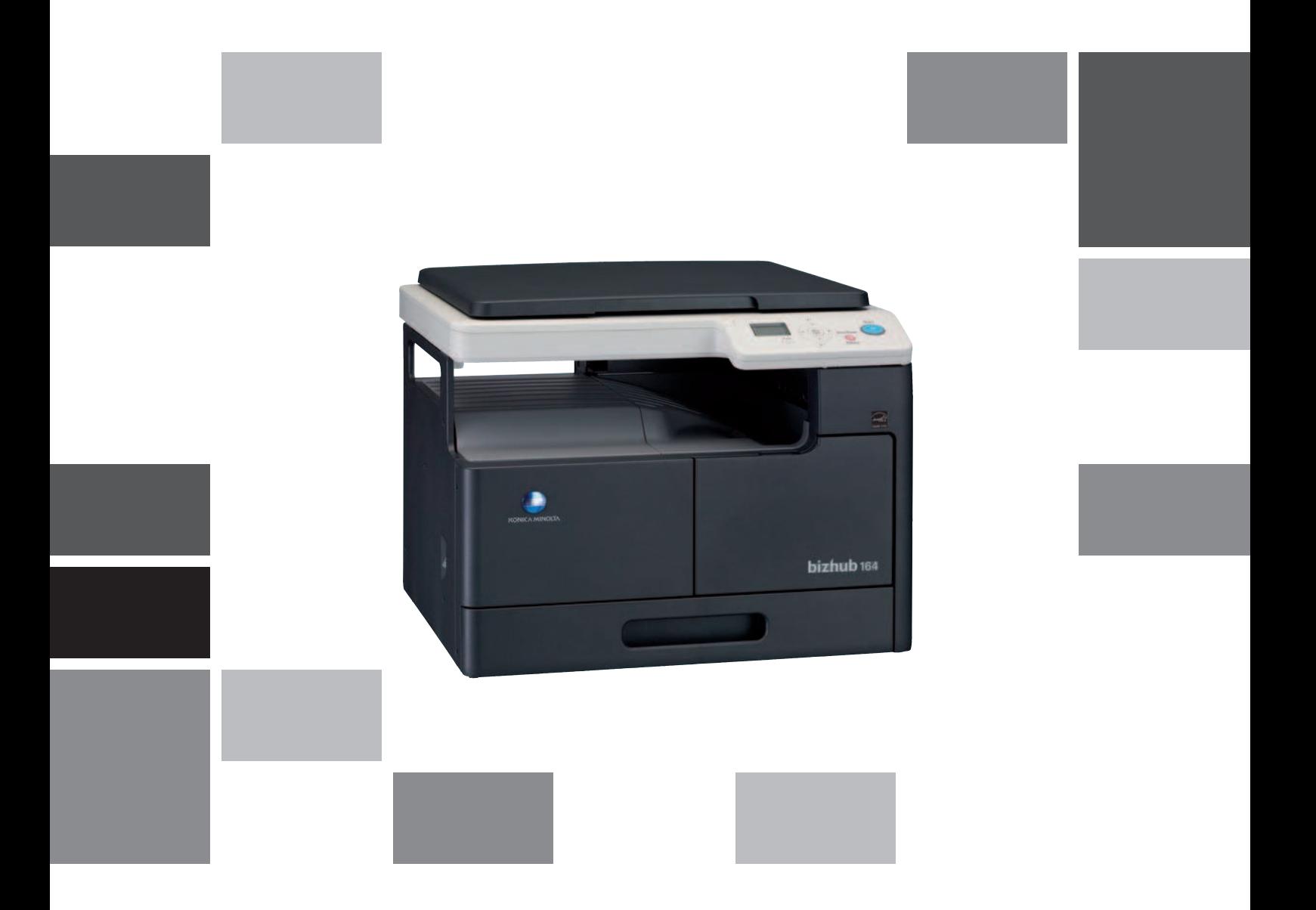

# bizhub 164

Οδηγίες χρήσης

# Περιεχόμενα

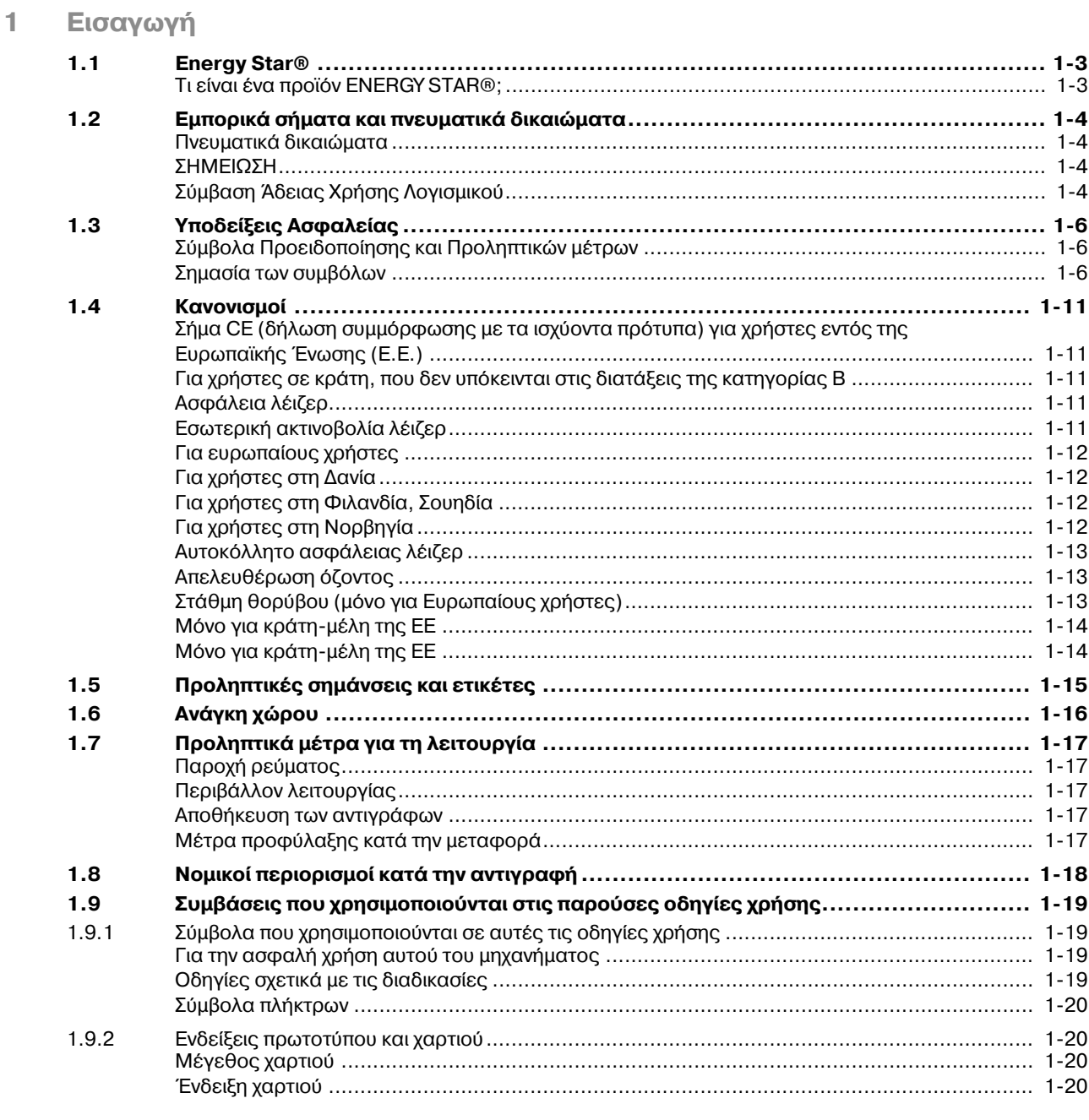

# 2 Ονομασία και λειτουργίες των εξαρτημάτων

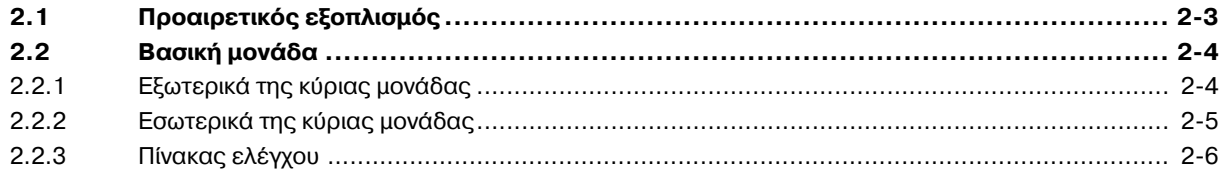

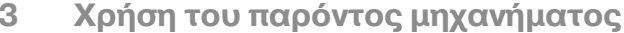

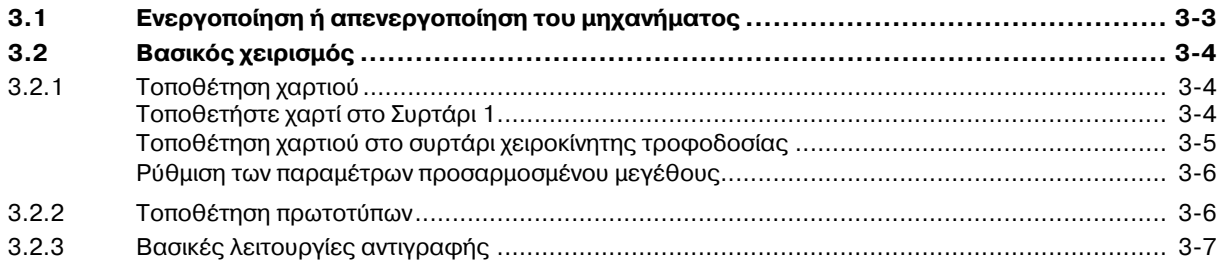

# 4 Πλήκτρα Πίνακα ελέγχου

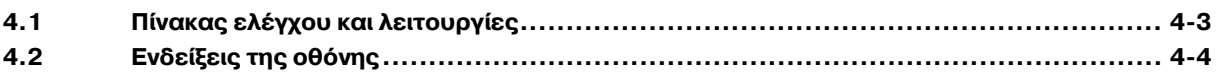

#### Λειτουργία αντιγραφής  $\overline{5}$

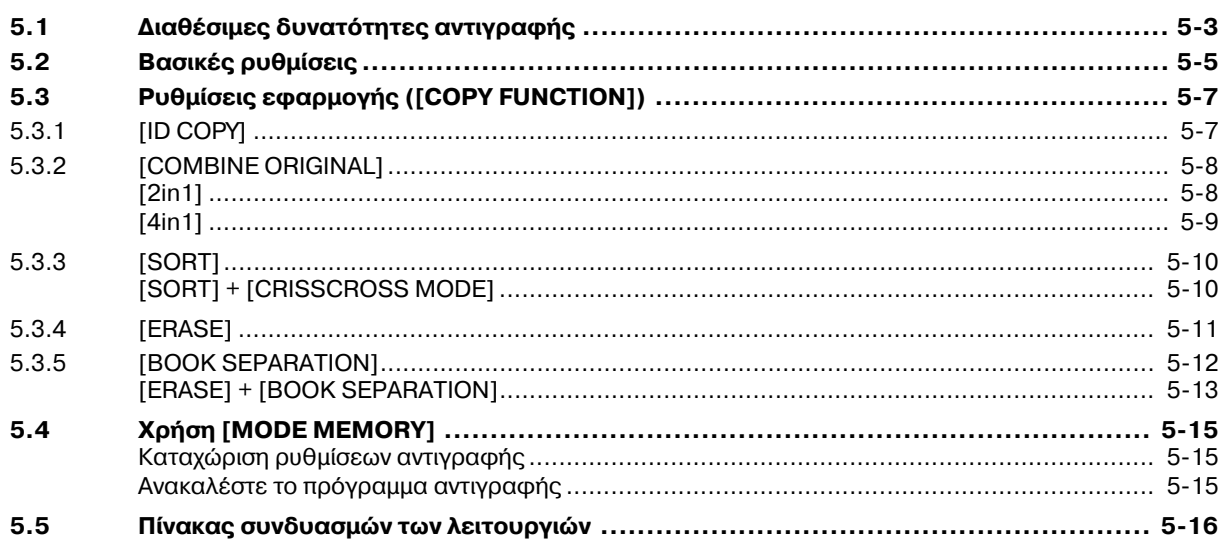

#### Εγκατάσταση του προγράμματος οδήγησης  $6 -$

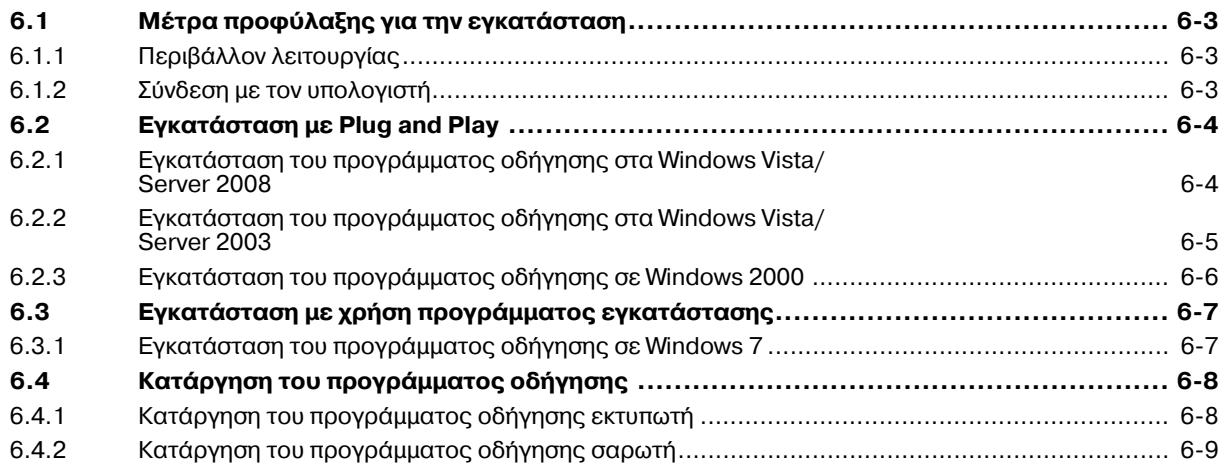

#### $\overline{7}$ Λειτουργία εκτύπωσης

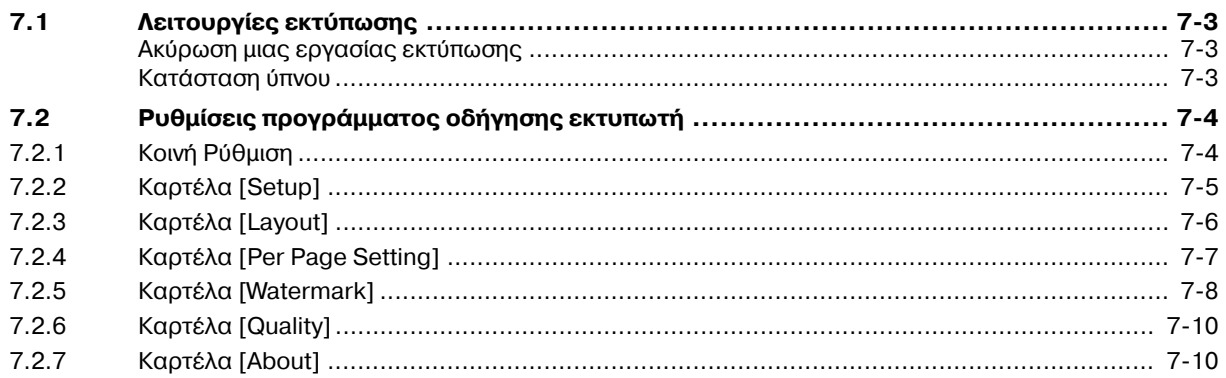

#### 8 Λειτουργία σάρωσης

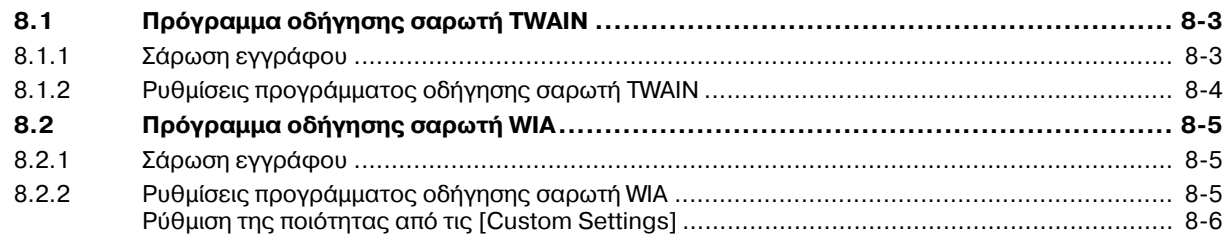

#### $\overline{9}$ [MENU]

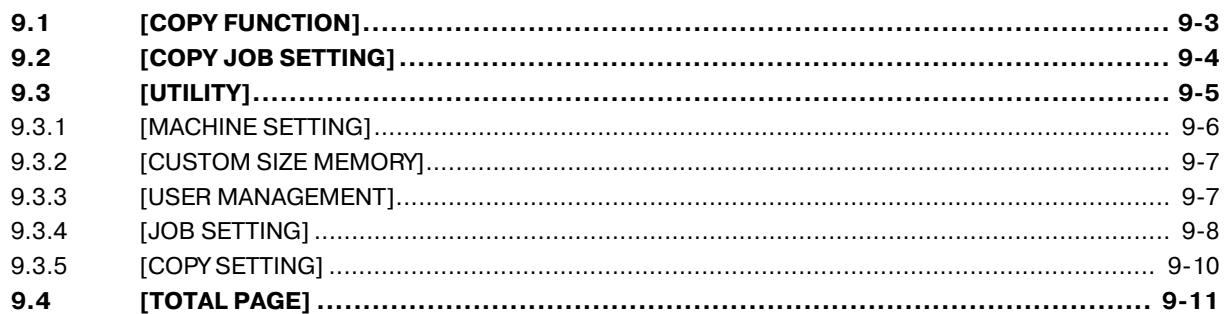

# 10 Συντήρηση

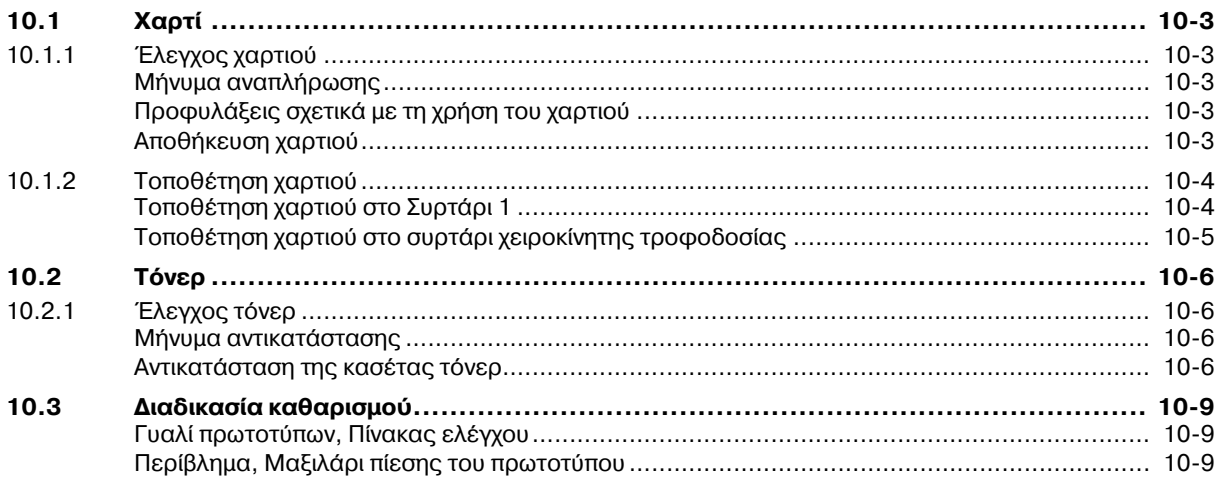

# **11 Επίλυση [προβλημάτων](#page-112-0)**

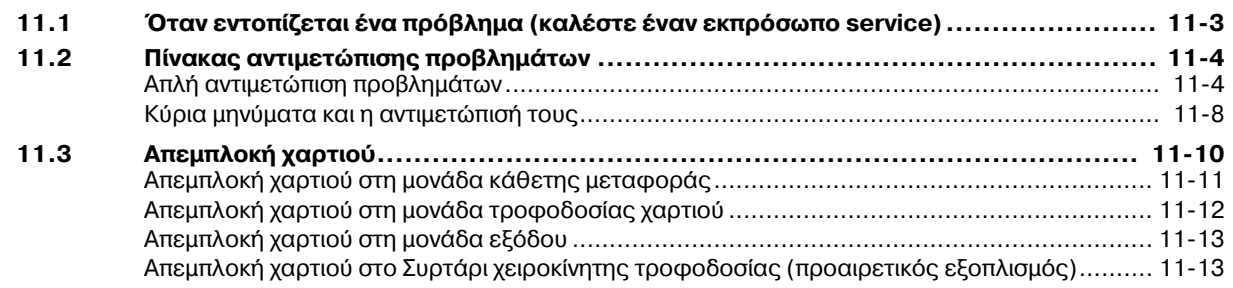

# **12 Τεχνικά [στοιχεία](#page-126-0)**

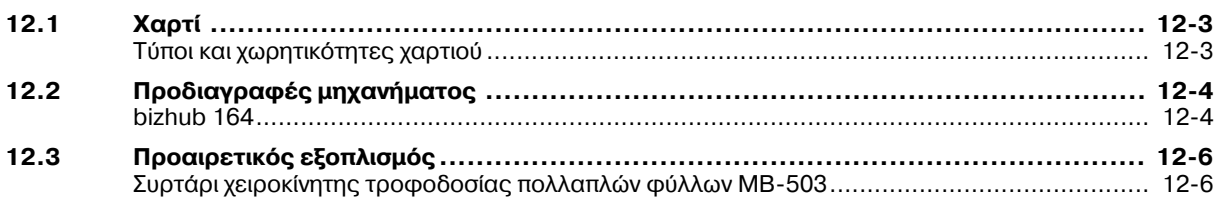

# **13 [9αράρτημα](#page-132-0)**

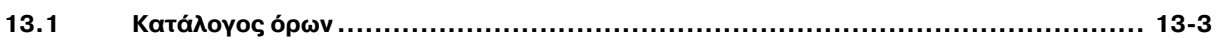

# **14 Αλφαβητικό ευρετήριο**

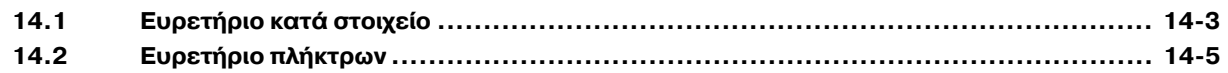

# **1**<br>
Εισαγωγή

# <span id="page-8-3"></span>**1 Εισαγωγή**

<span id="page-8-0"></span>Σας ευχαριστούμε που αγοράσατε αυτό το μηχάνημα.

Αυτές οι οδηγίες χρήσης περιγράφουν τις λειτουργίες, τις οδηγίες χειρισμού, τα μέτρα προφύλαξης για τη σωστή λειτουργία καθώς και τις απλές κατευθυντήριες οδηγίες αντιμετώπισης των προβλημάτων του παρόντος μηχανήματος. Επίσης περιέχουν σημειώσεις καθώς και τα μέτρα προφύλαξης τα οποία πρέπει να τηρούνται για τη διασφάλιση της σωστής χρήσης του παρόντος μηχανήματος. Για την επίτευξη της μέγιστης απόδοσης αυτού του προϊόντος και την αποτελεσματική του χρήση, παρακαλούμε διαβάστε τις παρούσες Οδηγίες χρήσης όπως απαιτείται.

<span id="page-8-1"></span>Οι εικόνες που χρησιμοποιούνται σε αυτό το βιβλίο χειρισμού μπορεί να διαφέρουν ελαφρά από τις παραστάσεις στον τρέχοντα εξοπλισμό.

# **1.1 Energy Star®**

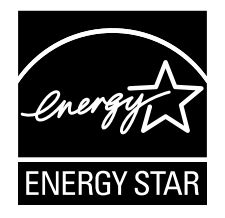

Ως μέλη του ENERGY STAR® αποφασίσαμε ότι αυτό το μηχάνημα ανταποκρίνεται στις κατευθυντήριες αρχές του ENERGY STAR<sup>®</sup> για μια χαμηλότερη κατανάλωση ενέργειας.

# <span id="page-8-2"></span>**Τι είναι Cνα προϊόν ENERGY STAR®;**

Ένα προϊόν ENERGY STAR® έχει μια ειδική λειτουργία, η οποία επιτρέπει την αυτόματη μετάβαση σε μια "κατάσταση χαμηλής κατανάλωσης ρεύματος" μετά το πέρας μιας περιόδου έλλειψης δραστηριότητας. Ένα προϊόν ENERGY STAR<sup>®</sup> χρησιμοποιεί την ενέργεια περισσότερο οικονομικά, διατηρεί τους λογαριασμούς σας χαμηλούς και βοηθά στην προστασία του περιβάλλοντος.

**1.2**

# **1.2 Εμπορικά σήματα και πνευματικά δικαιώματα**

<span id="page-9-0"></span>Το KONICA MINOLTA, το λογότυπο KONICA MINOLTA και το The essentials of imaging αποτελούν εμπορικά σήματα κατατεθέντα της KONICA MINOLTA HOLDINGS, INC.

Το bizhub είναι εμπορικό σήμα κατατεθέν της KONICA MINOLTA BUSINESS TECHNOLOGIES, INC.

Τα Microsoft και Windows αποτελούν είτε εμπορικά σήματα κατατεθέντα είτε εμπορικά σήματα της Microsoft Corporation στις ΗΠΑ ή/και σε άλλες χώρες.

Όλες οι υπόλοιπες ονομασίες προϊόντων και οι εμπορικές επωνυμίες αποτελούν είτε εμπορικά σήματα κατατεθέντα είτε εμπορικά σήματα των αντιστοίχων εταιρειών ή οργανισμών.

#### <span id="page-9-1"></span>**Πνευματικά δικαιώματα**

© 2010 KONICA MINOLTA BUSINESS TECHNOLOGIES, INC. Με την επιφύλαξη παντός δικαιώματος.

## <span id="page-9-2"></span>**ΣΗΜΕΙΩΣΗ**

Αυτές οι Οδηγίες χρήσης δεν επιτρέπεται να αναπαραχθούν είτε εν μέρει ή ολικά άνευ αδείας.

Η KONICA MINOLTA BUSINESS TECHNOLOGIES, INC. δεν υπέχει καμία ευθύνη για οποιοδήποτε συμβάν προκληθεί από τη χρήση αυτού του εκτυπωτικού συστήματος ή των Οδηγιών χρήσης.

Τα στοιχεία που περιέχονται σε αυτές τις Οδηγίες χρήσης υπόκεινται σε αλλαγές άνευ ειδοποίησης.

Η Konica Minolta Business Technologies, Inc. διατηρεί τα πνευματικά δικαιώματα επί των προγραμμάτων οδήγησης εκτυπωτή.

# <span id="page-9-3"></span>**Σύμβαση Άδειας Χρήσης Λογισμικού**

Aυτό το πακέτο περιλαμβάνει τα ακόλουθα, προσφερόμενα από την KONICA MINOLTA BUSINESS TECHNOLOGIES, INC. (KMBT): Λογισμικό συμπεριλαμβανόμενο ως μέρος του συστήματος εκτύπωσης ("Λογισμικό εκτύπωσης"), τα ψηφιακώς κωδικοποιημένα, δυνάμενα να αναγνωσθούν από μηχανή δεδομένα περιγράμματος τα οποία είναι περαιτέρω κωδικοποιημένα στον ειδικό μορφότυπο και σε κρυπτογραφημένη μορφή ("Προγράμματα γραμματοσειρών"), άλλο λογισμικό που εκτελείται σε ένα σύστημα υπολογιστή για χρήση σε συνδυασμό με το λογισμικό εκτύπωσης ("Λογισμικό Host") και τα σχετικό επεξηγηματικό έγγραφο υλικό ("Τεκμηρίωση"). Ο όρος "Λογισμικό" θα πρέπει να χρησιμοποιείτε για την περιγραφή του λογισμικού εκτύπωσης, προγραμμάτων γραμματοσειρών και/ή λογισμικού Host και συμπεριλαμβάνει επίσης οποιαδήποτε αναβάθμιση, τροποποιημένες εκδόσεις, πρόσθετα και αντίγραφα του λογισμικού.

Το λογισμικό σας παραχωρείται με άδεια βάσει των όρων της παρούσας Συμφωνίας.

Η KMBT σάς χορηγεί μια μη αποκλειστική άδεια τρίτου για τη χρήση του Λογισμικού και της Τεκμηρίωσης, με την προϋπόθεση ότι συμφωνείτε με τα εξής:

- 1. Μπορείτε να χρησιμοποιήσετε το λογισμικό και τα συνημμένα προγράμματα γραμματοσειρών για εμφάνιση στην(ις) εγκεκριμένη(ες) συσκευή(ές) εξόδου, αποκλειστικά για τους δικούς σας εσωτερικούς επαγγελματικούς λόγους.
- 2. Επιπλέον της άδειας χρήσης για τα προγράμματα γραμματοσειρών που αναφέρονται στην παράγραφο 1 παραπάνω, μπορείτε να χρησιμοποιήσετε προγράμματα γραμματοσειρών Roman για την αναπαραγωγή λεπτομερειών έμφασης, ειδών γραφής και παραλλαγών γραμμάτων, αριθμητικών χαρακτήρων, χαρακτήρων και συμβόλων ("Γραμματοσειρές") στην οθόνη ή σε μόνιτορ για τους δικούς σας εσωτερικούς επαγγελματικούς λόγους.
- 3. Μπορείτε να δημιουργήσετε ένα αντίγραφο ασφαλείας του Λογισμικού κεντρικού υπολογιστή, με την προϋπόθεση ότι το αντίγραφο ασφαλείας δεν είναι εγκατεστημένο ούτε χρησιμοποιείται σε άλλο υπολογιστή. Ανεξάρτητα από τους πιο πάνω περιορισμούς, επιτρέπεται να το τοποθετήσετε σε οποιοδήποτε αριθμό από υπολογιστές αποκλειστικά για τη χρήση με ένα ή περισσότερα συστήματα εκτύπωσης που τρέχουν με το λογισμικό εκτύπωσης.
- 4. Μπορείτε να μεταβιβάσετε τα επ' αυτού δικαιώματα με το παρόν συμφωνητικό σε έναν εκδοχέα όλα τα δικαιώματα και συμφέροντά σας επί του εν λόγω λογισμικού και επί της τεκμηρίωσης ("Εκδοχέας") υπό τον όρο ότι θα μεταβιβάσετε στον εκδοχέα όλα τα αντίγραφα του εν λόγω λογισμικού και της τεκμηρίωσης. Ο Εκδοχέας συμφωνεί να δεσμεύεται από όλους τους όρους και προϋποθέσεις της παρούσας Σύμβασης.
- 5. Αποδέχεστε, να μη μετατρέψετε, αφομοιώσετε ή μεταφράσετε το λογισμικό και την τεκμηρίωση.
- 6. Συμφωνείτε ότι δεν θα επιχειρήσετε να προβείτε σε τροποποίηση, αποσυμπίληση, αποκρυπτογράφηση, ανακατασκευή του πηγαίου ή του αντικειμενικού κώδικα του Λογισμικού.
- 7. Ο τίτλος και η ιδιοκτησία του Λογισμικού και της Τεκμηρίωσης καθώς και κάθε αντιγράφου αυτών παραμένει στην KMBT και στο χορηγό της άδειας.
- 8. Τα εμπορικά σήματα πρέπει να χρησιμοποιούνται σύμφωνα με την αποδεκτή πρακτική για τα εμπορικά σήματα, συμπεριλαμβανομένης της αναγνώρισης της επωνυμίας του κατόχου του εμπορικού σήματος. Τα εμπορικά σήματα μπορούν να χρησιμοποιηθούν μόνο για την αναγνώριση των εκτυπώσεων που παράχθηκαν από το Λογισμικό. Μια τέτοια χρήση οποιουδήποτε εμπορικού σήματος δεν σας παρέχει κανένα δικαίωμα ιδιοκτησίας στο εκάστοτε εμπορικό σήμα.
- 9. Απαγορεύεται η εκμίσθωση, η ενοικίαση, η χορήγηση της άδειας σε τρίτο, ο δανεισμός ή η μεταβίβαση εκδόσεων ή αντιγράφων του Λογισμικού που ο Κάτοχος της άδειας δεν χρησιμοποιεί, αλλά και του Λογισμικού που περιέχεται σε οποιοδήποτε μη χρησιμοποιημένο μέσο, εκτός αν αυτό γίνει ως τμήμα της μόνιμης μεταβίβασης του συνόλου του Λογισμικού και της Τεκμηρίωσης, όπως περιγράφτηκε παραπάνω.
- 10. ΣΕ ΚΑΜΙΑ ΠΕΡΙΠΤΩΣΗ Η ΚΜΒΤ Ή Ο ΧΟΡΗΓΟΣ ΤΩΝ ΑΔΕΙΩΝ ΤΗΣ ΔΕΝ ΕΥΘΥΝΟΝΤΑΙ ΑΠΕΝΑΝΤΙ ΣΑΣ ΓΙΑ ΟΠΟΙΕΣΔΗΠΟΤΕ ΠΑΡΕΠΟΜΕΝΕΣ, ΤΥΧΑΙΕΣ, ΕΜΜΕΣΕΣ, ΠΟΙΝΙΚΕΣ Ή ΕΙΔΙΚΕΣ ΖΗΜΙΕΣ. ΣΥΜΠΕΡΙΛΑΜΒΑΝΟΜΕΝΩΝ ΤΩΝ ΔΙΑΦΥΓΟΝΤΩΝ ΚΕΡΔΩΝ Ή ΑΠΩΛΕΙΑΣ ΕΞΟΙΚΟΝΟΜΗΣΗΣ, ΑΚΟΜΗ ΚΑΙ ΑΝ Η ΚΜΒΤ ΕΧΕΙ ΕΝΗΜΕΡΩΘΕΙ ΓΙΑ ΤΗΝ ΠΙΘΑΝΟΤΗΤΑ ΤΕΤΟΙΩΝ ΖΗΜΙΩΝ, ΕΝΩ ΔΕΝ ΕΥΘΥΝΟΝΤΑΙ ΚΑΙ ΓΙΑ ΟΠΟΙΑΔΗΠΟΤΕ ΑΠΑΙΤΗΣΗ ΟΠΟΙΟΥΔΗΠΟΤΕ ΤΡΙΤΟΥ ΜΕΡΟΥΣ. Η KMBT Ή Ο ΧΟΡΗΓΟΣ ΤΩΝ ΑΔΕΙΩΝ ΤΗΣ ΑΠΟΠΟΙΕΙΤΑΙ ΚΑΘΕ ΕΓΓΥΗΣΗ ΣΕ ΣΧΕΣΗ ΜΕ ΤΟ ΛΟΓΙΣΜΙΚΟ, ΕΙΤΕ ΡΗΤΗ ΕΙΤΕ ΣΙΩΠΗΡΗ, ΣΥΜΠΕΡΙΛΑΜΒΑΝΟΜΕΝΩΝ ΕΝΔΕΙΚΤΙΚΑ ΤΩΝ ΣΙΩΠΗΡΩΝ ΕΓΓΥΗΣΕΩΝ ΕΜΠΟΡΕΥΣΙΜΟΤΗΤΑΣ, ΚΑΤΑΛΛΗΛΟΤΗΤΑΣ ΓΙΑ ΣΥΓΚΕΚΡΙΜΕΝΟ ΣΚΟΠΟ, ΤΙΤΛΟΥ ΚΑΙ ΜΗ ΑΝΤΙΠΟΙΗΣΗΣ ΔΙΚΑΙΩΜΑΤΩΝ ΤΡΙΤΩΝ ΜΕΡΩΝ. ΣΕ ΚΑΠΟΙΕΣ ΠΟΛΙΤΕΙΕΣ Ή ΠΕΡΙΟΧΕΣ ΔΙΚΑΙΟΔΟΣΙΑΣ ΔΕΝ ΕΠΙΤΡΕΠΕΤΑΙ Ο ΑΠΟΚΛΕΙΣΜΟΣ Ή Ο ΠΕΡΙΟΡΙΣΜΟΣ ΤΥΧΑΙΩΝ, ΠΑΡΕΠΟΜΕΝΩΝ Ή ΕΙΔΙΚΩΝ ΖΗΜΙΩΝ, ΟΠΟΤΕ ΟΙ ΠΑΡΑΠΑΝΩ ΠΕΡΙΟΡΙΣΜΟΙ ΕΝΔΕΧΕΤΑΙ ΝΑ ΜΗΝ ΙΣΧΥΟΥΝ ΓΙΑ ΣΑΣ.
- 11. Παρατήρηση για δημόσιους τελικούς χρήστες: Το λογισμικό είναι ένα "εμπορικό αντικείμενο," όπως αυτή η έννοια του όρου καθορίζεται στο 48 C.F.R. 2.101, αποτελούμενο από "λογισμικό υπολογιστή που διατίθεται εμπορικώς" και "Τεκμηρίωση λογισμικού υπολογιστή εμπορικώς διατιθέμενου," ως οι εν λόγω όροι χρησιμοποιούνται στο 48 C.F.R. 12.212. Σύμφωνα με τα 48 C.F.R. 12.212 και 48 C.F.R. 227.7202-1 έως 227.7202-4, όλοι οι Τελικοί χρήστες - Κυβερνητικά πρόσωπα αποκτούν το Λογισμικό μόνο με τα δικαιώματα που εκθέτονται εδώ.
- 12. Συμφωνείτε ότι δεν θα εξαγάγετε το Λογισμικό με οποιαδήποτε μορφή, κατά παράβαση οποιωνδήποτε νόμων και κανονισμών που ισχύουν σχετικά με τον έλεγχο των εξαγωγών οποιασδήποτε χώρας.

**1.3**

# **1.3 Υποδείξεις Ασφαλείας**

<span id="page-11-0"></span>Αυτό το κεφάλαιο περιέχει λεπτομερείς υποδείξεις για τη λειτουργία και τη συντήρηση αυτού του μηχανήματος. Για να εξασφαλιστεί η καλύτερη δυνατή χρήση αυτής της συσκευής, θα πρέπει όλοι οι χειριστές να διαβάσουν και να τηρούν προσεκτικά τις υποδείξεις σ' αυτό το βιβλίο χειρισμού.

Παρακαλούμε διαβάστε την επόμενη ενότητα προτού συνδέσετε το μηχάνημα στην παροχή ηλεκτρικού ρεύματος. Περιέχει σημαντικές πληροφορίες για την ασφάλεια του χειριστή και για την αποφυγή τυχόν προβλημάτων με τη συσκευή.

Έχετε πάντα φυλαγμένο αυτό το βιβλίο χειρισμού κοντά στο μηχάνημα.

Προσέξτε όλες τις υποδείξεις που αναφέρονται σε κάθε κεφάλαιο σ' αυτό το βιβλίο χειρισμού.

Παρα-πομπής

Ορισμένα μέρη του περιεχομένου αυτής της ενότητας μπορεί να μην ανταποκρίνονται στο προϊόν που αγοράσατε.

# <span id="page-11-1"></span>**Σύμβολα Προειδοποίησης και Προληπτικών μέτρων**

Οι ακόλουθες ενδείξεις χρησιμοποιούνται στις ετικέτες προειδοποιήσεων ή στις Οδηγίες χρήσης για να κατηγοριοποιηθεί το επίπεδο κινδύνου των προειδοποιήσεων ασφαλείας.

**Λ ΠΡΟΕΙΔΟΠΟΙΗΣΗ** Η παράβλεψη αυτής της προειδοποίησης μπορεί να οδηγήσει σε σοβαρούς τραυματισμούς ή ακόμα και στο θάνατο.

**ΑΝ ΠΡΟΣΟΧΗ** Η παράβλεψη αυτής της υπόδειξης μπορεί να οδηγήσει σε τραυματισμούς ατόμων ή σε υλικές ζημιές.

#### <span id="page-11-2"></span>**Σημασία των συμβόλων**

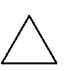

Ένα τρίγωνο παραπέμπει σ' έναν κίνδυνο, για τον οποίον θα πρέπει να λάβετε αντίστοιχα μέτρα προφύλαξης.

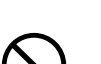

 $\bigtriangleup$ Αυτό το σύμβολο σας προειδοποιεί για την πιθανότητα κινδύνου εγκαύματος.

Μια διαγώνιος υποδηλώνει μια απαγορευμένη ενέργεια.

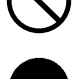

 $\bigcirc$ λυτό το σύμβολο σας προειδοποιεί να μην αποσυναρμολογήσετε τη συσκευή.

Ο μονόχρωμος μαύρος κύκλος υποδηλώνει ένα σύνολο ενεργειών που πρέπει οπωσδήποτε να ακολουθηθεί.

- Αυτό το σύμβολο δείχνει πώς πρέπει να τραβήξετε από την πρίζα το ηλεκτρικό καλώδιο σύνδεσης.

#### **Αποσυναρμολόγηση και μετατροπή**

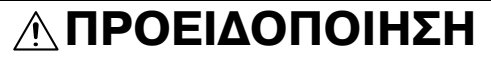

Μην προσπαθήσετε, ν' αφαιρέσετε τα καλύμματα και τα πάνελ που έχουν τοποθετηθεί στη συσκευή. Μερικές συσκευές περιέχουν εξαρτήματα, που βρίσκονται κάτω από υψηλή τάση, ή μηχανισμούς λέιζερ, που μπορούν να προκαλέσουν ηλεκτροπληξία ή τύφλωση.

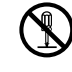

Μην επιφέρετε μετατροπές στο προϊόν αυτό και μην το αποσυναρμολογείτε, γιατί μπορεί να προκληθεί πυρκαγιά, ηλεκτροπληξία ή βλάβη. Αν το προϊόν είναι εξοπλισμένο με ένα μηχανισμό λειζερ, οι ακτίνες λειζερ μπορούν να προκαλέσουν τύφλωση.

#### **Ηλεκτρικό καλώδιο**

# **9ΡΟΕΙΔΟ9ΟΙΗΣΗ**

- Χρησιμοποιήστε μόνο το περιεχόμενο στη συσκευασία ηλεκτρικό καλώδιο σύνδεσης. Εάν δεν περιέχεται κανένα ηλεκτρικό καλώδιο. χρησιμοποιήστε μόνο το ηλεκτρικό καλώδιο και το φις που καθορίζονται στις ΟΔΗΓΙΕΣ ΗΛΕΚΤΡΙΚΟΥ ΚΑΛΩΔΙΟΥ. Σε περίπτωση χρήσης ενός άλλου καλωδίου, υπάρχει κίνδυνος πυρκαγιάς ή ηλεκτροπληξίας.
- Χρησιμοποιήστε το ηλεκτρικό καλώδιο που περιέχεται στη συσκευασία μόνο για αυτό το μηχάνημα και ΠΟΤΕ μην το χρησιμοποιήσετε για ένα άλλο προϊόν. Εάν δεν τηρήσετε αυτά τα μέτρα προφύλαξης, υπάρχει κίνδυνος πυρκαγιάς ή ηλεκτροπληξίας.
- Προσέξτε να μην υποστεί ζημιά το ηλεκτρικό καλώδιο σύνδεσης από φθορά, τσάκισμα, τράβηγμα, ζέστη, από βαριά αντικείμενα ή από άλλη τυχόν αιτία. Η χρήση ενός καλωδίου ρεύματος που έχει υποστεί ζημία (έκθεση του εσωτερικού του καλωδίου, κόψιμο καλωδίου, κλπ) μπορεί να προκαλέσει φωτιά ή βλάβη.

Εάν προκύψει οποιαδήποτε από αυτές τις καταστάσεις, αμέσως θέστε τη συσκευή εκτός λειτουργίας χρησιμοποιώντας το διακόπτη λειτουργίας, αποσυνδέστε το καλώδιο ρεύματος από την παροχή ρεύματος και στη συνέχεια τηλεφωνήστε στον εξουσιοδοτημένο εκπρόσωπο service με τον οποίο συνεργάζεστε.

# **Παροχή ρεύματος**

# **9ΡΟΕΙΔΟ9ΟΙΗΣΗ**

- Χρησιμοποιήστε μια παροχή ρεύματος μόνο με την προκαθορισμένη τάση ρεύματος. Σε διαφορετική περίπτωση, υπάρχει κίνδυνος πυρκαγιάς ή ηλεκτροπληξίας.
- Συνδέστε το φις απευθείας στην πρίζα τοίχου που είναι συμβατή με το φις. Η χρήση ενός προσαρμογέα οδηγεί σε μια σύνδεση του μηχανήματος με ανεπαρκή τροφοδοσία ρεύματος (τάση, ένταση ρεύματος, γείωση) και μπορεί να προκαλέσει πυρκαγιά ή ηλεκτροπληξία. Εάν δεν υπάρχει μια κατάλληλη πρίζα τοίχου, ο πελάτης οφείλει να αναζητήσει τη βοήθεια ενός εξειδικευμένου ηλεκτρολόγου για την υλοποίηση της εγκατάστασης.
- Γενικά, μη χρησιμοποιείτε προσαρμογείς με πολλαπλές υποδοχές (πολύπριζα) ούτε καλώδια προέκτασης (μπαλαντέζες). Η χρήση ενός προσαρμογέα ή ενός καλωδίου προέκτασης θα μπορούσε να προκαλέσει πυρκαγιά ή ηλεκτροπληξία. Σε περίπτωση που πρέπει να χρησιμοποιηθεί ένα καλώδιο επέκτασης, απευθυνθείτε στο δικό σας εξουσιοδοτημένο τεχνικό του σέρβις.
- Συμβουλευθείτε εξουσιοδοτημένο εκπρόσωπο σέρβις με τον οποίο συνεργάζεστε προτού συνδέσετε άλλο εξοπλισμό στην ίδια πρίζα τοίχου. Τυχόν υπερφόρτωση θα μπορούσε να προκαλέσει πυρκαγιά.

# **9ΡΟΣΟ<Η**

Η πρίζα πρέπει να είναι κοντά στο μηχάνημα και να έχει εύκολη πρόσβαση. Σε αντίθετη περίπτωση, δεν θα μπορείτε να βγάλετε το καλώδιο ρεύματος από την πρίζα αν παρουσιαστεί μια έκτακτη ανάγκη.

#### **Καλώδιο ρεύματος**

# **9ΡΟΕΙΔΟ9ΟΙΗΣΗ**

Μην τραβάτε και μην τοποθετείτε ποτέ το ρευματολήπτη (φις) με υγρά χέρια. Υπάρχει κίνδυνος ηλεκτροπληξίας.

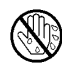

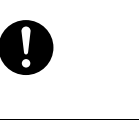

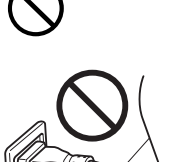

**1.3**

#### **Καλώδιο ρεύματος**

Τοποθετείτε το ρευματολήπτη εντελώς μέσα στην πρίζα. Διαφορετικά υπάρχει κίνδυνος πυρκαγιάς ή ηλεκτροπληξίας.

# **9ΡΟΣΟ<Η**

- Μην τραβάτε το ηλεκτρικό καλώδιο όταν αφαιρείτε το φις από την πρίζα. Σε περίπτωση που τραβήξετε το καλώδιο, μπορεί το ηλεκτρικό καλώδιο να υποστεί ζημιά, και να προκληθεί πυρκαγιά ή ηλεκτροπληξία.
- Απομακρύνετε το ηλεκτρικό καλώδιο σύνδεσης από την πρίζα του ρεύματος το λιγότερο μία φορά κάθε χρόνο και καθαρίζετε την περιοχή μεταξύ των επαφών. Όταν συγκεντρωθεί σκόνη μεταξύ των επαφών, υπάρχει κίνδυνος πυρκαγιάς.

#### **Γείωση**

# **9ΡΟΕΙΔΟ9ΟΙΗΣΗ**

• Συνδέστε το ηλεκτρικό καλώδιο σύνδεσης σε μια πρίζα με γείωση.

#### **Εγκατάσταση**

# **9ΡΟΕΙΔΟ9ΟΙΗΣΗ**

Μην τοποθετείτε ανθοδοχεία ή άλλα δοχεία με νερό και μην αφήνετε μεταλλικά συρραπτικά ή άλλα μικρά μεταλλικά αντικείμενα πάνω στη συσκευή. Το χυμένο νερό ή τα μεταλλικά αντικείμενα που πέφτουν μέσα στη συσκευή μπορούν να προκαλέσουν πυρκαγιά, ηλεκτροπληξία, ή βλάβη. Εάν ένα κομμάτι μετάλλου, νερό, ή άλλα παρόμοια ξένα αντικείμενα

βρεθούν εντός του προϊόντος, αμέσως θέστε τη συσκευή εκτός λειτουργίας χρησιμοποιώντας το διακόπτη λειτουργίας, αποσυνδέστε το καλώδιο ρεύματος από την πρίζα ρεύματος και στη συνέχεια τηλεφωνήστε στον εξουσιοδοτημένο εκπρόσωπο service με τον οποίο συνεργάζεστε.

# **9ΡΟΣΟ<Η**

- Τοποθετήστε τη συσκευή πάνω σε μια ασφαλή και σταθερή επιφάνεια στήριξης. Σε περίπτωση, που η συσκευή μετακινηθεί ή πέσει κάτω, μπορεί να προκαλέσει τραυματισμούς.
- Μην τοποθετήσετε αυτήν τη συσκευή σε μια θέση που είναι εκτεθειμένη σε σκόνη, ή σε μια θέση με μεγάλη υγρασία, καπνιά ή ατμό, κοντά στον πάγκο της κουζίνας, στο λουτρό ή σ' έναν υγραντήρα αέρα. Σε αυτήν την περίπτωση υπάρχει κίνδυνος πυρκαγιάς, ηλεκτροπληξίας ή βλάβης της συσκευής.
- Μην τοποθετήσετε αυτήν τη συσκευή σε μια ασταθή ή μη επίπεδη επιφάνεια στήριξης ή σ' έναν τόπο εγκατάστασης, που είναι εκτεθειμένος σε κραδασμούς και κτυπήματα. Η συσκευή μπορεί να πέσει και να προκληθούν τραυματισμοί ή βλάβες στη συσκευή.
- Προσέξτε να μένουν ελεύθερα τα ανοίγματα αερισμού της συσκευής. Καλυμμένα ανοίγματα αερισμού μπορούν να προκαλέσουν συσσώρευση θέρμανσης στη συσκευή και ως εκ τούτου φωτιά ή λάθος λειτουργίες στη συσκευή.
- Μη χρησιμοποιείτε εύφλεκτα σπρέι, υγρά ή αέρια κοντά σ' αυτήν τη συσκευή, επειδή υπάρχει κίνδυνος πυρκαγιάς.

#### **Εξαερισμός**

# **9ΡΟΣΟ<Η**

Η χρήση του προϊόντος αυτού σε χώρο με ανεπαρκή αερισμό για παρατεταμένο χρονικό διάστημα ή η παραγωγή πολύ μεγάλου όγκου αντιγράφων ή εκτυπώσεων, μπορεί να προκαλέσει μια οσμή καυσαερίου από το μηχάνημα. Αερίστε καλά το χώρο.

#### **Ενέργειες για την αντιμετώπιση προβλημάτων**

# **9ΡΟΕΙΔΟ9ΟΙΗΣΗ**

- Μη συνεχίσετε να χρησιμοποιείτε τη συσκευή, σε περίπτωση που υπερθερμανθεί, αρχίσει να καπνίζει ή εμφανιστούν ασυνήθιστες οσμές ή θόρυβοι. Κλείστε αμέσως το διακόπτη του ρεύματος, τραβήξτε το ηλεκτρικό καλώδιο σύνδεσης από την πρίζα και απευθυνθείτε στον εξουσιοδοτημένο τεχνικό σέρβις με τον οποίο συνεργάζεστε. Σε περίπτωση που συνεχιστεί η χρήση της συσκευής υπάρχει κίνδυνος πυρκαγιάς ή ηλεκτροπληξίας
- Μη συνεχίσετε να χρησιμοποιείτε τη συσκευή, σε περίπτωση που πέσει κάτω ή καταστραφεί το κάλυμμά της. Κλείστε αμέσως το διακόπτη του ρεύματος, τραβήξτε το ηλεκτρικό καλώδιο σύνδεσης από την πρίζα και απευθυνθείτε στον εξουσιοδοτημένο τεχνικό σέρβις με τον οποίο συνεργάζεστε. Σε περίπτωση που συνεχιστεί η χρήση της συσκευής υπάρχει κίνδυνος πυρκαγιάς ή ηλεκτροπληξίας.

# **9ΡΟΣΟ<Η**

Το εσωτερικό αυτού του προϊόντος έχει περιοχές όπου αναπτύσσεται μεγάλη θερμοκρασία, πράγμα που μπορεί να προκαλέσει εγκαύματα. Όταν ελέγχετε το εσωτερικό της μονάδας για δυσλειτουργίες όπως η εμπλοκή του χαρτιού, μην αγγίζετε τις περιοχές (π.χ. δίπλα στη μονάδα σταθεροποίησης) οι οποίες σημειώνονται με μια προειδοποιητική σήμανση "Caution HOT".

## **Αναλώσιμα**

# **9ΡΟΕΙΔΟ9ΟΙΗΣΗ**

Μην πετάξετε τον αναλώσιμο γραφίτη (toner) ή μη χύσετε γραφίτη σε ανοιχτή φλόγα. Ο ζεστός γραφίτης μπορεί να διασκορπιστεί και να προκαλέσει εγκαύματα ή άλλες ζημιές.

# **9ΡΟΣΟ<Η**

- Φυλάξτε τη μονάδα του γραφίτη ή το τύμπανο σε μια θέση που δεν είναι προσιτή στα παιδιά. Η τοποθέτηση στο στόμα ή η κατάποση αυτών των ουσιών είναι επιβλαβείς για την υγεία.
- Μην αποθηκεύετε μονάδες γραφίτη και τύμπανα κοντά σε δισκέτες ή ρολόγια, που είναι ευαίσθητα στις μαγνητικές ακτινοβολίες. Έτσι μπορεί να προκύψουν λάθος λειτουργίες αυτών των συσκευών.

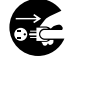

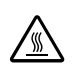

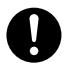

#### **Μετακίνηση του μηχανήματος**

#### **9ΡΟΣΟ<Η**  $\hat{A}$

- Όταν αλλάζετε τη θέση της συσκευής, απομακρύνετε πάντοτε το ηλεκτρικό καλώδιο σύνδεσης και κάθε άλλο καλώδιο. Σε αντίθετη περίπτωση το καλώδιο μπορεί να καταστραφεί και να προκληθεί πυρκαγιά, ηλεκτροπληξία ή ζημιά της συσκευής.
- Όταν αλλάζετε τη θέση τοποθέτησης του μηχανήματος, κρατάτε το μηχάνημα από τα σημεία που αναφέρονται στο βιβλίο χειρισμού ή στα άλλα σχετικά έγγραφα. Σε περίπτωση που η συσκευή πέσει κάτω, μπορεί να προκαλέσει σοβαρούς τραυματισμούς. Επίσης μπορεί η συσκευή να υποστεί ζημιά.

# 经

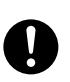

#### **Πριν από διακοπές μεγάλης διάρκειας**

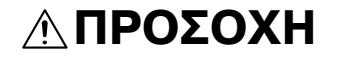

• Αποσυνδέστε το μηχάνημα από το ρεύμα όταν δεν το χρησιμοποιήσετε για μεγαλύτερο χρονικό διάστημα.

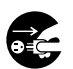

# **1.4 Κανονισμοί**

# <span id="page-16-1"></span><span id="page-16-0"></span>**Σήμα CE (δήλωση συμμόρφωσης με τα ισχύοντα πρότυπα) για χρήστες εντός της ΕυρωπαϊκDς Ένωσης (Ε.Ε.)**

Το προϊόν αυτό πληροί τις προδιαγραφές που θέτουν οι εξής οδηγίες της Ε.Ε: 2006/95/ΕΚ, 2004/108/ΕΚ και 2009/125/ΕΚ.

Αυτή η δήλωση ισχύει μόνο εντός των ορίων της Ευρωπαϊκής Ένωσης.

Η συσκευή αυτή πρέπει να χρησιμοποιείται με ένα θωρακισμένο καλώδιο διασύνδεσης. Η χρήση μη θωρακισμένων καλωδίων είναι πιθανό να έχει ως αποτέλεσμα την ύπαρξη παρεμβολών στο ραδιοφωνικό σήμα και απαγορεύεται από τους κανονισμούς της CISPR και τους τοπικώς ισχύοντες κανονισμούς.

# <span id="page-16-2"></span>**Για χρDστες σε κράτη, που δεν υπόκεινται στις διατάξεις της κατηγορίας Β**

#### ΠΡΟΕΙΔΟΠΟΙΗΣΗ

Aυτό είναι ένα προϊόν Κατηγορίας A. Σε ένα οικιακό περιβάλλον μπορεί να προκαλέσει παρεμβολές στις ραδιοσυχνότητες, οπότε είναι δυνατό να απαιτηθεί η λήψη των κατάλληλων μέτρων από τον χρήστη.

Η συσκευή αυτή πρέπει να χρησιμοποιείται με ένα θωρακισμένο καλώδιο διασύνδεσης. Η χρήση μη θωρακισμένων καλωδίων είναι πιθανό να έχει ως αποτέλεσμα την ύπαρξη παρεμβολών στο ραδιοφωνικό σήμα και απαγορεύεται από τους κανονισμούς της CISPR και τους τοπικώς ισχύοντες κανονισμούς.

# <span id="page-16-3"></span>**Ασφάλεια λέιζερ**

Αυτό είναι ένα ψηφιακό μηχάνημα, που δουλεύει με λέιζερ. Δεν υπάρχει καμία πιθανότητα κινδύνου από το λέιζερ υπό την προϋπόθεση ότι ο χειρισμός του μηχανήματος γίνεται σύμφωνα με τις Οδηγίες χρήσης.

Επειδή η εκπομπή της ακτινοβολίας λέιζερ απομονώνεται πλήρως από το προστατευτικό περίβλημα, σε καμία στιγμή, κατά τη διάρκεια της λειτουργίας του μηχανήματος, δεν μπορούν να διαφύγουν οι ακτίνες λέιζερ.

Αυτό το μηχάνημα είναι πιστοποιημένο ως προϊόν λέιζερ κατηγορίας 1: Αυτό σημαίνει, ότι το μηχάνημα δε δημιουργεί καμία επικίνδυνη ακτινοβολία λέιζερ.

# <span id="page-16-4"></span>**Εσωτερική ακτινοβολία λέιζερ**

Μέγιστη μέση ισχύς ακτινοβολίας: 5,3 μW στο φωτοφράκτη laser της κεφαλής της μονάδας εκτύπωσης.

Μήκος κύματος: 770-800 nm

Το προϊόν αυτό χρησιμοποιεί μια δίοδο λέιζερ κατηγορίας 3B η οποία εκπέμπει μια αόρατη ακτίνα λέιζερ.

Η δίοδος λέιζερ και το πολυγωνικό κάτοπτρο της ανίχνευσης βρίσκονται ενσωματωμένα στη μονάδα της κεφαλής εκτύπωσης.

Η μονάδα κεφαλής εκτύπωσης ΔΕΝ ΕΙΝΑΙ ΑΝΤΙΚΕΙΜΕΝΟ ΕΠΙΔΕΚΤΙΚΟ ΕΠΙΤΟΠΙΟΥ ΣΕΡΒΙΣ:

Γι' αυτό η κεφαλή εκτύπωσης δεν πρέπει να ανοιχτεί κάτω από καμία περίπτωση.

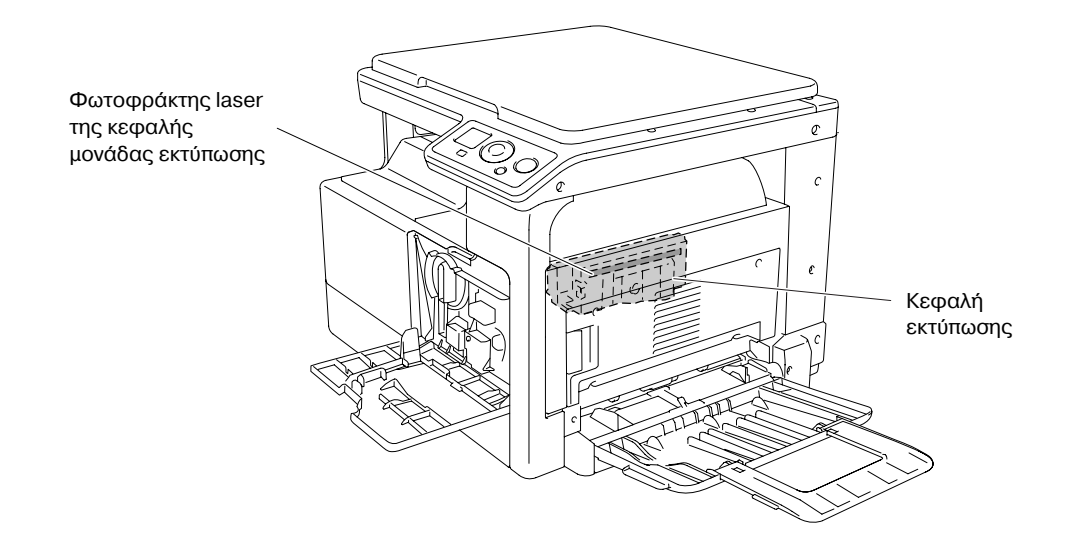

## <span id="page-17-0"></span>**Για ευρωπαίους χρήστες**

#### **Προσοχή**

Η χρήση συστημάτων ελέγχων, οι ρυθμίσεις ή η εκτέλεση διαδικασιών διαφορετικών από αυτές που ορίζονται στις παρούσες οδηγίες χρήσης ενδέχεται να προκαλέσουν έκθεση σε επικίνδυνη ακτινοβολία.

Αυτή είναι μια συσκευή λέιζερ ημιαγωγού. Η μέγιστη ισχύς της διόδου λέιζερ είναι 7 mW και το μήκος κύματος είναι 770-800 nm.

## <span id="page-17-1"></span>**Για χρήστες στη Δανία**

#### ADVARSEL

Usynlig laserstråling ved åbning, når sikkerhedsafbrydere er ude af funk-tion. Undgå udsættelse for stråling. Klasse 1 laser produkt der opfylder IEC60825 sikkerheds kravene.

Dansk: Dette er en halvlederlaser. Laserdiodens højeste styrke er 7 mW og bølgelængden er 770-800 nm.

## <span id="page-17-2"></span>**Για χρDστες στη Φιλανδία, Σουηδία**

LOUKAN 1 LASERLAITE KLASS 1 LASER APPARAT

#### VAROITUS!

Laitteen Käyttäminen muulla kuin tässä käyttöohjeessa mainitulla tavalla saattaa altistaa käyttäjän turvallisuusluokan 1 ylittävälle näkymättömälle la-sersäteilylle.

Tämä on puolijohdelaser. Laserdiodin sunrin teho on 7 mW ja aallonpituus on 770-800 nm.

#### **VARNING!**

Om apparaten används på annat sätt än i denna bruksanvisning specificerats, kan användaren utsättas för osynlig laserstrålning, som överskrider gränsen för laserklass 1.

Det här är en halvledarlaser. Den maximala effekten för laserdioden är 7 mW och våglängden är 770-800 nm.

#### VARO!

Avattaessa ja suojalukitus ohitettaessa olet alttiina näkymättömälle lasersäteilylle. Älä katso säteeseen.

#### VARNING!

Osynlig laserstrålning när denna del är öppnad och spärren är urkopplad. Betrakta ej strålen.

# <span id="page-17-3"></span>**Για χρήστες στη Νορβηγία**

#### ADVARSEL

Dersom apparatet brukes på annen måte enn spesifisert i denne bruksan-visning, kan brukeren utsettes for unsynlig laserstråling som overskrider grensen for laser klass 1.

Dette en halvleder laser. Maksimal effekt till laserdiode er 7 mW og bølge-lengde er 770-800 nm.

<span id="page-18-0"></span>Στο εξωτερικό του μηχανήματος υπάρχει μια ετικέτα ασφαλείας λέιζερ, όπως φαίνεται στη συνέχεια.

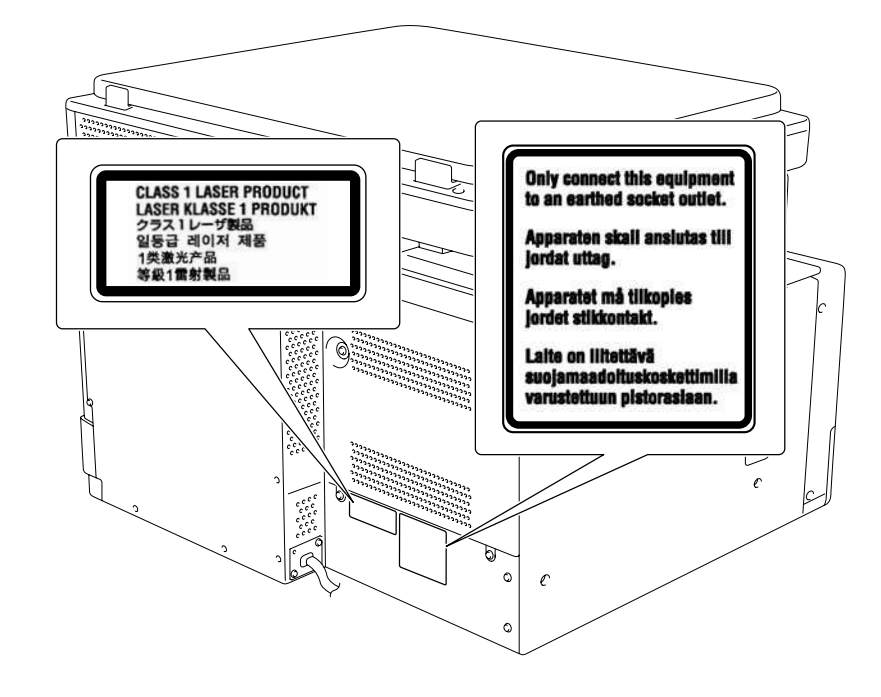

#### <span id="page-18-1"></span>**Απελευθέρωση όζοντος**

Τοποθετήστε το μηχάνημα σε έναν επαρκώς αεριζόμενο χώρο

Μια αμελητέα ποσότητα όζοντος παράγεται κατά την κανονική λειτουργία αυτού του μηχανήματος. Σε χώρους που δεν αερίζονται ικανοποιητικά, σε περίπτωση εκτύπωσης μεγάλου αριθμού φωτοαντιγράφων, μπορεί γι' αυτό να εμφανιστεί μια δυσάρεστη μυρωδιά. Για ένα ευχάριστο, υγιεινό και σίγουρο περιβάλλον λειτουργίας, σας συνιστούμε να φροντίζετε για τον επαρκή εξαερισμό του χώρου.

#### Placer l'appareil dans une pièce largement ventilée

Une quantité d'ozone négligable est dégagée pendant le fonctionnement de l'appareil quand celui-ci est utilisé normalement. Cependant, une odeur désagréable peut être ressentie dans les pièces dont l'aération est insuffisante et lorsque une utilisation prolongée de l'appareil est effectuée. Pour avoir la certitude de travailler dans un environnment réunissant des conditions de confort, santé et de sécurité, il est préférable de bien aérer la pièce ou se trouve l'appareil.

## <span id="page-18-2"></span> $\Sigma$ τάθμη θορύβου (μόνο για Ευρωπαίους χρήστες)

Maschinenlärminformations-Verordnung 3. GPSGV: Der höchste Schalldruckpegel beträgt 70 dB(A) oder weniger gemäss EN ISO 7779.

bizhub 164 1-13

**1.4**

## <span id="page-19-0"></span>**Μόνο για κράτη-μέλη της ΕΕ**

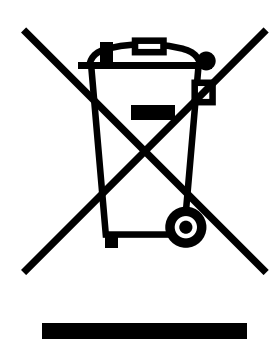

Το σύμβολο αυτό σημαίνει: Μην απορρίπτετε το προϊόν αυτό μαζί με τα οικιακά απορρίμματα!

Παρακαλούμε για πληροφορίες ανατρέξτε στην τοπική κοινότητα ή επικοινωνήστε με τους πωλητές μας σχετικά με τη σωστή διαχείριση ηλεκτρικών και ηλεκτρονικών εξοπλισμών, των οποίων παρήλθε η διάρκεια χρήσης. Η ανακύκλωση του προϊόντος αυτού θα βοηθήσει στη διατήρηση των φυσικών πόρων και στην αποτροπή πιθανών αρνητικών συνεπειών για το περιβάλλον και την ανθρώπινη υγεία που προκαλούνται από την διαχείριση απορριμμάτων.

# <span id="page-19-1"></span>**Μόνο για κράτη-μέλη της ΕΕ**

Το προϊόν αυτό πληρεί τις απαιτήσεις της οδηγίας RoHS (2002/95/ΕΚ).

Η συσκευή αυτή δεν προορίζεται για χρήση εντός του άμεσου οπτικού πεδίου των χρηστών σε επαγγελματικούς σταθμούς εργασίας με οθόνες.

Για την αποφυγή ενοχλητικών αντανακλάσεων σε επαγγελματικά περιβάλλοντα εργασίας, η συσκευή αυτή δεν πρέπει να τίθεται εντός του άμεσου οπτικού πεδίου των χρηστών.

Das Gerät ist nicht für die Benutzung im unmittelbaren Gesichtsfeld am Bildschirmarbeitsplatz vorgesehen. Um störende Reflexionen am Bildschirmarbeitsplatz zu vermeiden, darf dieses Produkt nicht im unmittelbaren Gesichtsfeld platziert werden.

# **1.5 Προληπτικές σημάνσεις και ετικέτες**

<span id="page-20-0"></span>Στις εξής θέσεις επί του μηχανήματος αυτού υπάρχουν προληπτικές σημάνσεις και ετικέτες. Να είστε πολύ προσεκτικοί ώστε να μη συμβεί κάποιο ατύχημα κατά την εκτέλεση λειτουργιών όπως για παράδειγμα η επίλυση κάποιου προβλήματος εμπλοκής του χαρτιού.

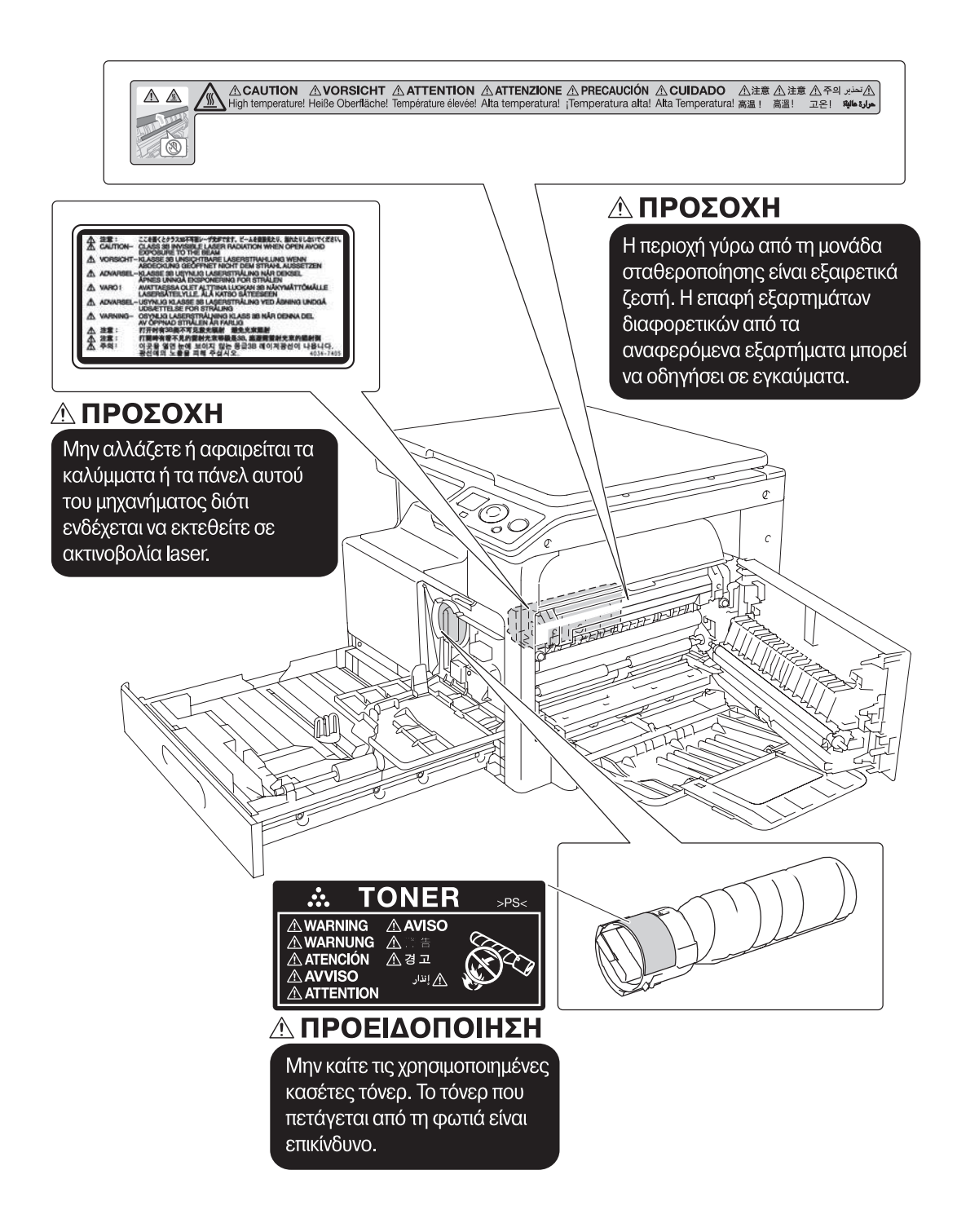

#### *Υ9ΟΔΕΙΞΗ*

*Μην αφαιρείτε τις προειδοποιητικές ετικέτες ή τις πληροφοριακές γραφικές παραστάσεις. Αν κάποια προειδοποιητικD ετικCτα D πληροφοριακD γραφικD παράσταση λερωθεί παρακαλοFμε καθαρίστε την για να είναι ευανάγνωστη. Αν δεν μπορείτε να την επαναφέρετε σε αναγνώσιμη κατάσταση ή αν η προειδοποιητική ετικCτα D η πληροφοριακD γραφικD παράσταση Cχει υποστεί σημαντικD φθορά παρακαλοFμε επικοινωνDστε με τον εκπρόσωπο service με τον οποίο συνεργάζεστε.*

# **1.6 Ανάγκη χώρου**

<span id="page-21-0"></span>Για να διασφαλιστεί η καλή λειτουργία του μηχανήματος, για αναπλήρωση των αναλωσίμων, για αντικατάσταση των ανταλλακτικών και για να εκτελείται η προγραμματισμένη συντήρηση με ευκολία, τηρήστε τις απαιτήσεις χώρου που περιγράφονται στη συνέχεια.

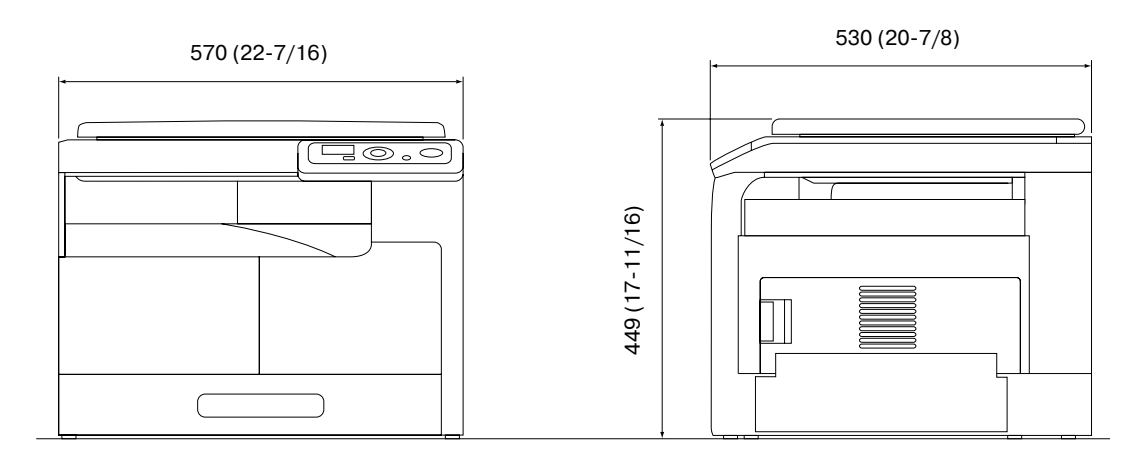

bizhub 164 Μονάδα: mm (ίντσα)

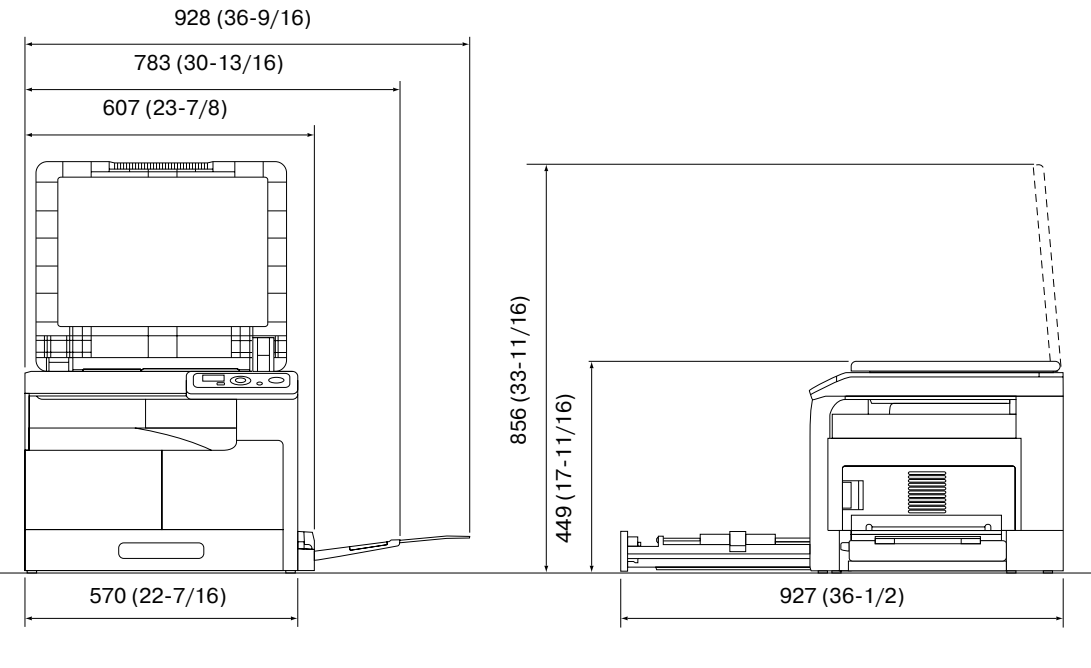

bizhub 164 + MB-503 Μονάδα: mm (ίντσα)

#### *Υ9ΟΔΕΙΞΗ*

 $B$ εβαιωθείτε ότι αφήσατε ένα κενό διάστημα 200 mm (8 ίντσες) ή περισσότερο πίσω από το μηχάνημα.

# **1.7 Προληπτικά μέτρα για τη λειτουργία**

<span id="page-22-0"></span>Για να εξασφαλίσετε την καλύτερη δυνατή απόδοση του μηχανήματος αυτού παρακαλούμε τηρήστε τα προληπτικά μέτρα που περιγράφονται στη συνέχεια.

# <span id="page-22-1"></span>**Παροχή ρεύματος**

Οι προϋποθέσεις αναφορικά με την παροχή ρεύματος είναι οι εξής.

- Χρησιμοποιήστε μια πηγή ρεύματος με όσο το δυνατόν μικρότερες διακυμάνσεις τάσης και συχνότητας.
- Διακύμανση τάσης: Μέγιστη  $\pm$  10% (σε 110 V/120 έως 127 V/220 έως 240 V AC)
- Διακύμανση συχνότητας: Μέγιστη ±3 Hz (στα 50 Hz/60 Hz)

# <span id="page-22-2"></span>**9εριβάλλον λειτουργίας**

Για τη σωστή λειτουργία του μηχανήματος πρέπει να πληρούνται οι ακόλουθες απαιτήσεις ως προς το περιβάλλον λειτουργίας:

- Θερμοκρασία: 10°C (50°F) έως 30°C (86°F) με διακυμάνσεις το μέγιστο 10°C (50°F) μέσα σε μια ώρα.
- Υγρασία αέρα: 15% έως 85% με διακυμάνσεις όχι μεγαλύτερες από 10% εντός χρονικού διαστήματος μιας ώρας

# <span id="page-22-3"></span>**Αποθήκευση των αντιγράφων**

Για να αποθηκεύσετε αντίγραφα, ακολουθήστε την παρακάτω σύσταση.

- Τα αντίγραφα που πρέπει να φυλαχτούν για πολύ καιρό, πρέπει να αποθηκευτούν σε ένα χώρο όπου δεν θα είναι εκτεθειμένα σε φως, για να μην ξεθωριάσουν.
- Οι κόλλες που εμπεριέχουν διαλύτες (π.χ. κόλλα-σπρέι), μπορούν να διαλύσουν το γραφίτη (toner) των αντιγράφων.

# <span id="page-22-4"></span>**ΜCτρα προφFλαξης κατά την μεταφορά**

Δύο ή περισσότερα άτομα πρέπει να τοποθετήσουν τα χέρια τους στα σημεία που υποδεικνύονται κατά την αφαίρεση του μηχανήματος.

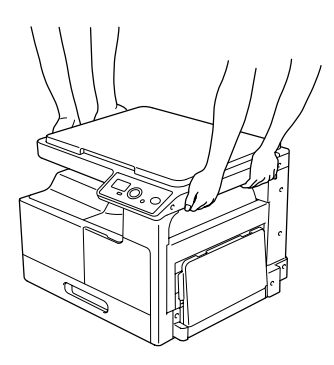

**1.8**

# **1.8 Νομικοί περιορισμοί κατά την αντιγραφή**

<span id="page-23-0"></span>Απαγορεύεται η παραγωγή αντιγράφων ορισμένων εγγράφων με τον σκοπό ή την πρόθεση να χρησιμοποιηθούν αυτά τα αντίγραφα ως πρωτότυπα έγγραφα.

Η ακόλουθη λίστα δεν είναι βέβαια πλήρης, μπορεί όμως να χρησιμοποιηθεί ως οδηγός, για μια αντιγραφή με αίσθηση ευθύνης.

<Οικονομικοί τίτλοι>

- **-** Προσωπικές επιταγές
- Ταξιδιωτικές επιταγές (τσεκ)
- Εντολές πληρωμών
- Πιστοποιητικά παρακαταθηκών/καταθέσεων
- Ομόλονα ή άλλα χρεόνραφα
- Πιστοποιητικά κατοχής μετοχών

<Πρωτότυπα νομικά έγγραφα>

- Κουπόνια φανητού
- Γραμματόσημα (σφραγισμένα ή ασφράγιστα)
- Επιταγές (τσεκ) που έχουν εκδοθεί από δημόσιες αρχές
- Χαρτόσημα (σφραγισμένα ή ασφράγιστα)
- Διαβατήρια
- Έγγραφα μετανάστευσης
- Διπλώματα οδήγησης και πιστοποιητικά οδήγησης
- Συμβόλαια και τίτλοι ιδιοκτησίας ακίνητης περιουσίας και άλλων περιουσιακών στοιχείων

<Γενικά>

- Ταυτότητες, διακριτικά σήματα ή σφραγίδες αρχών
- Έγγραφα που προστατεύονται από τη νομοθεσία περί δικαιωμάτων πνευματικής ιδιοκτησίας, χωρίς την άδεια των νόμιμων ιδιοκτητών των σχετικών πνευματικών δικαιωμάτων

Πέραν τούτου, απαγορεύεται αυστηρά και υπό οποιεσδήποτε συνθήκες η αντιγραφή ημεδαπών και αλλοδαπών χαρτονομισμάτων ή έργων τέχνης χωρίς την άδεια των νόμιμων ιδιοκτητών των σχετικών πνευματικών δικαιωμάτων.

Σε περίπτωση αμφιβολίας για τη φύση ενός πρωτοτύπου, απευθυνθείτε σ' ένα νομικό σύμβουλο.

# <span id="page-24-0"></span>**1.9 Συμβάσεις που χρησιμοποιοFνται στις παροFσες οδηγίες χρήσης**

## **1.9.1** Σύμβολα που χρησιμοποιούνται σε αυτές τις οδηγίες χρήσης

<span id="page-24-1"></span>Σύμβολα που χρησιμοποιούνται σε αυτές τις οδηγίες χρήσης για να εκφράσουν διάφορους τύπους πληροφοριών.

Παρακάτω περιγράφεται κάθε σύμβολο που σχετίζεται με την ασφαλή και την ορθή χρήση αυτού του μηχανήματος.

## <span id="page-24-2"></span>**Για την ασφαλή χρήση αυτού του μηχανήματος**

#### **9ΡΟΕΙΔΟ9ΟΙΗΣΗ**

Το σύμβολο αυτό υποδεικνύει ότι η μη τήρηση των οδηγιών ενδεχομένως να προκαλέσει θάνατο ή σοβαρό τραυματισμό.

#### **9ΡΟΣΟ<Η**

Το σύμβολο αυτό υποδεικνύει ότι η αμέλεια τήρησης των οδηγιών ενδέχεται να οδηγήσει σε εσφαλμένους χειρισμούς και κατά συνέπεια σε τραυματισμό ή σε υλική βλάβη.

#### *Υ9ΟΔΕΙΞΗ*

*Το σFμβολο αυτό υποδεικνFει τυχόν κίνδυνο που μπορεί να επιφCρει βλάβη του μηχανDματος D των*  $πρω$ *τοτύπων* $.$ 

*Ακολουθήστε τις οδηγίες για να αποφύγετε τυχόν υλικές ζημίες.* 

## <span id="page-24-3"></span>**Οδηγίες σχετικά με τις διαδικασίες**

- Αυτή η ένδειξη επιλογής υποδεικνύει μια επιλογή η οποία είναι απαραίτητη για τη χρήση των συνθηκών ή των λειτουργιών που είναι απαραίτητη προϋπόθεση για μία διαδικασία.
- **1** Ο αριθμός με αυτήν την μορφή "1" αντιπροσωπεύει το πρώτο βήμα.
- **2** Ο αριθμός με αυτήν την μορφή αντιπροσωπεύει τη σειρά των βημάτων.
	- → Αυτό το σύμβολο υποδεικνύει μια συμπληρωματική εξήγηση των οδηγιών που αφορούν τις διαδικασίες.

Οι διαδικασίες χειρισμού περιγράφονται με τη χρήση απεικονίσεων.

→ Το σύμβολο αυτό υποδεικνύει τη μετάβαση από το **Πίνακας ελέγχου** για την προσπέλαση του επιθυμητού στοιχείου μενού.

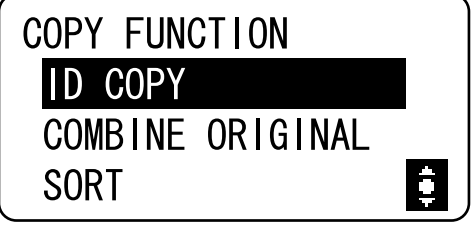

Εμφανίζεται η σχετική **Προβολή**.

## **A** Παραπομπές

*Το σύμβολο αυτό υποδεικνύει μια αναφορά.* 

*9ροβολD της αναφοράς όπως απαιτείται.*

# <span id="page-25-0"></span>**ΣFμβολα πλDκτρων**

 $\lbrack$ 

Τα ονόματα των πλήκτρων στην **Προβολή** ή στην οθόνη του υπολογιστή υποδεικνύονται από αυτές τις παρενθέσεις.

Κείμενο με έντονη γραφή

<span id="page-25-1"></span>Τα ονόματα των πλήκτρων στο **Πίνακας ελέγχου**, τα ονόματα των εξαρτημάτων, τα ονόματα των προϊόντων και τα ονόματα των προαιρετικών εξοπλισμών υποδεικνύονται με έντονη γραφή.

# **1.9.2** Ενδείξεις πρωτοτύπου και χαρτιού

# <span id="page-25-2"></span>**Μέγεθος χαρτιού**

Παρακάτω επεξηγείται η ένδειξη για τα πρωτότυπα και τα χαρτιά που περιγράφονται στις παρούσες οδηγίες χρήσης. Όταν υποδεικνύεται το μέγεθος πρωτοτύπου ή χαρτιού, η πλευρά Υ αντιπροσωπεύει το πλάτος και η πλευρά X το μήκος.

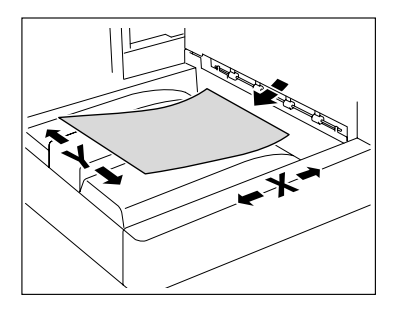

# <span id="page-25-3"></span>**Ένδειξη χαρτιού**

 $\Box$  υποδεικνύει το μέγεθος χαρτιού με το μήκος (X) να είναι μεγαλύτερο από το πλάτος (Y).

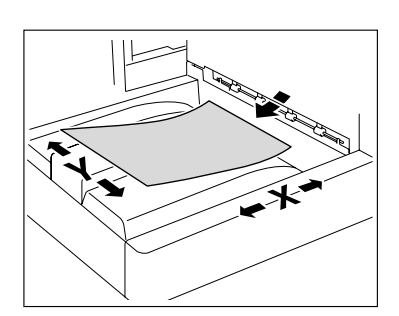

Π υποδεικνύει το μέγεθος χαρτιού με το μήκος (X) να είναι μικρότερο από το πλάτος (Y).

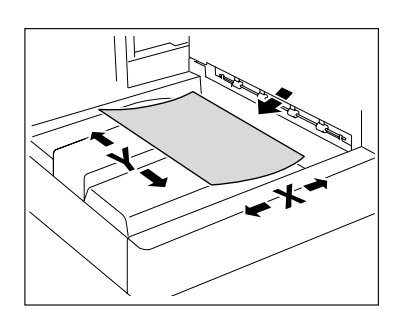

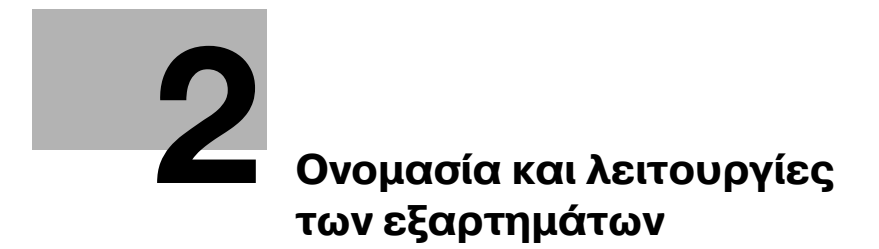

# <span id="page-28-2"></span><span id="page-28-0"></span>**2 Ονομασία και λειτουργίες των εξαρτημάτων**

# <span id="page-28-1"></span>**2.1 9ροαιρετικός εξοπλισμός**

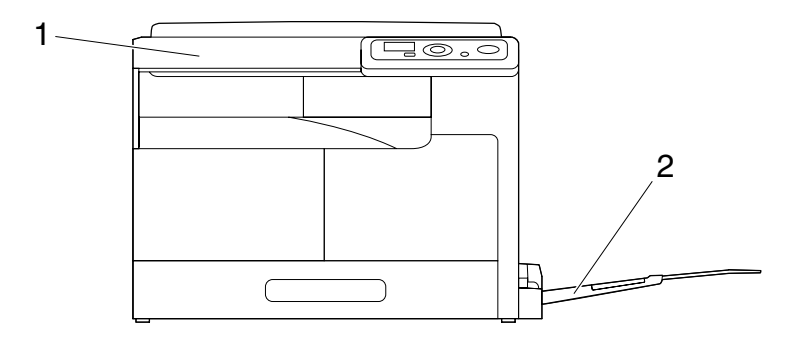

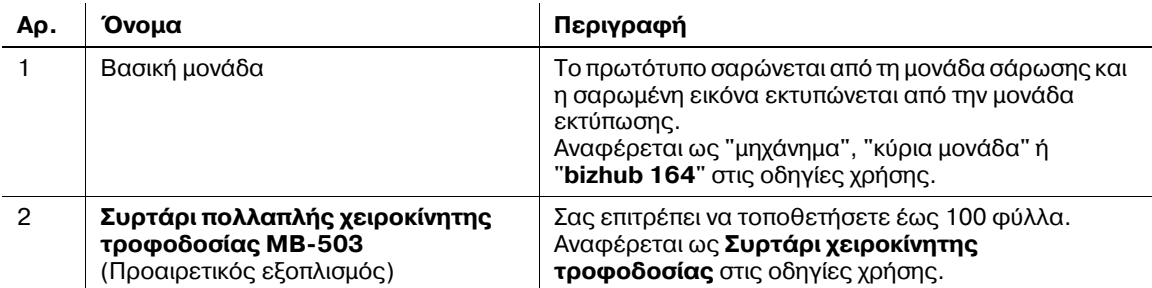

# <span id="page-29-0"></span>**2.2 Βασική μονάδα**

# $2.2.1$  **Εξωτερικά της κύριας μονάδας**

<span id="page-29-1"></span>Η απεικόνιση δείχνει την κύρια μονάδα με ένα **συρτάρι χειροκίνητης τροφοδοσίας πολλαπλών φύλλων MB-503**.

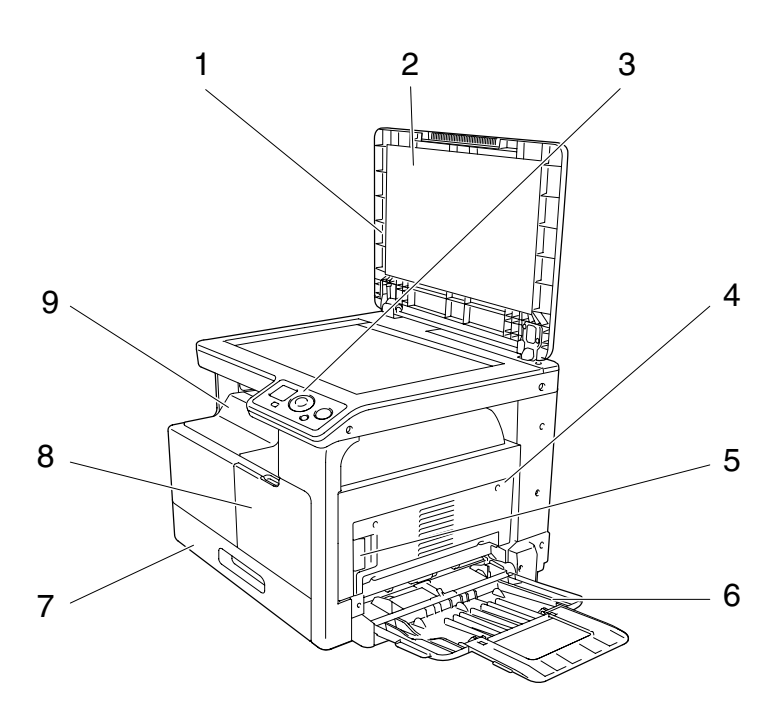

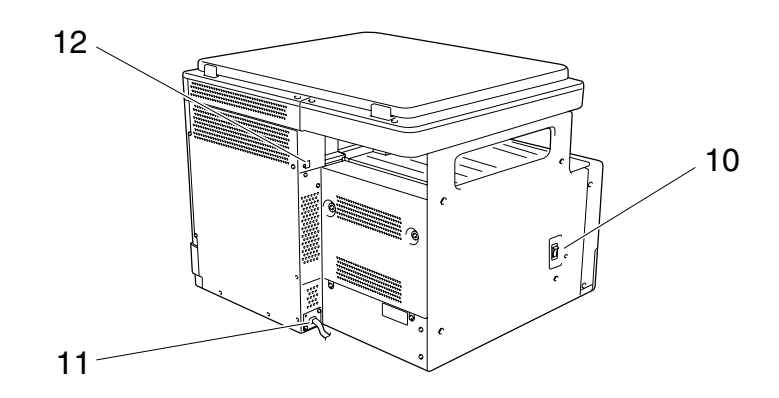

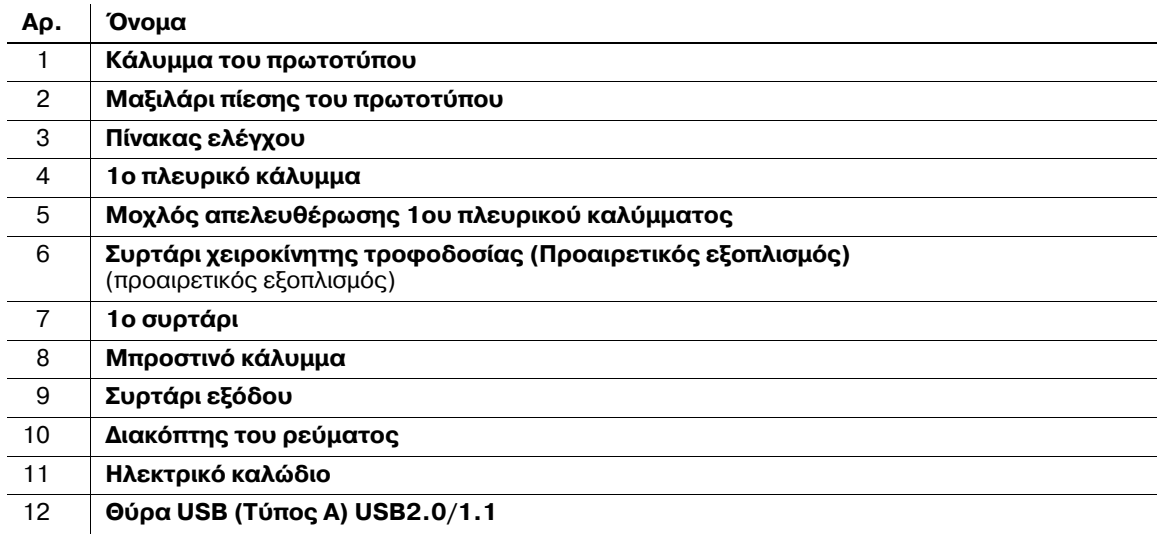

<span id="page-30-0"></span>**Η απεικόνιση δείχνει την κύρια μονάδα με ένα <b>Συρτάρι χειροκίνητης τροφοδοσίας πολλαπλών φύ<b>λλων MB-503**.

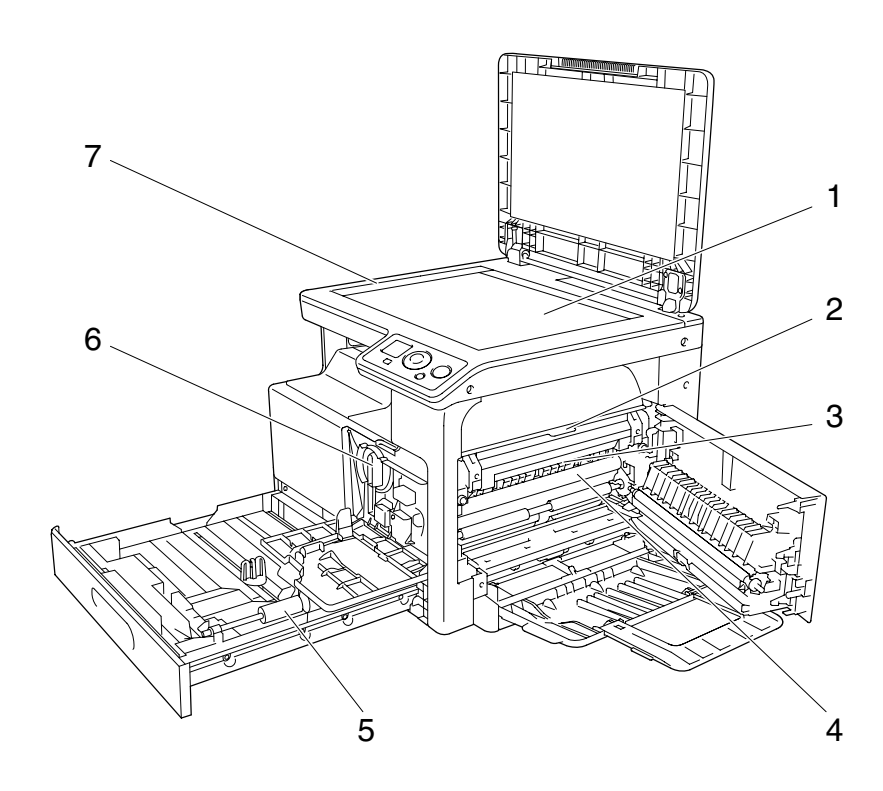

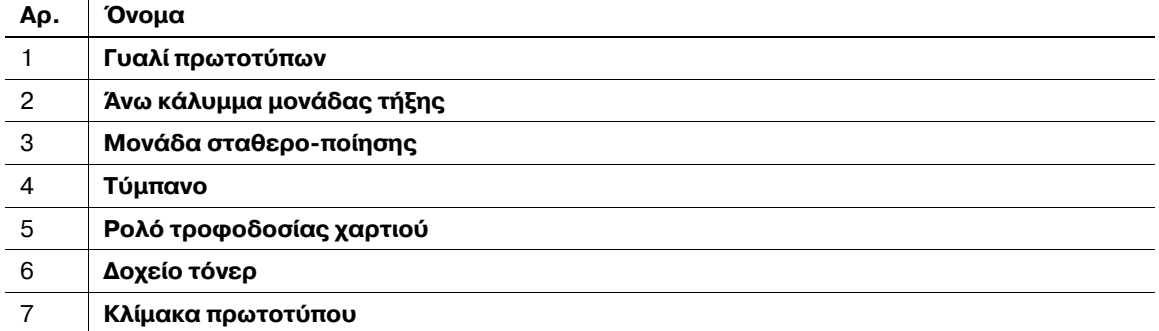

#### $2.2.3$ Πίνακας ελέγχου

<span id="page-31-0"></span>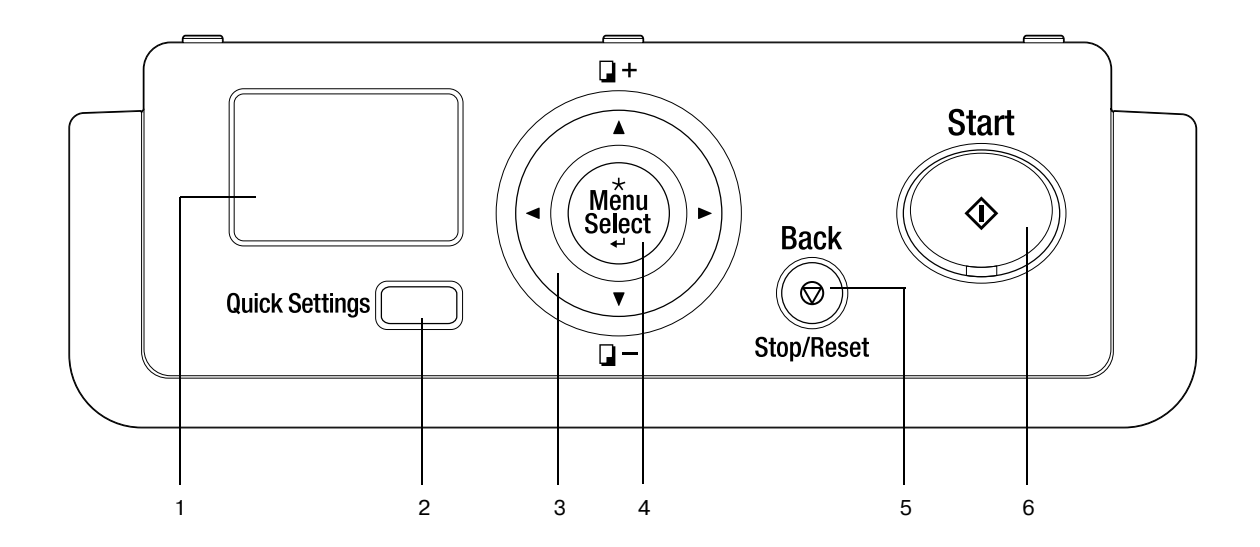

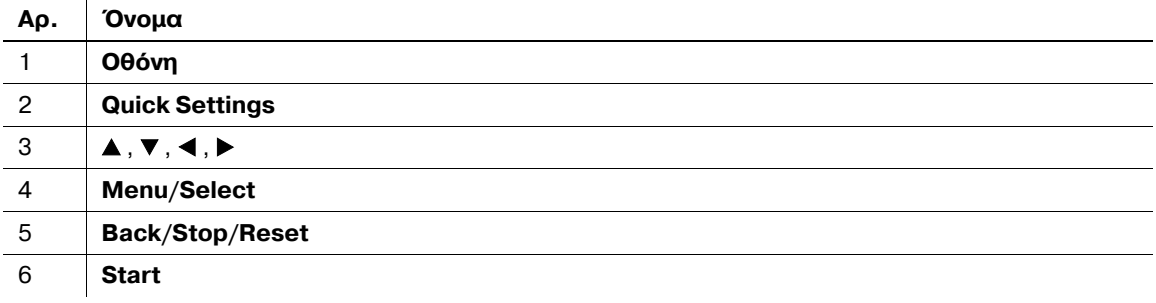

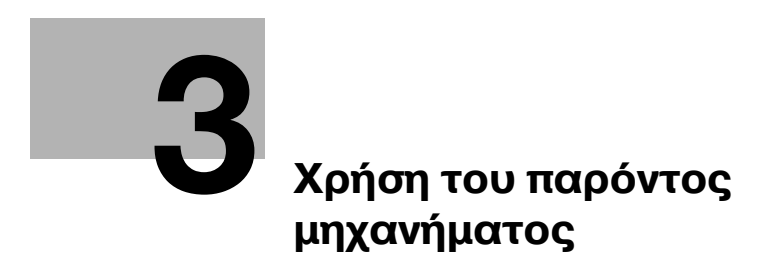

# <span id="page-34-2"></span><span id="page-34-0"></span>**3 Χρήση του παρόντος μηχανήματος**

# **3.1 Ενεργοποίηση ή απενεργοποίηση του μηχανήματος**

- <span id="page-34-1"></span>Οι προεπιλεγμένες ρυθμίσεις είναι αυτές που επιλέγονται αμέσως μετά την ενεργοποίηση του **Διακόπτη ρεύματος** πριν τη διαμόρφωση οποιασδήποτε ρύθμισης από τον **Πίνακα ελέγχου** και επιλέγονται όταν πατάτε το πλήκτρο Back/Stop/Reset για την ακύρωση όλων των ρυθμίσεων που ορίστηκαν από τον Πίνακα ελέγχου. Οι προεπιλεγμένες ρυθμίσεις μπορούν να αλλαχτούν.
- Σε περίπτωση που δεν εκτελεστεί καμία λειτουργία για ένα καθορισμένο χρονικό διάστημα, το μηχάνημα επιστρέφει αυτόματα στις προεπιλεγμένες ρυθμίσεις.
- Εάν δεν εκτελεστεί καμία λειτουργία για ένα προσδιορισμένο χρονικό διάστημα, το μηχάνημα εισέρχεται αυτόματα σε μια κατάσταση εξοικονόμησης ενέργειας. Η κατάσταση αυτή ονομάζεται Λειτουργία ύπνου. Όταν το μηχάνημα έχει τεθεί στη Λειτουργία ύπνου, η ένδειξη στο πλήκτρο Start παραμένει αναμμένη πράσινη, αλλά **Οθόνη** απενεργοποιείται. Το μηχάνημα επιστρέφει από τη Λειτουργία ύπνου όταν πατήσετε οποιοδήποτε πλήκτρο στον **Πίνακα ελέγχου**.
- Η [Warming Up] εμφανίζεται στην **Οθόνη** όταν ο **Διακόπτης ρεύματος** ενεργοποιείται ή όταν το μηχάνημα επιστρέφει από τη Λειτουργία ύπνου. Αν τοποθετήσετε ένα πρωτότυπο και πατήσετε Start με το πλήκτρο **Εκκίνηση** να ανάβει σε πράσινο χρώμα μπορείτε να κάνετε προκράτηση μιας εργασίας αντιγραφής. Όταν το μηχάνημα ολοκληρώσει την προθέρμανση, σαρώνεται το πρωτότυπο.
- **Μην απενεργοποιείτε τον <b>Διακόπτη ρεύματος** ενώ μια εργασία στην ουρά ή κάποια αποθηκευμένα δεδομένα αναμένεται να εκτυπωθούν. Οι εργασίες προς εκτύπωση θα διαγραφούν.
- Οι ρυθμίσεις που δεν έχουν καταχωριστεί και οι εργασίες στην ουρά αναμονής ακυρώνονται όταν ο **Διακόπτης ρεύματος** απενεργοποιηθεί.
- 0 Για την ενεργοποίηση του **Διακόπτη ρεFματος** αμCσως μετά την ενεργοποίησD του, περιμCνετε για 10 ή περισσότερα δευτερόλεπτα πριν τον ενεργοποιήσετε ξανά. Αν δεν το κάνετε ενδέχεται να προκληθεί βλάβη στη λειτουργία.
- Μην απενεργοποιείτε τον **Διακόπτη ρεύματος** ενώ οι εικόνες σαρώνονται, μεταδίδονται ή λαμβάνονται. Τα δεδομένα που σαρώνονται ή μεταδίδονται θα διαγραφούν.
- Mην απενεργοποιείτε τον **Διακόπτη ρεύματος** κατά την διαδικασία αντιγραφής ή εκτύπωσης. Αν τον απενεργοποιήσετε μπορεί να προκληθεί εμπλοκή χαρτιού.
- **1** Για να ενεργοποιήσετε το ρεύμα, πατήστε | στον **Διακόπτη ρεύματος**.

Βεβαιωθείτε ότι η **Οθόνη** είναι ενεργοποιημένη.

**2** Για την απενεργοποίηση του ρεύματος, πατήστε  $\cap$  στον  $\Delta$ ιακόπτη ρεύματος.

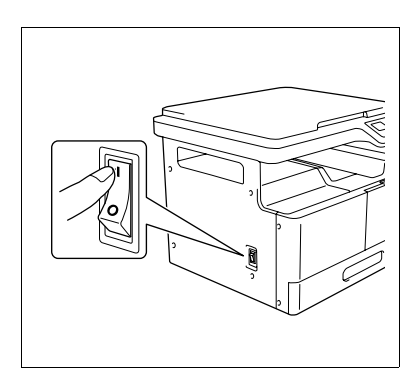

# **Παραπομπές**

*Για αλλαγή των προεπιλεγμένων ρυθμίσεων για αντιγραφή:* 

*9ατDστε το πλDκτρο Menu/Select* ö *[UTILITY]* ö *[COPY SETTINGS].*

*Για* να αλλάξετε το χρονικό διάστημα πριν την αλλανή στη λειτουργία ύπνου:

*9ατDστε το πλDκτρο Menu/Select* <sup>ö</sup> *[UTILITY]* ö *[MACHINE SETTING]* ö *[SLEEP MODE].*

*Για να αλλάξετε το χρονικό διάστημα Cως ότου τεθεί σε λειτουργία η Αυτόματη επαναφορά πίνακα:*

*9ατDστε το πλDκτρο Menu/Select* <sup>ö</sup> *[UTILITY]* ö *[MACHINE SETTING]* ö *[AUTO PANEL RESET].*

# <span id="page-35-0"></span>**3.2 Βασικός χειρισμός**

# **3.2.1 Τοποθέτηση χαρτιού**

<span id="page-35-1"></span>Η ενότητα αυτή περιγράφει τον τρόπο τοποθέτησης του χαρτιού σε κάθε συρτάρι χαρτιού.

Σχετικά με τους τύπος του χαρτιού που θα χρησιμοποιηθούν, ανατρέξτε στη Σ[. 12-3](#page-126-1).

# <span id="page-35-2"></span>**Τοποθετήστε χαρτί στο Συρτάρι 1**

- Bεβαιωθείτε ότι το πρωτότυπο και το χαρτί που τοποθετήσατε έχουν τον ίδιο προσανατολισμό. Διαφορετικά, ορισμένα τμήματα της εικόνας θα χαθούν.
- **1** ΤραβDξτε προς τα Cξω το **Συρτάρι 1**.
- **2** Πατήστε κάτω την **Πλάκα ανύψωσης χαρτιού** έως ότου ασφαλίσει στη θέση της.

 $\rightarrow$  1. **Ρολό τροφοδοσίας χαρτιού** *Υ9ΟΔΕΙΞΗ*

*Να είστε προσεκτικοί Hστε να μην ακουμπDσετε το Ρολό*  $\tau$ ροφοδοσίας χαρτιού.

- **3** Ολισθήστε τους Πλευρικούς οδηγούς για να προσαρμόσετε ανάλογα με το μέγεθος του χαρτιού που τοποθετείτε.
	- $\rightarrow$  Για να τοποθετήσετε χαρτί προσαρμοσμένου μεγέθους, τοποθετήστε το χαρτί και κατόπιν προσαρμόστε τους **Πλευρικούς οδηγούς** στο μέγεθος του χαρτιού προς τοποθέτηση.
- **4** Τοποθετήστε το χαρτί στο συρτάρι του χαρτιού, έτσι ώστε η πλευρά του χαρτιού που θα εκτυπωθεί να είναι προς τα επάνω (η πλευρά να είναι προς τα πάνω κατά την αποσυσκευασία).
	- $\rightarrow$  Μην τοποθετείτε ποτέ τόσο πολύ χαρτί, ώστε η επάνω πλευρά της στοίβας του χαρτιού να βρίσκεται πάνω από την ένδειξη  $\blacktriangledown$ .
	- $\rightarrow$  Εάν το χαρτί είναι τσαλακωμένο, ισιώστε το πριν το τοποθετήσετε.
	- → Σας επιτρέπει να τοποθετήσετε έως 250 φύλλα κοινού χαρτιού ή 20 φύλλα χαρτιού κάρτας στο συρτάρι χαρτιού.

# **5** Κλείστε το **Συρτάρι 1**.

- **6** Ορίστε το μέγεθος και τον τύπο του χαρτιού για το **Συρτάρι 1**.
	- $\rightarrow$  Πατήστε το πλήκτρο **Menu/Select »** [COPY JOB SETTING]  $\rightarrow$  [TRAY1 PAPER].

## **Ρυθμίσεις**

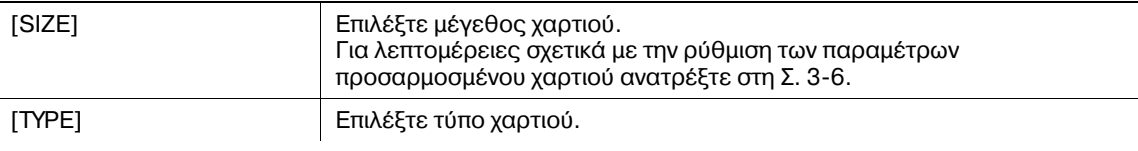

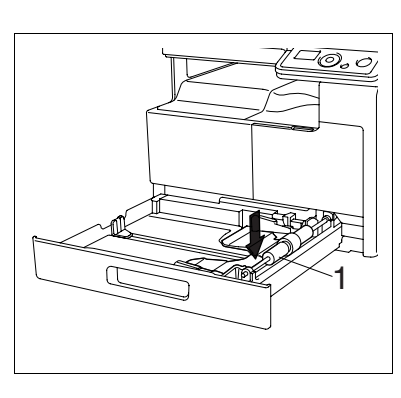

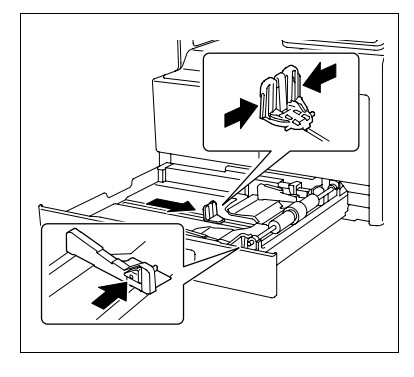

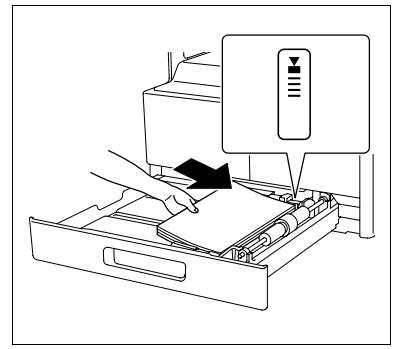
# **Τοποθέτηση χαρτιού στο συρτάρι χειροκίνητης τροφοδοσίας**

- 0 Το **Συρτάρι χειροκίνητης τροφοδοσίας** είναι προαιρετικός εξοπλισμός.
- Βεβαιωθείτε ότι το πρωτότυπο και το χαρτί που τοποθετήσατε έχουν τον ίδιο προσανατολισμό. Διαφορετικά, ορισμένα τμήματα της εικόνας θα χαθούν.
- **1** Ανοίξτε το **Συρτάρι χειροκίνητης τροφοδοσίας** και ολισθήστε τους Πλευρικούς οδηγούς για υπάρχει περισσότερος χώρος ανάμεσά τους.
	- → Για να τοποθετήσετε χαρτί μεγάλου μεγέθους τραβήξτε έξω **την Επέκταση συρταριού.**
	- $\rightarrow$  1. **Ρολό τροφοδοσίας χαρτιού** *Υ9ΟΔΕΙΞΗ*

*Να είστε προσεκτικοί Hστε να μην ακουμπDσετε το Ρολό τροφοδοσίας χαρτιοF.*

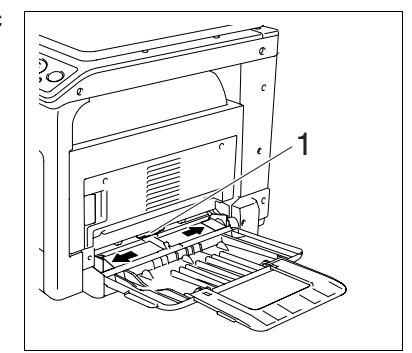

- **2** Με την πλευρά που θα εκτυπωθεί να είναι προς τα κάτω (<sup>η</sup> πλευρά που είναι προς τα πάνω κατά την αποσυσκευασία), εισάγετε το χαρτί όσο το δυνατόν περισσότερο στην υποδοχή τροφοδοσίας.
	- → Η εικόνα θα εκτυπωθεί επάνω στην επιφάνεια του χαρτιού με την όψη προς τα κάτω.
	- $\rightarrow$  Μην τοποθετείτε ποτέ τόσο πολύ χαρτί, ώστε η επάνω πλευρά της στοίβας του χαρτιού να βρίσκεται πάνω από την ένδειξη **.**.
	- $\rightarrow$  Εάν το χαρτί είναι τσαλακωμένο, ισιώστε το πριν το τοποθετήσετε.
	- → Σας επιτρέπει να τοποθετήσετε έως 100 φύλλα κοινού χαρτιού ή 20 φύλλα χαρτιού κάρτας στο συρτάρι χαρτιού.
- 3 Μετακινήστε τους **Πλευρικούς οδηγούς** για να προσαρμοστούν στο μέγεθος του χαρτιού που τοποθετήθηκε.

Εμφανίζεται η οθόνη Ρύθμιση χαρτιού συρταριού χειροκίνητης τροφοδοσίας.

 $\rightarrow$  **Σπρώξτε τους Πλευρικούς οδηγούς** ώσπου να ακουμπήσουν καλά πάνω στα άκρα του χαρτιού.

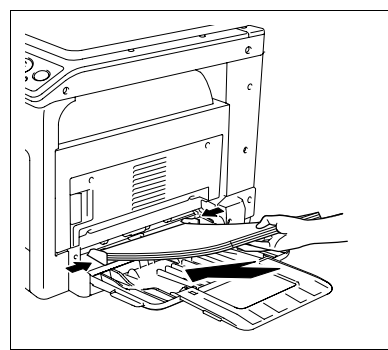

- **4** Ορίστε το μέγεθος και τον τύπο του χαρτιού για το **Συρτάρι χειροκίνητης τροφοδοσίας**.
	- $\rightarrow$  Για τον καθορισμό από το μενού λειτουργιών, πατήστε το πλήκτρο **Menu/Select »** [COPY JOB SETTING]  $\rightarrow$  [BYPASS PAPER].

#### **Ρυθμίσεις**

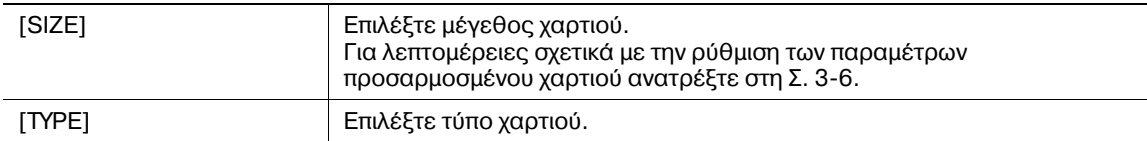

### <span id="page-37-0"></span>**Ρύθμιση των παραμέτρων προσαρμοσμένου μεγέθους**

**Για να τοποθετήσετε χαρτί προσαρμοσμένου μεγέθους στο <b>Συρτάρι 1**, πατήστε το πλήκτρο **Menu/Select → [COPY JOB SETTING] → [TRAY1 PAPER] → [SIZE] → [SIZE INPUT].** Για να τοποθετDσετε χαρτί προσαρμοσμCνου μεγCθους στο **Συρτάρι χειροκίνητης τροφοδοσίας**, πατήστε το πλήκτρο **Menu/Select »** [COPY JOB SETTING]  $\blacktriangleright$  [BYPASS PAPER]  $\blacktriangleright$  [SIZE]  $\blacktriangleright$ [SIZE INPUT].

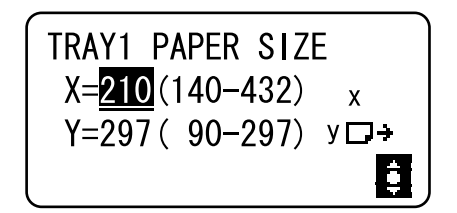

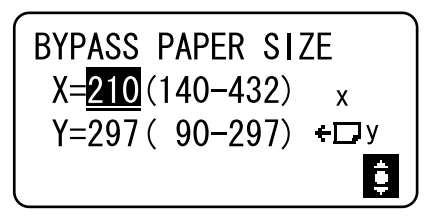

- **2** Καθορίστε το μήκος [X] του χαρτιού πατώντας το πλήκτρο ▲ ή ▼ και στη συνέχεια πατήστε το πλήκτρο **Menu/Select**.
- **3** Καθορίστε το πλάτος [Υ] του χαρτιού πατώντας το πλήκτρο ▲ ή ▼ και στη συνέχεια πατήστε το πλήκτρο **Menu/Select**.

Το καθορισμένο μέγεθος χαρτιού εμφανίζεται στην Οθόνη.

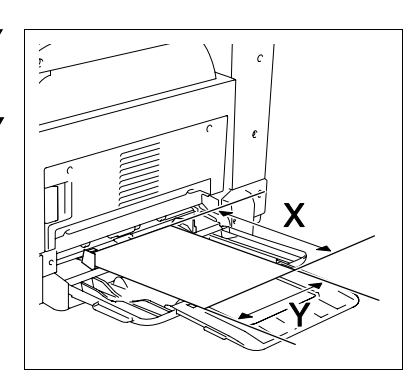

### $3.2.2$  **Τοποθέτηση πρωτοτύπων**

- Mην τοποθετείται πρωτότυπα με βάρος άνω των 2 kg (4-7/16 lb) στο **Γυαλί πρωτοτύπων**. Επιπλέον, μην ασκείτε μεγάλη δύναμη για να πιέσετε ένα βιβλίο προς τα κάτω ή ένα πρωτότυπο οποιασδήποτε μορφής το οποίο πρέπει να απλωθεί στο **Γυαλί πρωτοτύπων**. Διαφορετικά το μηχάνημα ενδέχεται να υποστεί ζημία ή να παρουσιαστεί βλάβη.
- Για χοντρά βιβλία ή μεγάλα αντικείμενα σαρώστε χωρίς να κλείσετε το **Κάλυμμα πρωτοτύπων**. Όταν το πρωτότυπο σαρώνεται με ανοιχτό το Κάλυμμα πρωτοτύπων, μην κοιτάτε κατευθείαν στην επιφάνεια του **Γυαλιού πρωτοτύπων** μέσω του οποίου εκπέμπεται το φως. Εντούτοις, λάβετε υπόψη σας ότι το φως που εκπέμπεται μέσω του **Γυαλιού πρωτοτύπων** δεν είναι ακτίνα laser και ότι δεν εκθέτει τον χρήστη σε σχετικούς κινδύνους.
- Βεβαιωθείτε ότι το πρωτότυπο και το χαρτί που τοποθετήσατε έχουν τον ίδιο προσανατολισμό. Διαφορετικά, ορισμένα τμήματα της εικόνας θα χαθούν.
- **1** Ανασηκώστε το **Κάλυμμα του πρωτοτύπου**.
- **2** Τοποθετήστε το πρωτότυπο με την πλευρά προς τα κάτω, πάνω **στο Γυαλί πρωτοτύπων.** 
	- $\rightarrow$  Τοποθετήστε το πρωτότυπο έτσι ώστε η επάνω πλευρά να είναι στραμμένη προς την πίσω ή την αριστερή πλευρά του μηχανήματος.

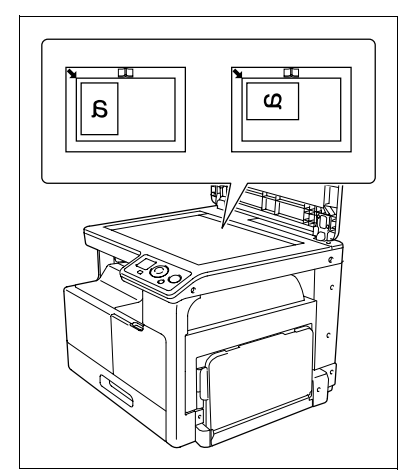

- 3 Ευθυγραμμίστε το πρωτότυπο με το σημάδι **ε** στην πίσω αριστερή γωνία στην **Κλίμακα πρωτοτFπων**.
	- → Για διαφανή ή ημιδιαφανή πρωτότυπα, τοποθετήστε ένα κενό φύλλο χαρτιού ίδιου μεγέθους με το πρωτότυπο πάνω στο πρωτότυπο.
	- $\rightarrow$  Για αντίγραφο ταυτότητας, τοποθετήστε το πρωτότυπο σε απόσταση 4 mm (3/16 ίντσες) από την **Κλίμακα πρωτοτύπου.**
	- $\rightarrow$  Για τα ανοιχτά πρωτότυπα διπλών σελίδων, όπως τα βιβλία και τα περιοδικά, τοποθετήστε το επάνω μέρος του πρωτοτύπου προς την πίσω πλευρά του μηχανήματος και ευθυγραμμίστε το κέντρο του **πρωτοτύπου με το σημάδι**  $\Box$  **στην Κλίμακα πρωτοτύπου.**

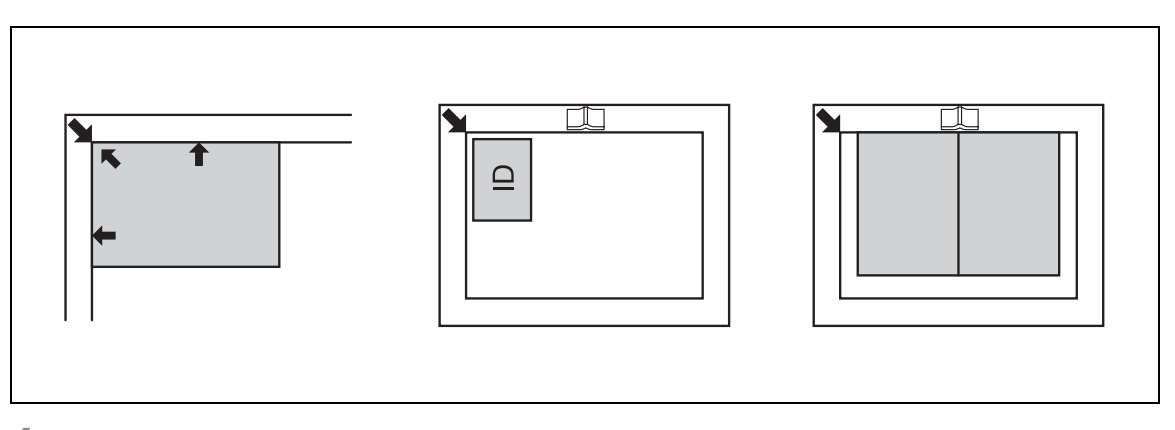

<span id="page-38-0"></span>**4** Κλείστε το **Κάλυμμα πρωτοτύπων**.

### **3.2.3 Βασικές λειτουργίες αντιγραφής**

- **1** Τοποθετήστε το πρωτότυπο με την πλευρά που πρόκειται να αντιγραφεί προς τα κάτω, πάνω στο **Γυαλί πρωτοτύπων.**
- **2** Από τον **Πίνακα ελέγχου**, καθορίστε τις απαραίτητες ρυθμίσεις αντιγραφής.
	- $\rightarrow$  Για λεπτομέρειες που αφορούν τις λειτουργίες αντιγραφής, ανατρέξτε στην Σ[. 5-5.](#page-50-0)
	- → Μπορείτε να συνδυάσετε τις συχνά χρησιμοποιούμενες ρυθμίσεις αντιγραφής σε προγράμματα και να τις καταχωρίσετε στο μηχάνημα. Τα πρόγραμμα αυτά μπορούν εύκολα να ανακαλούνται ως προγράμματα. Για λεπτομέρειες σχετικά με τα προγράμματα, ανατρέξτε στην Σ[. 5-15](#page-60-0).
- **3** Καθορίστε τον αριθμό των αντιγράφων που επιθυμείτε. Πατήστε το πλήκτρο Δή το πλήκτρο  $\blacktriangledown$  για να αυξήσετε ή να μειώσετε τον αριθμό των αντιγράφων κατά ένα κάθε φορά.
	- $\rightarrow$  Για να ακυρώσετε τον καθορισμένο αριθμό αντιγράφων, πατήστε το πλήκτρο Back/Stop/Reset **Example 25** [QUANTITY].
- **4** Πατήστε το πλήκτρο Start.
	- Το πρωτότυπο σαρώνεται και αντιγράφεται.
	- → Για την διακοπή της αντιγραφής η οποία είναι σε εξέλιξη, πατήστε το πλήκτρο Back/Stop/Reset.
	- <del>></del> Αν εμφανιστεί η ακόλουθη οθόνη, τοποθετήστε το νέο πρωτότυπο στο **Γυαλί πρωτοτύπων** και στη συνέχεια πατήστε το πλήκτρο **Menu/Select** για να το σαρώσετε. Για να ξεκινήσει η εκτύπωση, πατήστε το πλήκτρο **Start**.

**NEXT PAGE?** 1 SCAN=MENU SELECT.  $(PRINI=START)$ 

 $3<sup>1</sup>$ 

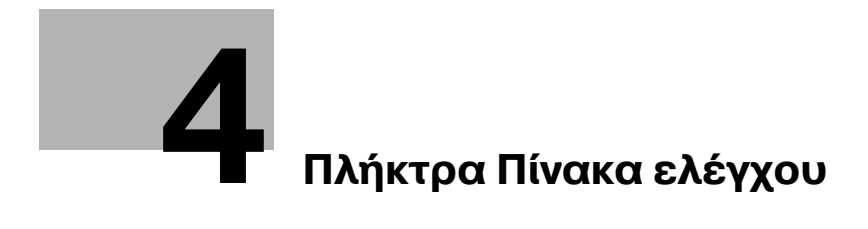

# <span id="page-42-0"></span>**4 Πλήκτρα Πίνακα ελέγχου**

# $4.1$  Πίνακας ελέγχου και λειτουργίες

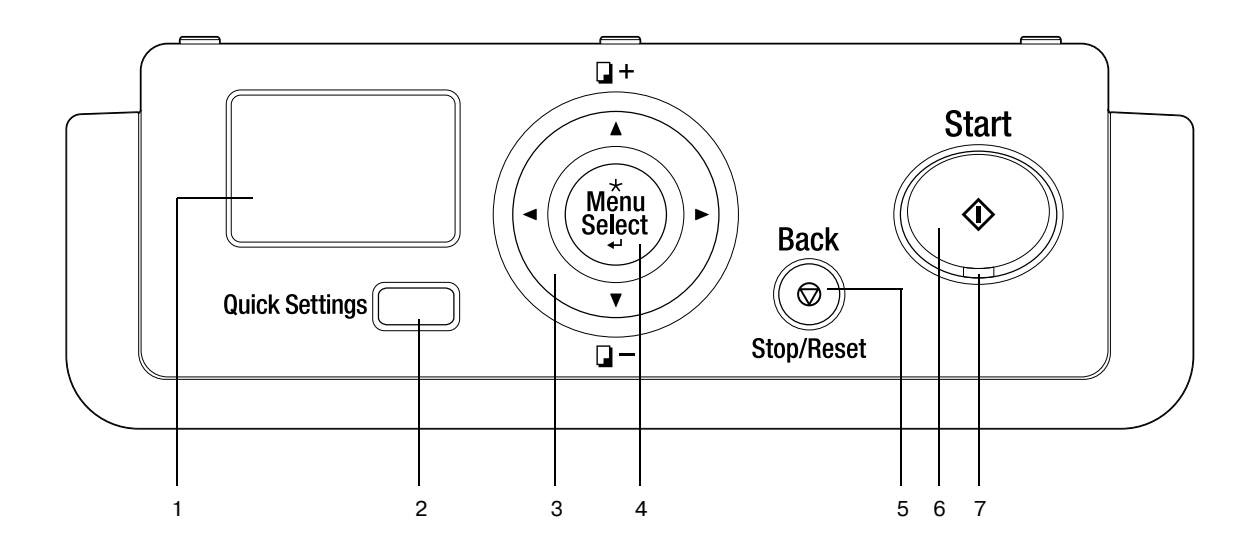

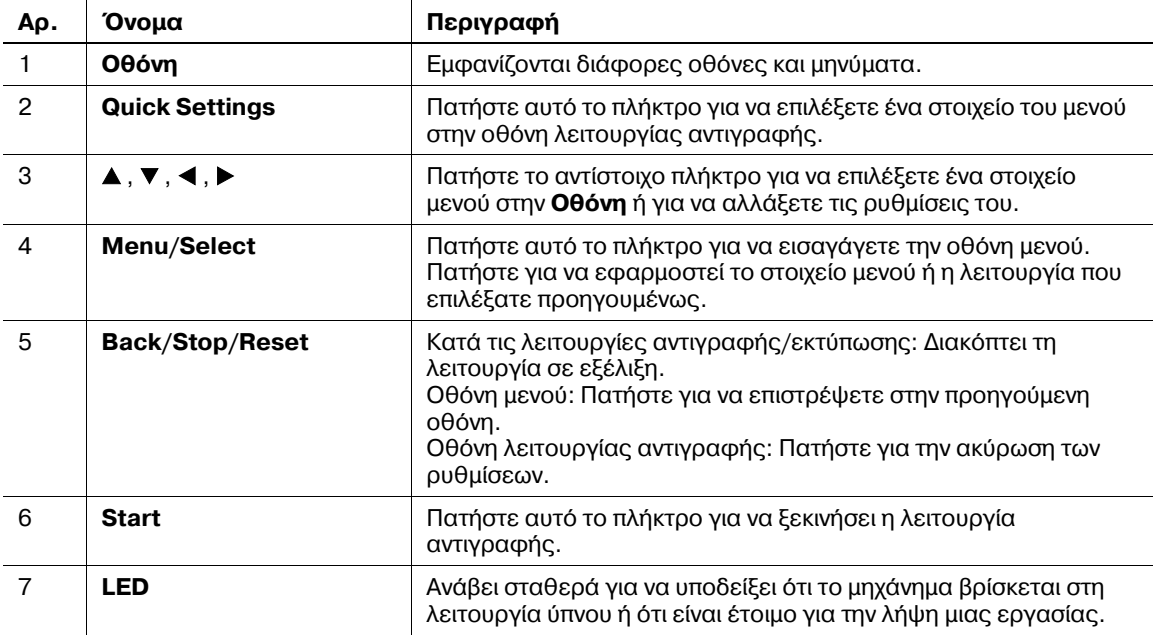

# **4.2 Ενδείξεις της οθόνης**

<Βασική οθόνη>

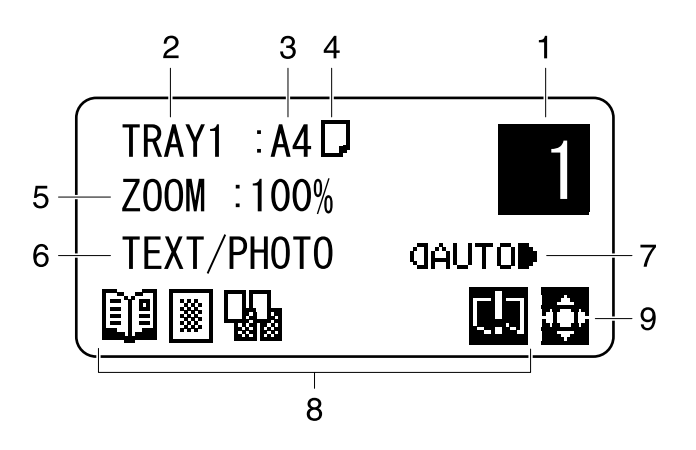

<Οθόνη μενού>

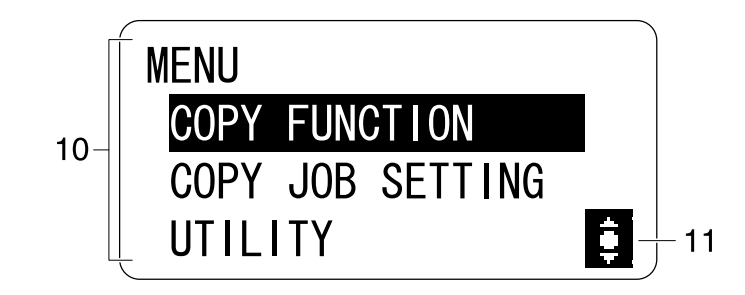

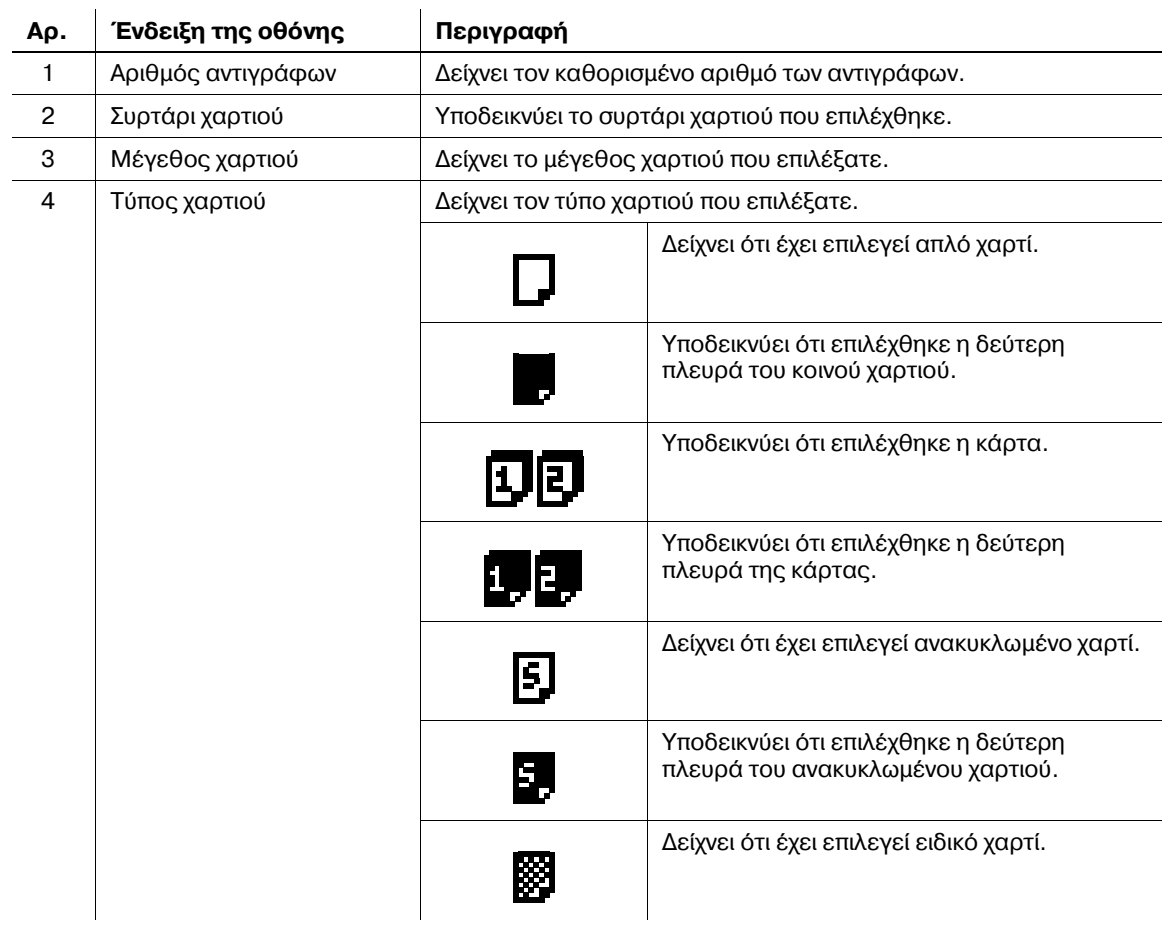

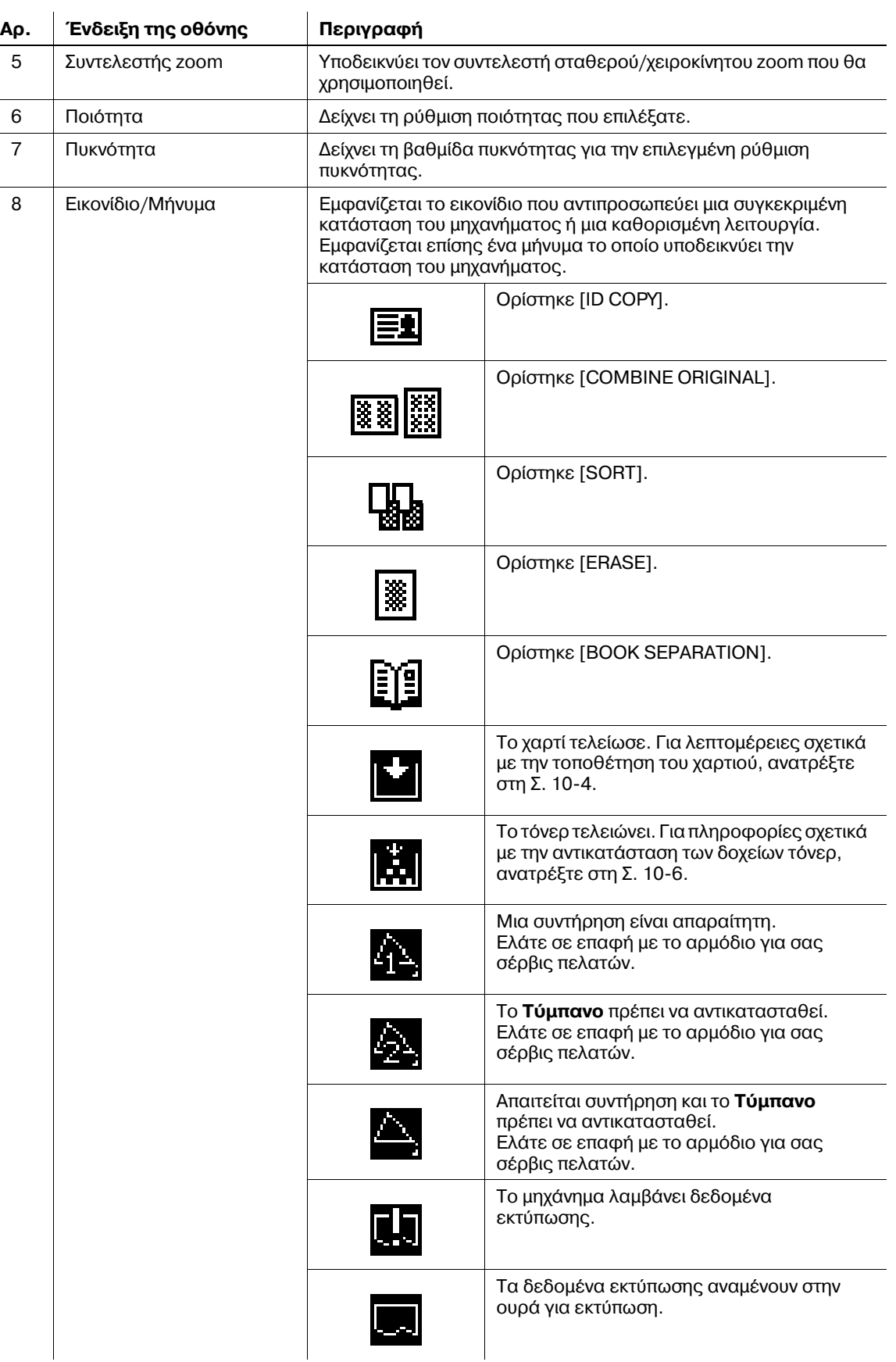

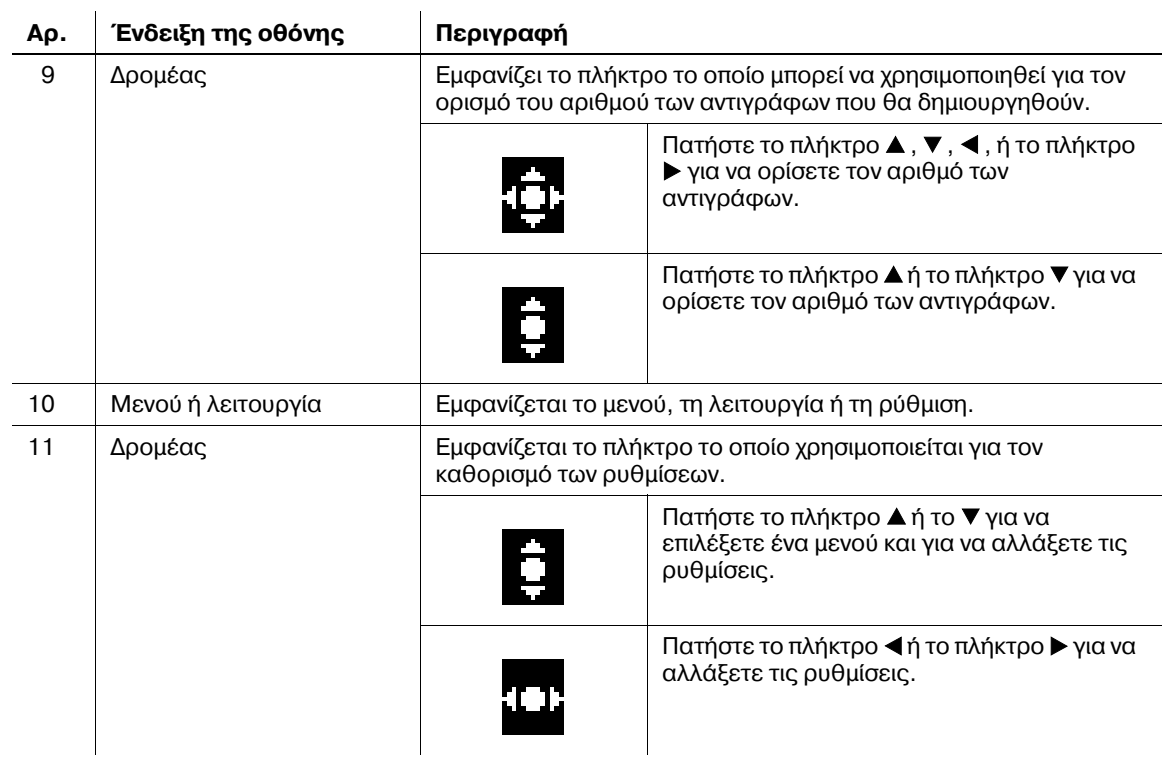

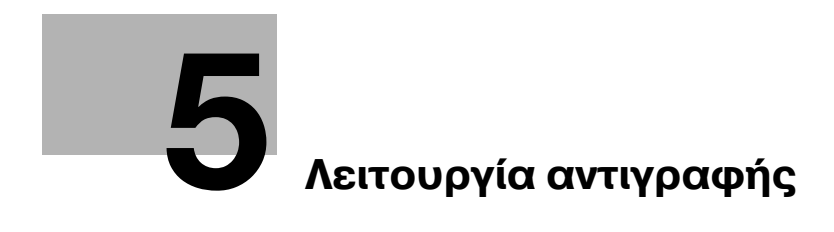

# <span id="page-48-0"></span>**5 Λειτουργία αντιγραφής**

# <span id="page-48-1"></span> $5.1$  **Διαθέσιμες δυνατότητες αντιγραφής**

Αυτά είναι χαρακτηριστικά αντιγραφής τα οποία μπορούν να χρησιμοποιηθούν σε αυτό το μηχάνημα.

# **Ρυθμίσεις** Αντιγραφή πλήρους μεγέθους Μεγέθυνση/σμίκρυνση αντιγραφής d [ID COPY]  $\omega$ a [2in1] (Κατακόρυφος προσανατολισμός) וח [2in1] (Οριζόντιος προσανατολισμός)  $\boldsymbol{\omega}$ [4in1] ([PATTERN1]) a b Ć d [4in1] ([PATTERN2])а

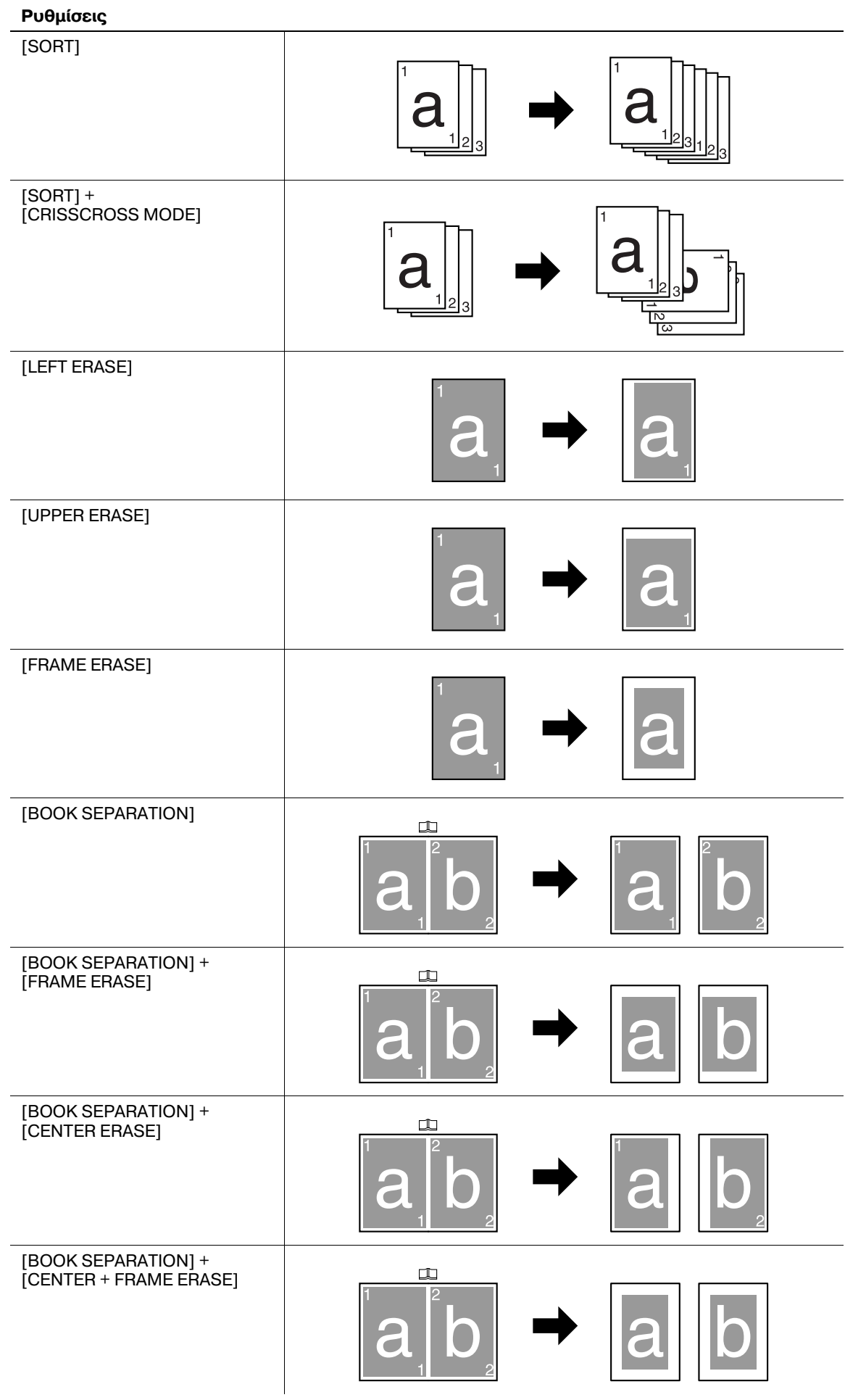

<span id="page-50-0"></span>Ρυθμίζει τις βασικές παραμέτρους για την δημιουργία αντιγράφων.

Για λεπτομέρειες σχετικά με τις βασικές λειτουργίες αντιγραφής, ανατρέξτε στη Σ[. 3-7](#page-38-0)

- Μπορείτε να αυξήσετε ή να μειώσετε τον αριθμό των αντιγράφων κατά ένα κάθε φορά με το πλήκτρο  $\blacktriangle$  ή ▼ ανεξάρτητα από το επιλεγμένο στοιχείο μενού.
- V Αν επιλέξατε τη ρύθμιση ποιότητας για την [PHOTO], η [AUTO] ρύθμιση πυκνότητας δεν μπορεί να επιλεγεί.
- Εφόσον πληρούνται οι ακόλουθοι όροι, το άλλο συρτάρι χαρτιού επιλέγεται αυτόματα όταν το συρτάρι χαρτιού που επιλέχθηκε αδειάζει κατά την εκτύπωση αντιγράφων.

**· Εγκατάσταση του προαιρετικού εξοπλισμού Συρταριού χειροκίνητης τροφοδοσίας. - Τοποθετήστε χαρτί ίδιου μεγέθους και τύπου με αυτό που υπάρχει στο <b>Συρτάρι 1** και στο **Συρτάρι χειροκίνητης τροφοδοσίας** και φροντίστε το χαρτί να Cχει τον ίδιο προσανατολισμό.

1 Το στοιχείο μενού ποικίλλει πατώντας το πλήκτρο **Quick Settings** όπως φαίνεται παρακάτω.

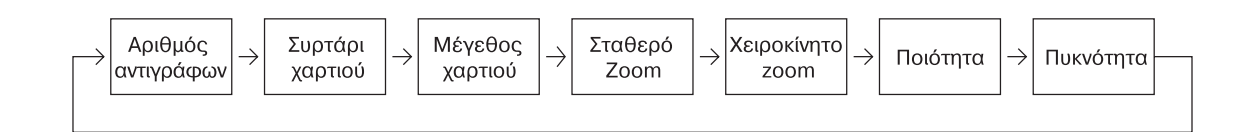

**2** Πατήστε το πλήκτρο ◀ ή το πλήκτρο ▶ για να αλλάξετε τις ρυθμίσεις.

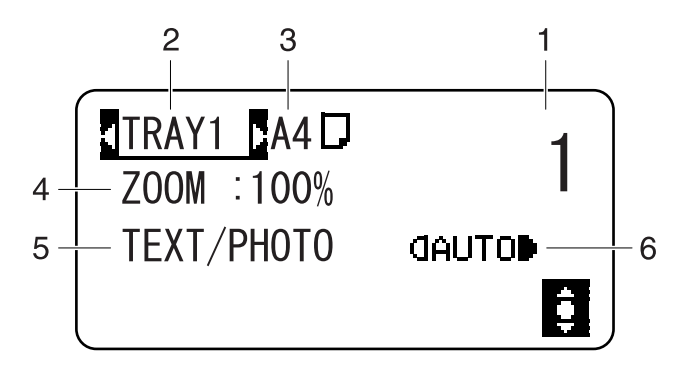

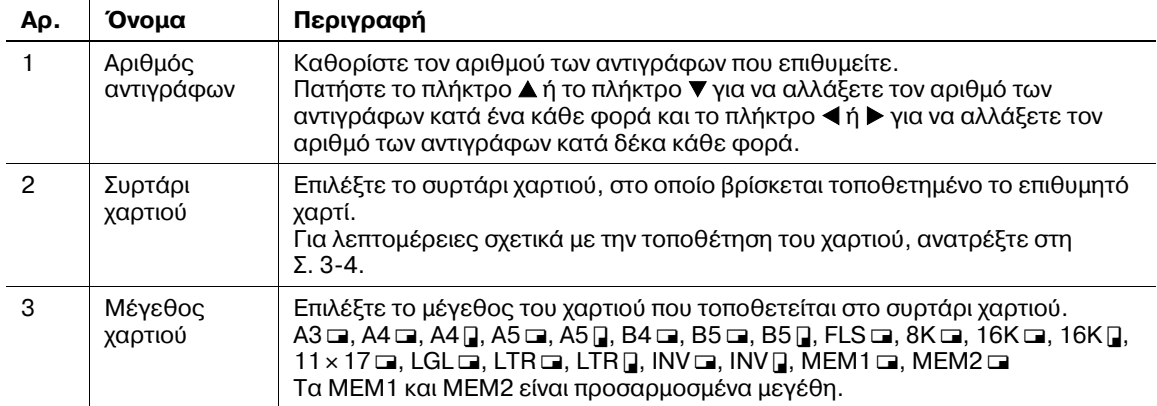

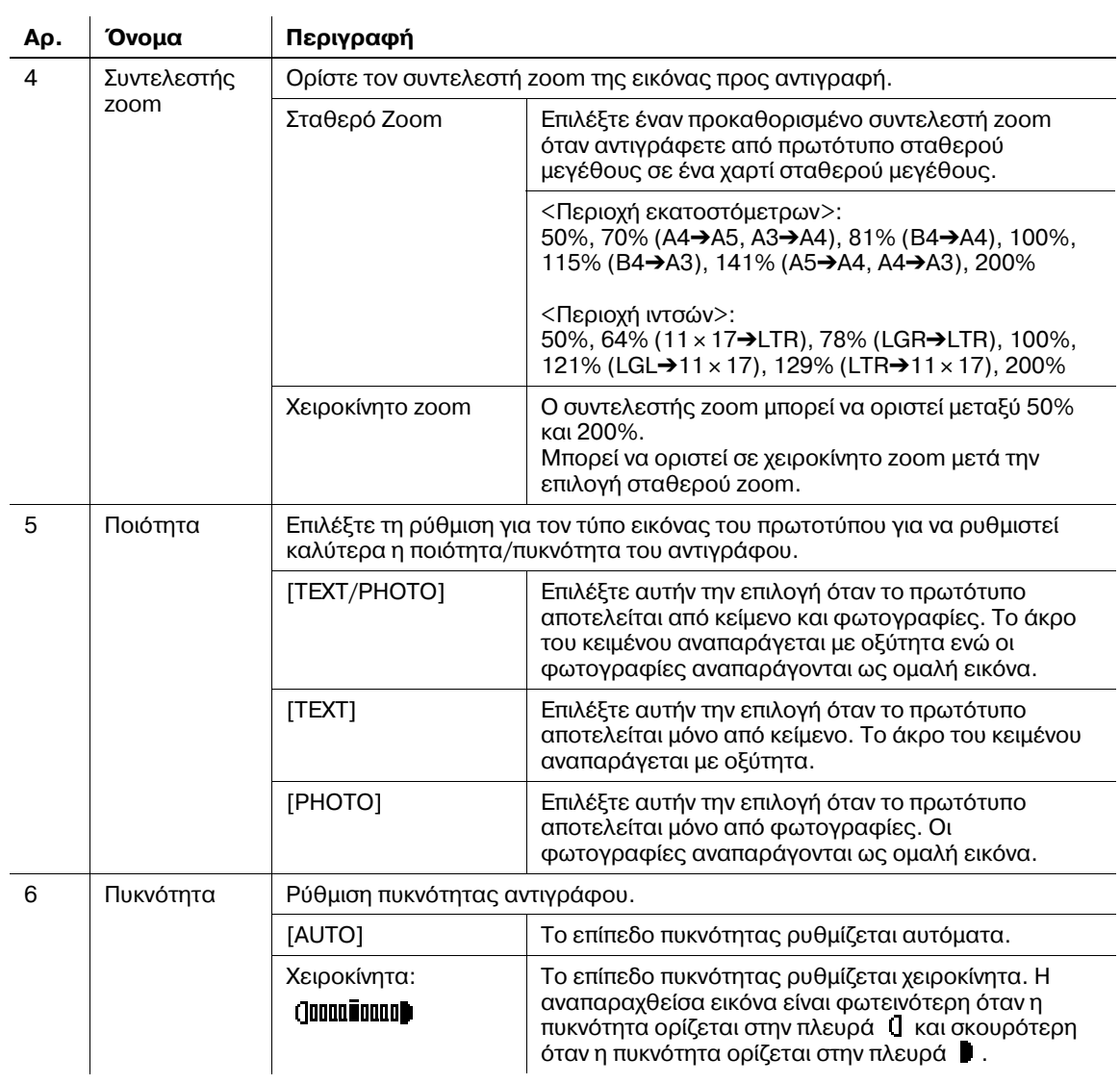

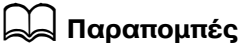

*Για τη ρύθμιση των παραμέτρων προσαρμοσμένων μεγεθών:* 

*9ατDστε το πλDκτρο Menu/Select* <sup>ö</sup> *[UTILITY]* ö *[CUSTOM SIZE MEMORY].*

# **5.3 Ρυθμίσεις εφαρμογDς ([COPY FUNCTION])**

Ορίζει τις παραμέτρους εφαρμογής για την δημιουργία αντιγράφων.

Σχετικά με την ολοκληρωμένη εικόνα αντιγραφής, ανατρέξτε στη Σ[. 5-3](#page-48-1).

Για λεπτομέρειες σχετικά με τις βασικές λειτουργίες αντιγραφής, ανατρέξτε στη Σ[. 3-7](#page-38-0)

Για να επιστρέψετε στη βασική οθόνη μετά τον καθορισμό των ρυθμίσεων εφαρμογής, πατήστε το πλήκτρο **Back/Stop/Reset** έως ότου εμφανιστεί η βασική οθόνη.

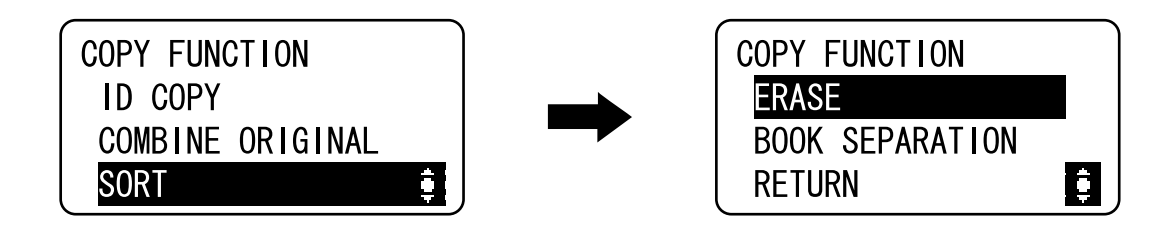

#### **Τομέας**

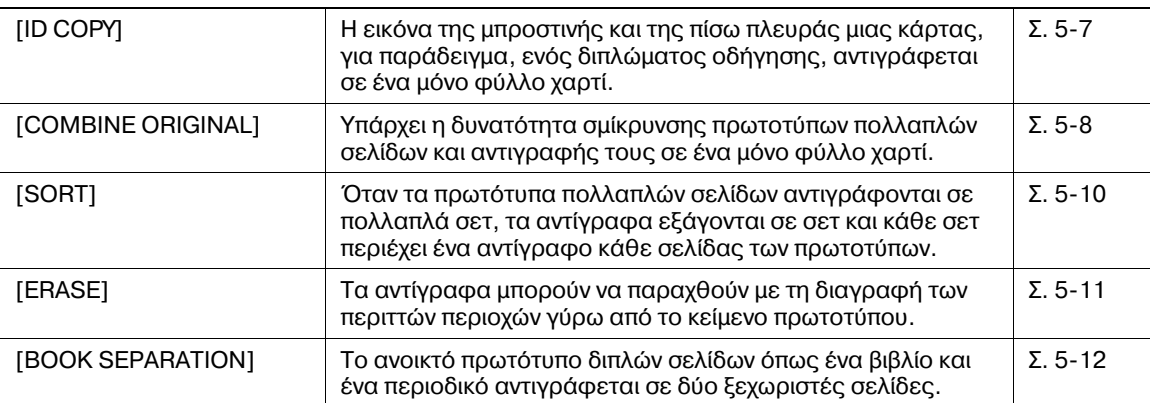

## <span id="page-52-0"></span>**5.3.1 [ID COPY]**

Η εικόνα της μπροστινής και της πίσω πλευράς μιας κάρτας, για παράδειγμα, ενός διπλώματος οδήγησης, αντιγράφεται σε ένα μόνο φύλλο χαρτί. Η εικόνα της πλευράς που σαρώθηκε πρώτη αποθηκεύεται προσωρινά και η εικόνα της πλευράς που σαρώθηκε αργότερα τοποθετείται δίπλα στην πρώτη ώστε να δημιουργηθεί ένα αντίγραφο σε ένα μόνο φύλλο χαρτιού.

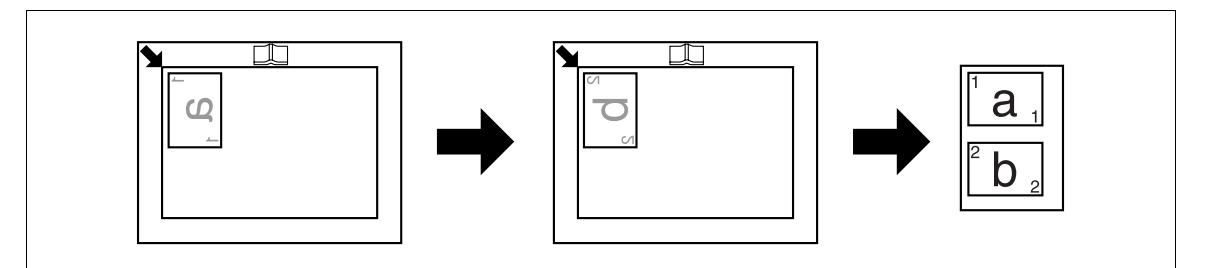

- V Τοποθετήστε το πρωτότυπο έτσι ώστε η επάνω πλευρά του να είναι στραμμένη προς την αριστερή πλευρά του μηχανήματος.
- Tοποθετήστε το πρωτότυπο σε απόσταση 4 mm (3/16 ίντσες) από την **Κλίμακα πρωτοτύπου**.
- $\rightarrow$  Πατήστε το πλήκτρο **Menu/Select** » [COPY FUNCTION] » [ID COPY] » [ON].

# <span id="page-53-0"></span>**5.3.2 [COMBINE ORIGINAL]**

Υπάρχει η δυνατότητα σμίκρυνσης πρωτοτύπων πολλαπλών σελίδων και αντιγραφής τους σε ένα μόνο φύλλο χαρτί. Χρησιμοποιώντας τη λειτουργία Συνδυασμός πρωτοτύπων, μπορείτε να αποθηκεύσετε φύλλα χαρτιού για αντιγραφή.

# **[2in1]**

Αντιγράφει εικόνες δύο σελίδων πρωτοτύπου σε ένα μόνο φύλλο χαρτιού.

Μέγεθος πρωτοτύπου: A4, Μέγεθος πρωτοτύπου: A4, Συντελεστής zoom: 70%

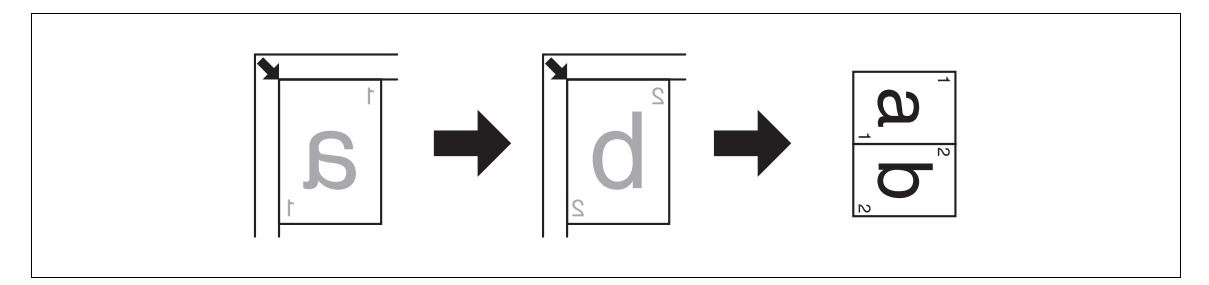

Μέγεθος πρωτοτύπου: A4, Μέγεθος πρωτοτύπου: A4, Συντελεστής zoom: 70%

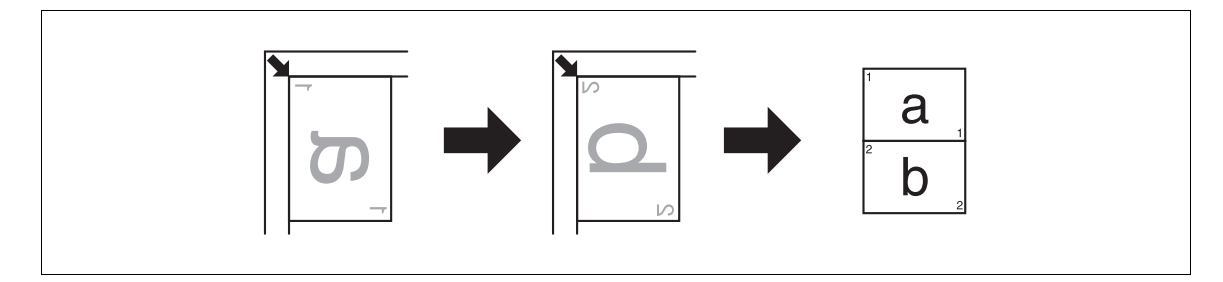

Μέγεθος πρωτοτύπου: A3, Μέγεθος χαρτιού: A4, Συντελεστής zoom: 50%

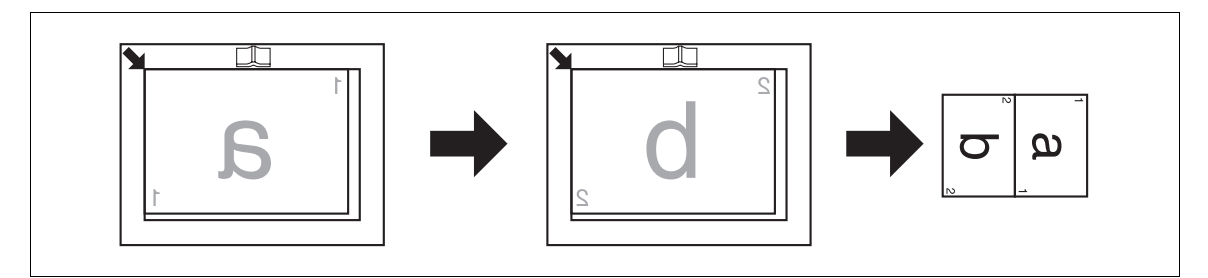

Μέγεθος πρωτοτύπου: 11 × 17, Μέγεθος χαρτιού: 8-1/2 × 11, Συντελεστής zoom: 50%

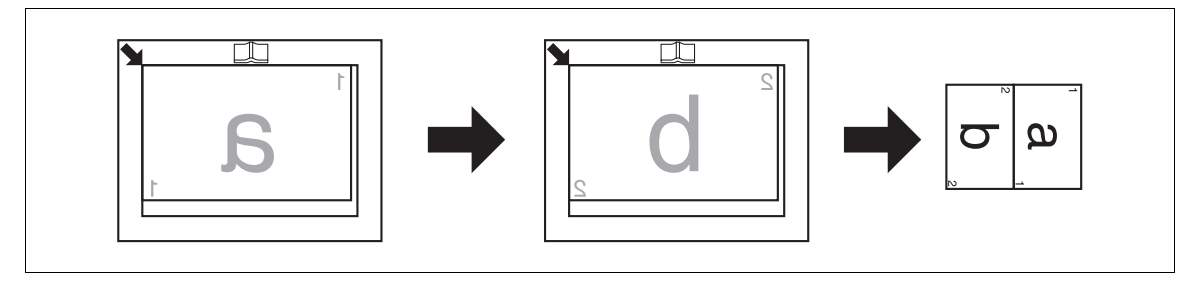

- $\checkmark$  Ο συντελεστής zoom ορίζεται αυτόματα σε 70% (ίντσες: 64%). Τοποθετήστε χαρτί στο μέγεθος του πρωτοτύπου.
- Αν το μέγεθος του πρωτοτύπου διαφέρει από το μέγεθος του χαρτιού που χρησιμοποιείται, αλλάξτε το ποσοστό zoom χειροκίνητα.
- **3** Πατήστε το πλήκτρο **Menu/Select »** [COPY FUNCTION] » [COMBINE ORIGINAL] » [2in1].

Αντιγράφει εικόνες τεσσάρων σελίδων πρωτοτύπου σε ένα μόνο φύλλο χαρτιού.

Δύο μοτίβα είναι διαθέσιμα για τη σειρά συνδυασμού πρωτοτύπου 4 σε 1.

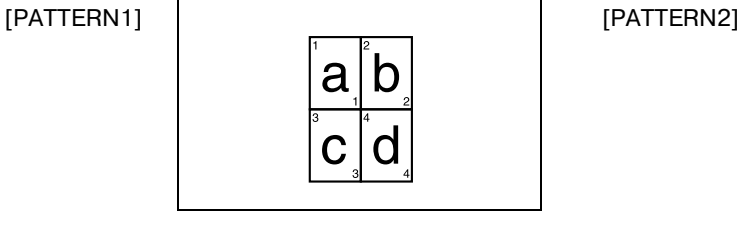

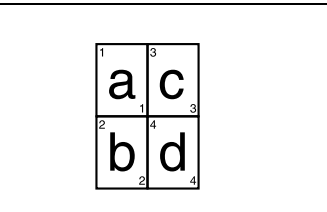

Μέγεθος πρωτοτύπου: A4, Μέγεθος χαρτιού: A4, Συντελεστής zoom: 50%

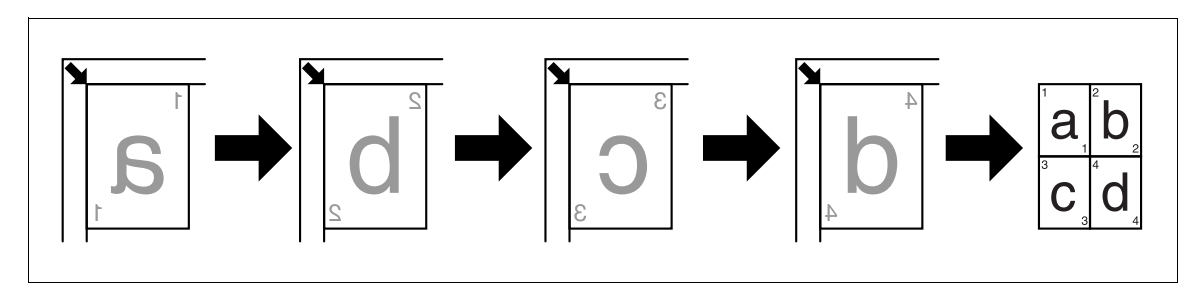

Μέγεθος πρωτοτύπου: A5, Μέγεθος χαρτιού: A3, Συντελεστής zoom: 100%

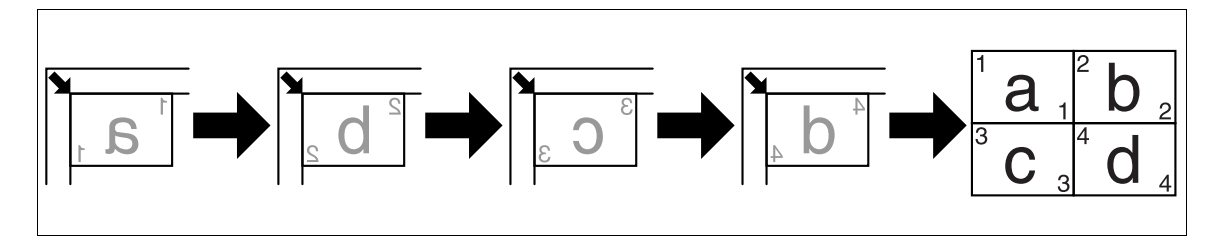

Μέγεθος πρωτοτύπου: 5-1/2 x 8-1/2, Μέγεθος χαρτιού: 11 x 17, Συντελεστής zoom: 100%

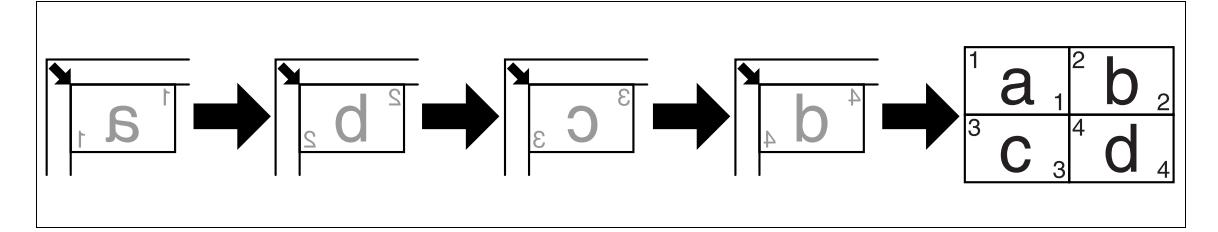

- Ο συντελεστής zoom ορίζεται αυτόματα σε 50% (ίντσες: 50%). Τοποθετήστε χαρτί στο μέγεθος του πρωτοτύπου.
- Αν το μέγεθος του πρωτοτύπου διαφέρει από το μέγεθος του χαρτιού που χρησιμοποιείται, αλλάξτε τον συντελεστή zoom χειροκίνητα.
- Αν τα πρωτότυπα τοποθετούνται όπως υποδεικνύεται παρακάτω, οι εικόνες δεν αντιγράφονται με σειρά.

Μέγεθος πρωτοτύπου: A3, Μέγεθος χαρτιού: A3, Συντελεστής zoom: 50%

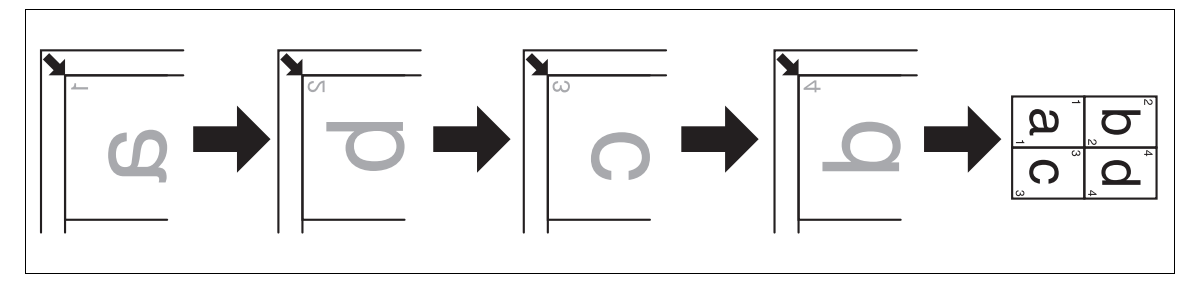

**→** Πατήστε το πλήκτρο **Menu/Select →** [COPY FUNCTION] ► [COMBINE ORIGINAL] ► [4in1].

## **A** Παραπομπές

*Για να αλλάξετε τη σειρά αντιγραφής 4 σε 1:* 

*9ατDστε το πλDκτρο Menu/Select* <sup>ö</sup> *[UTILITY]* ö *[COPY SETTING]* ö *[4in1 COPY ORDER].*

# <span id="page-55-0"></span>**5.3.3 [SORT]**

Όταν τα πρωτότυπα πολλαπλών σελίδων αντιγράφονται σε πολλαπλά σετ, τα αντίγραφα εξάγονται σε σετ και κάθε σετ περιέχει ένα αντίγραφο κάθε σελίδας των πρωτοτύπων.

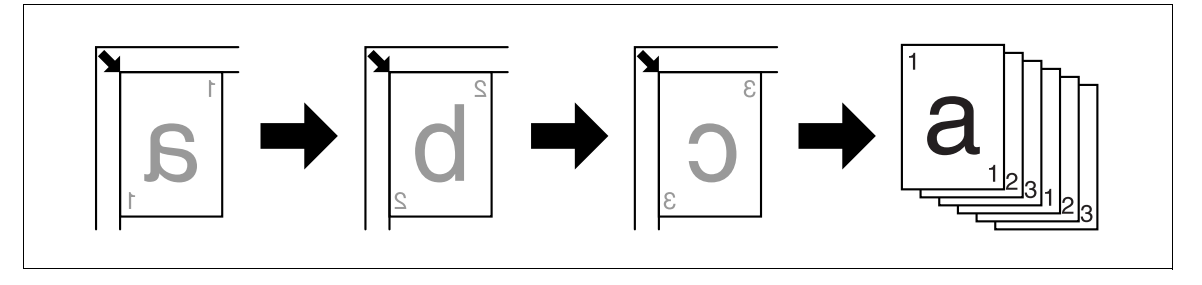

 $\rightarrow$  Πατήστε το πλήκτρο **Menu/Select →** [COPY FUNCTION] → [SORT] → [ON].

# **[SORT] + [CRISSCROSS MODE]**

Όταν τα σελιδοποιημένα αντίγραφα δημιουργούνται σύμφωνα με τους ακόλουθους όρους, κάθε σετ αντιγράφων εξάγεται αυτόματα και σελιδοποιείται σε εναλλάξ σταυρωτό μοτίβο.

- Εγκαταστήστε τον προαιρετικό εξοπλισμό Συρταριού χειροκίνητης τροφοδοσίας.
- Είναι τοποθετημένο χαρτί του ίδιου μεγέθους και τύπου με τον προσανατολισμό ω σε ένα συρτάρι χαρτιού και με τον προσανατολισμό η σε άλλο συρτάρι χαρτιού.
- Καθορίστε [CRISSCROSS MODE].

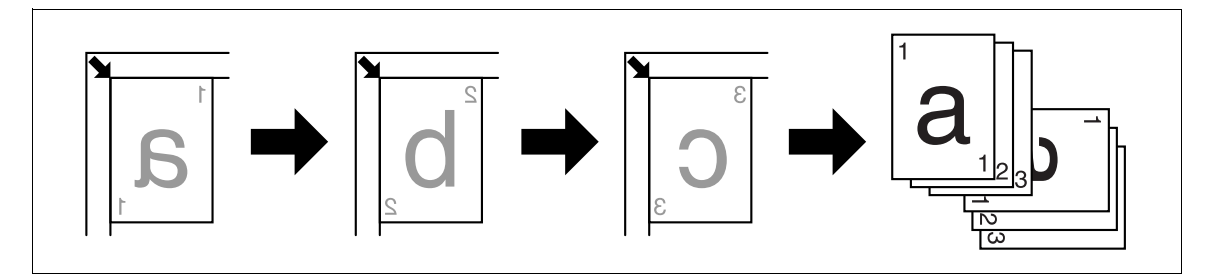

- $\checkmark$  Επιλέξτε το συρτάρι χαρτιού στο οποίο θα τοποθετηθεί χαρτί με τον ίδιο προσανατολισμό του πρωτοτύπου.
- Πατήστε το πλήκτρο **Menu/Select »** [COPY FUNCTION]  $\rightarrow$  [SORT]  $\rightarrow$  [ON].

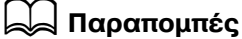

*Για να καθορίσετε τη σταυρωτD λειτουργία:*

*9ατDστε το πλDκτρο Menu/Select* <sup>ö</sup> *[UTILITY]* ö *[JOB SETTING]* ö *[CRISSCROSS MODE]* ö *[ON].*

# <span id="page-56-0"></span>**5.3.4 [ERASE]**

Τα αντίγραφα μπορούν να παραχθούν διαγράφοντας τις σκιές των οπών διάτρησης καθώς και τις περιττές περιοχές γύρω από το κείμενο του πρωτοτύπου.

[LEFT ERASE]

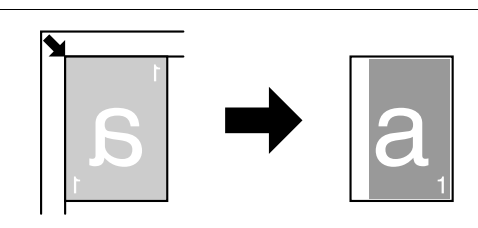

#### [UPPER ERASE]

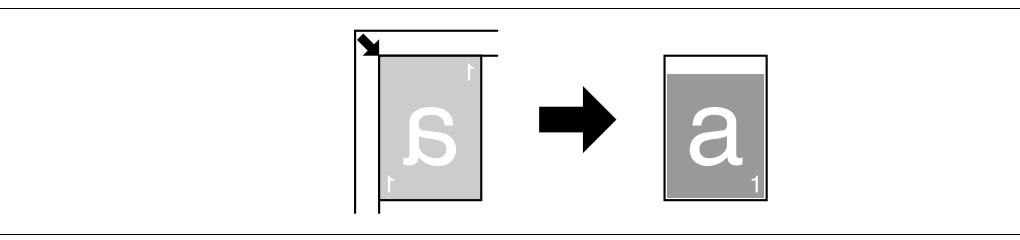

#### [FRAME ERASE]

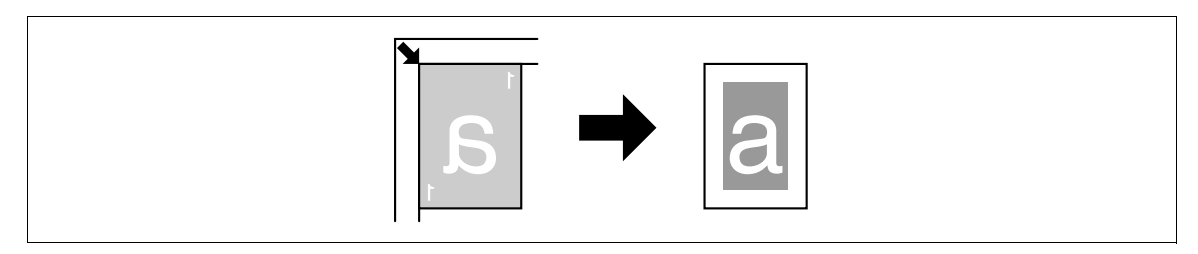

- l Tοποθετήστε το πρωτότυπο έτσι ώστε η επάνω πλευρά του να είναι στραμμένη προς την πίσω πλευρά του μηχανήματος.
- Tο πλάτος διαγραφής ποικίλλει ανάλογα με τις ρυθμίσεις ποσοστού zoom.
- $\rightarrow$  Πατήστε το πλήκτρο **Menu/Select »** [COPY FUNCTION] » [ERASE].

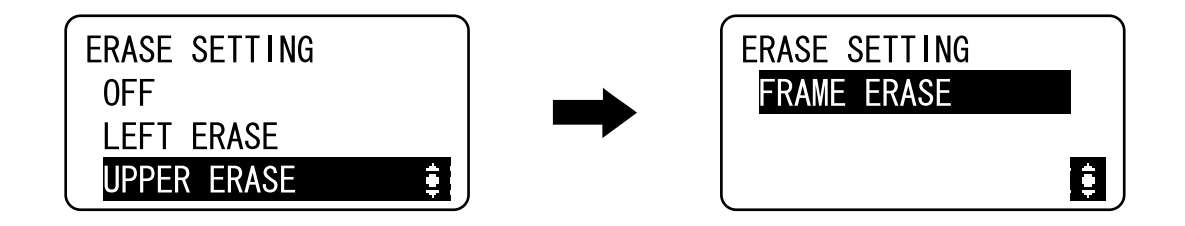

#### **Ρυθμίσεις**

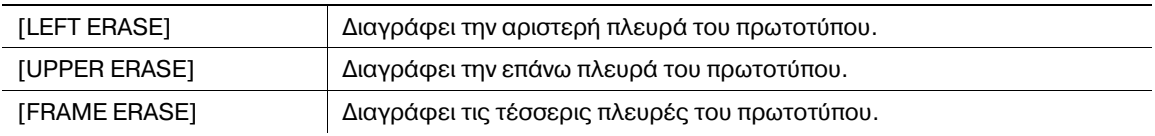

## $\overline{\phantom{a}}$  Παραπομπές

*Για να καθορίσετε το πλάτος διαγραφής:* 

*9ατDστε το πλDκτρο Menu/Select* <sup>ö</sup> *[UTILITY]* ö *[COPY SETTING]* ö *[ERASE SETTING].*

# <span id="page-57-0"></span>**5.3.5 [BOOK SEPARATION]**

Ένα ανοικτό πρωτότυπο διπλών σελίδων όπως ένα βιβλίο ή ένα περιοδικό, αντιγράφεται σε δύο ξεχωριστές σελίδες, η εικόνα του πρωτοτύπου χωρίζεται στο σημάδι <sup>1</sup> στην Κλίμακα πρωτοτύπου.

[LEFT BINDING]

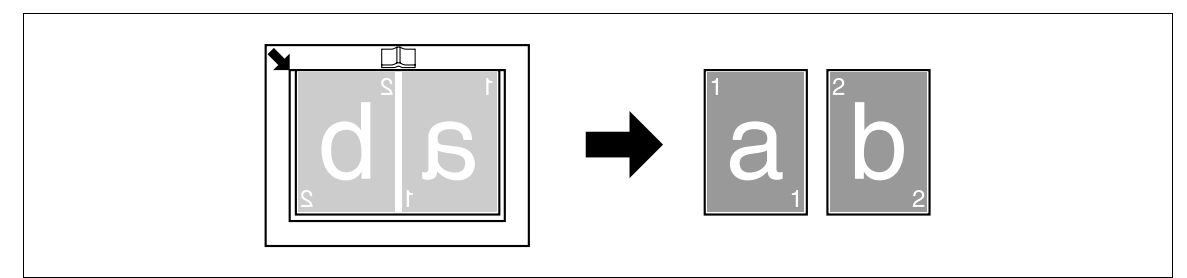

#### [RIGHT BINDING]

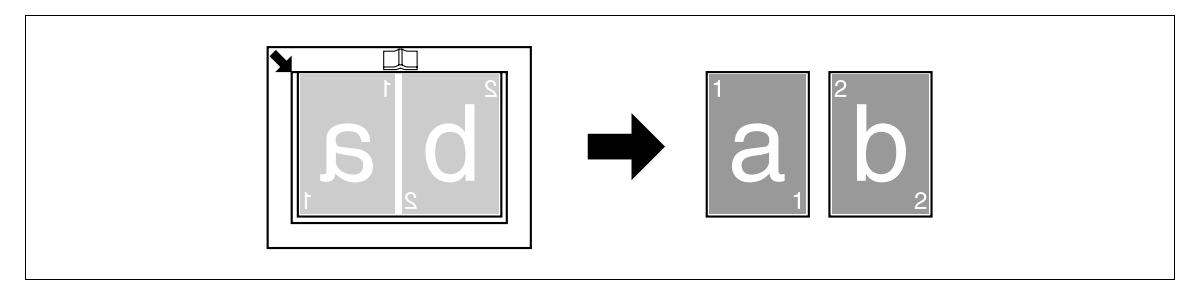

- l Tοποθετήστε το πρωτότυπο έτσι ώστε η επάνω πλευρά του να είναι στραμμένη προς την πίσω πλευρά του μηχανήματος.
- $V$  Ευθυγραμμίστε το κέντρο του πρωτοτύπου με το σημάδι  $\Box\Box$  στην **Κλίμακα πρωτοτύπου**.
- $\checkmark$  Τοποθετήστε το πρωτότυπο με προσανατολισμό  $\Box$  και τοποθετήστε χαρτί με προσανατολισμό  $\Box$ .
- Τοποθετήστε χαρτί το μέγεθος του οποίου είναι το 1/2 του πρωτοτύπου.
- $\checkmark$  Το μήκος του χαρτιού που μπορεί να τοποθετηθεί δεν πρέπει να ξεπερνά τα 216 mm (8-1/2 ίντσες).
- $\rightarrow$  Πατήστε το πλήκτρο **Menu/Select »** [COPY FUNCTION] » [BOOK SEPARATION].

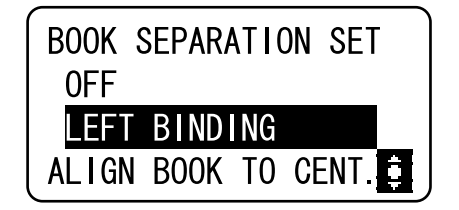

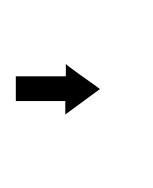

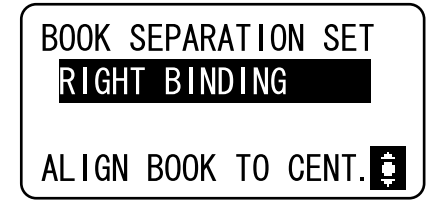

#### **Ρυθμίσεις**

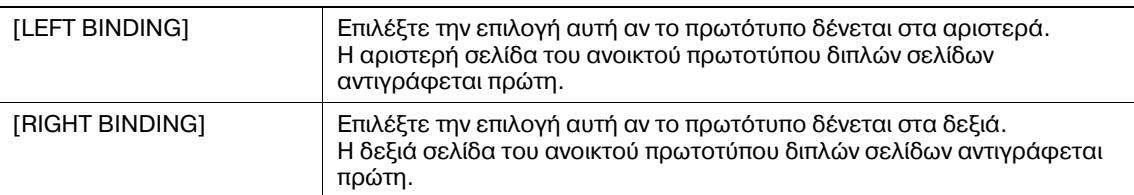

# **[ERASE] + [BOOK SEPARATION]**

Τα αντίγραφα διαχωρισμού σελίδων βιβλίου γίνονται με τη διαγραφή των σκιών κατά μήκος του δεσίματος καθώς και των περιττών περιοχών γύρω από το κείμενο πρωτοτύπου.

#### [FRAME ERASE]

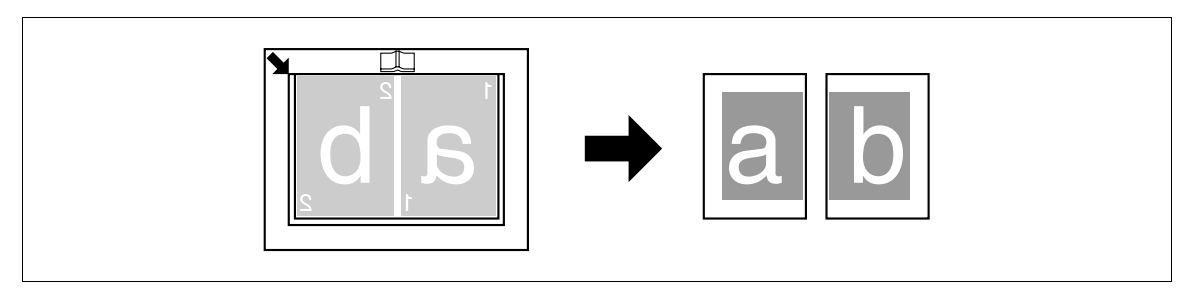

#### [CENTER ERASE]

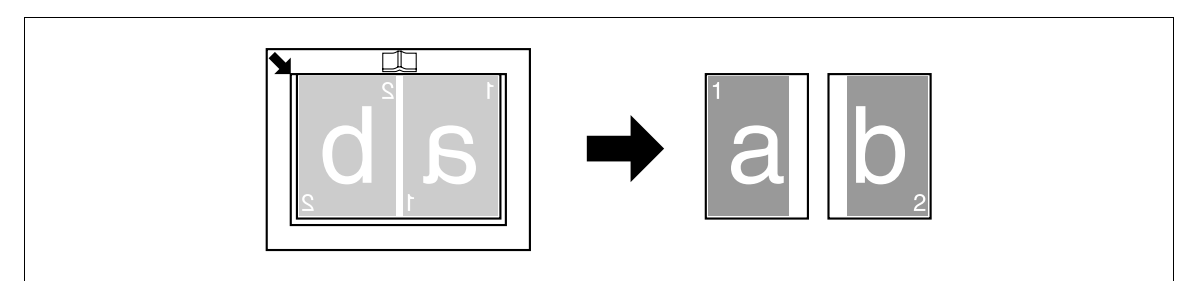

#### [CENTER+FRAME ERASE]

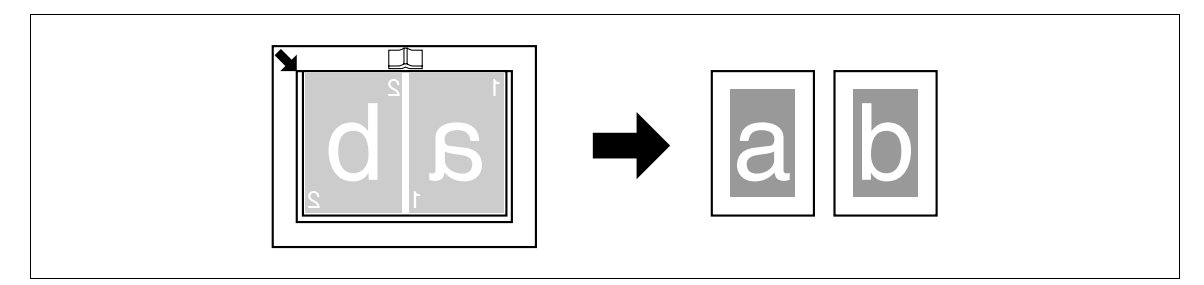

- 0 ΤοποθετDστε το πρωτότυπο Cτσι Hστε η επάνω πλευρά του να είναι στραμμCνη προς την πίσω πλευρά του μηχανήματος.
- $V$  Ευθυγραμμίστε το κέντρο του πρωτοτύπου με το σημάδι  $\Box\Box$  στην **Κλίμακα πρωτοτύπου**.
- $\checkmark$  Τοποθετήστε το πρωτότυπο με προσανατολισμό  $\Box$  και τοποθετήστε χαρτί με προσανατολισμό  $\Box$ .
- $\checkmark$  Το μήκος του χαρτιού που μπορεί να τοποθετηθεί δεν πρέπει να ξεπερνά τα 216 mm (8-1/2 ίντσες).
- σ Τοποθετήστε χαρτί το μέγεθος του οποίου είναι το 1/2 του πρωτοτύπου.
- V Το πλάτος διαγραφής ποικίλλει ανάλογα με τις ρυθμίσεις ποσοστού zoom.
- Καθορίστε [BOOK SEPARATION] εκ των προτέρων.

 $\rightarrow$  Πατήστε το πλήκτρο **Menu/Select »** [COPY FUNCTION] » [ERASE].

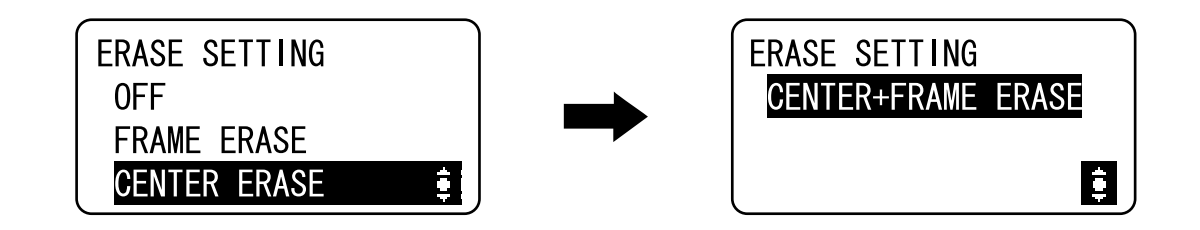

#### **Ρυθμίσεις**

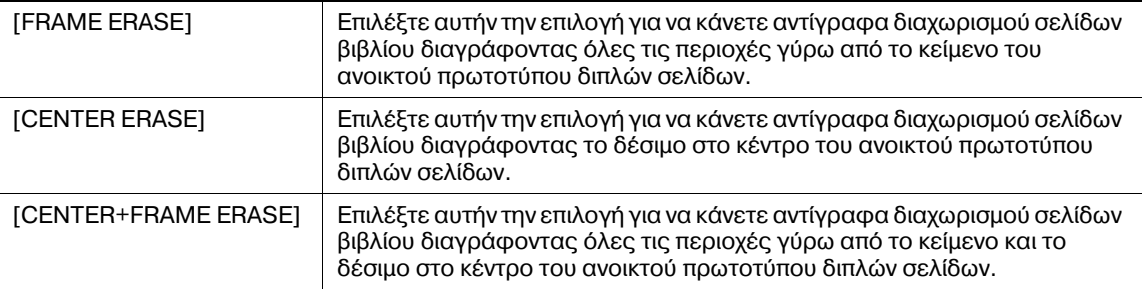

### $\triangleleft$  Παραπομπές

*Για να καθορίσετε το πλάτος διαγραφής:* 

*9ατDστε το πλDκτρο Menu/Select* <sup>ö</sup> *[UTILITY]* ö *[COPY SETTING]* ö *[ERASE SETTING].*

*Για να καθορίσετε διαχωρισμό σελίδων βιβλίου:*

*9ατDστε το πλDκτρο Menu/Select* <sup>ö</sup> *[COPY FUNCTION]* ö *[BOOK SEPARATION].*

5-14 bizhub 164

# **5.4** *Xphon* [MODE MEMORY]

<span id="page-60-0"></span>Καταχωρίστε μέχρι και δύο από τα περισσότερο τακτικά χρησιμοποιούμενα προγράμματα αντιγραφής για μια άμεση ανάκληση όταν είναι απαραίτητο.

Μπορούν να καταχωριστούν οι εξής ρυθμίσεις αντιγραφής.

- Αριθμός αντιγράφων
- Συρτάρι χαρτιού
- Συντελεστής zoom
- Λειτουργίες διαθέσιμες με τη [COPY FUNCTION] (Αντιγραφή ταυτότητας, Συνδυασμός πρωτοτύπων, Σελιδοποίηση, Διαγραφή, Διαχωρισμός σελίδων βιβλίου)
- Ποιότητα
- Πυκνότητα

### **Καταχώριση ρυθμίσεων αντιγραφής**

Καταχωρίστε μέχρι και δύο από τα περισσότερο τακτικά χρησιμοποιούμενα προγράμματα αντιγραφής για μια άμεση ανάκληση όταν είναι απαραίτητο.

- 1 Ορίστε τις παραμέτρους των ρυθμίσεων αντιγραφής προς καταχώριση.
- **2** Πατήστε το πλήκτρο **Menu/Select »** [COPY JOB SETTING] **»** [MODE MEMORY] **»** [REGISTER].

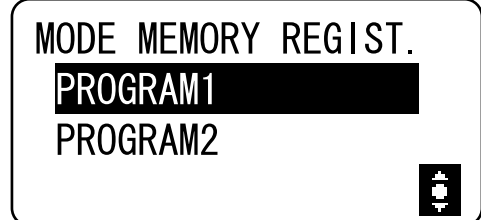

**3** Επιλέξτε τον αριθμό προγράμματος στο οποίο θέλετε να καταχωρίσετε τις ρυθμίσεις αντιγραφής. Καταχωρίζονται οι τρέχουσες ρυθμίσεις αντιγραφής.

### **Ανακαλέστε το πρόγραμμα αντιγραφής**

Ανακαλέστε το καταχωρισμένο πρόγραμμα.

<sup>1</sup> Πατήστε το πλήκτρο **Menu/Select →** [COPY JOB SETTING] → [MODE MEMORY] → [RECALL].

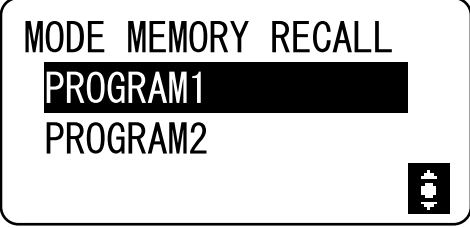

**2** Επιλέξτε τον αριθμό προγράμματος που θα ανακληθεί.

Στην Οθόνη εμφανίζονται οι ρυθμίσεις αντιγραφής οι οποίες είναι αποθηκευμένες στον αριθμό προγράμματος.

bizhub 164 5-15

# $5.5$  **Πίνακας συνδυασμών των λειτουργιών**

Πίνακας συνδυασμών των λειτουργιών για **bizhub 164**.

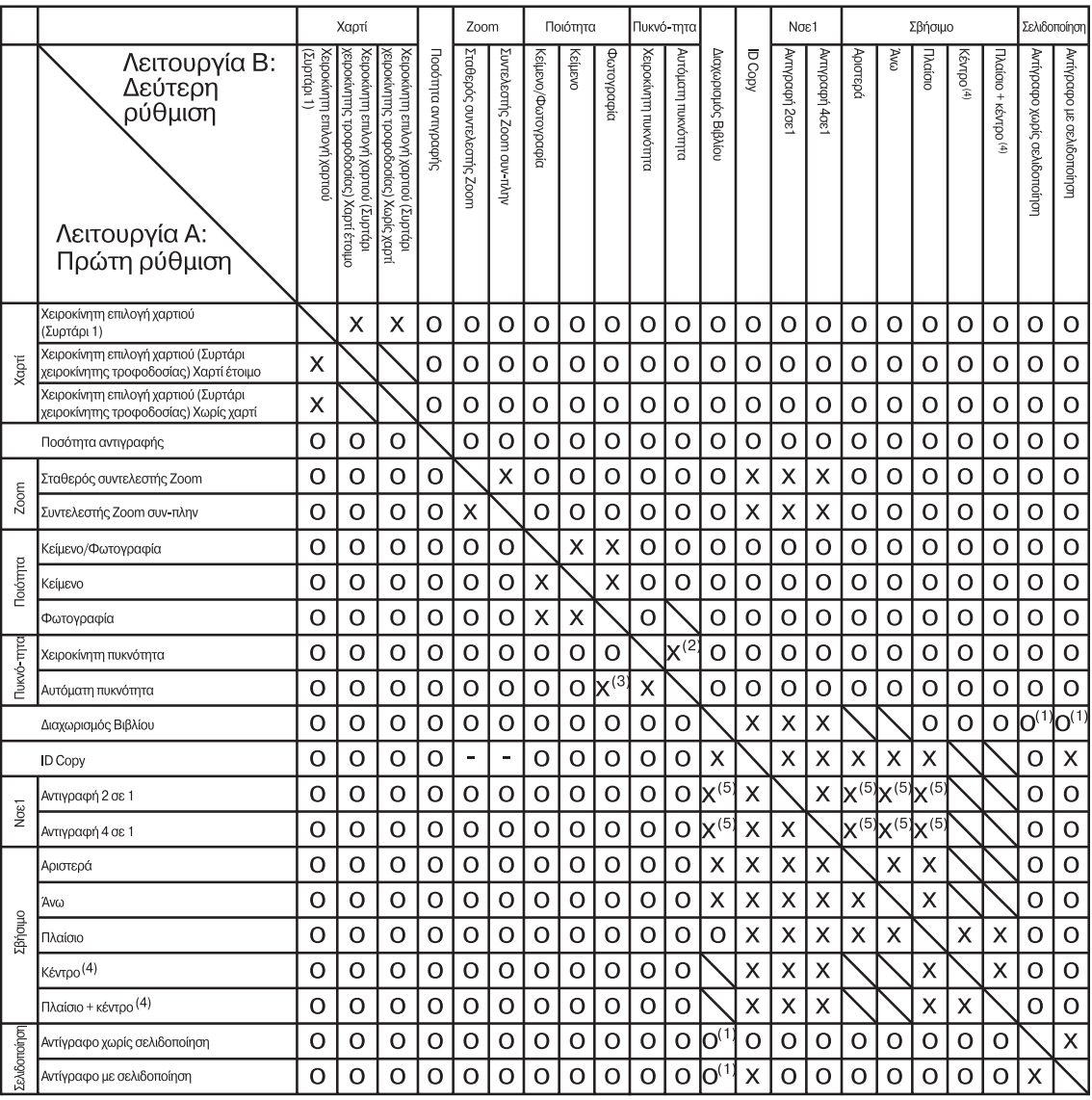

Κωδικοί συνδυασμού λειτουργών

 $\bigcap$ : Οι λειτουργίες μπορούν να συνδυαστούν.

- x: Όταν έχει ρυθμιστεί η λειτουργία B, η λειτουργία A ακυρώνεται αυτόματα.
- -: Οι λειτουργίες δεν μπορούν να συνδυαστούν. Η λειτουργία B δεν μπορεί να ρυθμιστεί.
- \: Αυτή η δυνατότητα συνδυασμού δεν υπάρχει κατά τη διάρκεια του χειρισμού.

(1): Ο [BOOK SEPARATION] μπορεί να συνδυαστεί με [SORT]. Εντούτοις, ανεξάρτητα από την επιλεγμένη ρύθμιση σελιδοποίησης, η τελική έξοδος είναι η ίδια.

- (2): Αν επιλέξατε ρύθμιση ποιότητας για την [PHOTO] η [AUTO] ρύθμιση πυκνότητας δεν μπορεί να επιλεγεί.
- (3): Μετά την επιλογή της ποιότητας για την [PHOTO], η πυκνότητα θα αλλάξει σε Χειροκίνητη πυκνότητα.
- (4): Η λειτουργία είναι διαθέσιμη μόνο όταν ο [BOOK SEPARATION] είναι ON.

(5): Όταν ορίζεται η λειτουργία Β, ο συντελεστής zoom αλλάζει σε 100%.

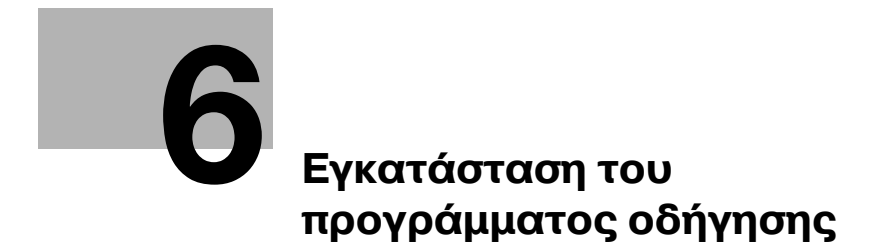

# <span id="page-64-0"></span>**6 Εγκατάσταση του προγράμματος οδήγησης**

# **6.1 ΜCτρα προφFλαξης για την εγκατάσταση**

Τα παρακάτω παρέχουν τις πληροφορίες που απαιτούνται για την εγκατάσταση του προγράμματος οδήγησης εκτυπωτή/σαρωτή.

# **6.1.1 9εριβάλλον λειτουργίας**

Τα παρακάτω είναι λειτουργικές περιβαλλοντικές απαιτήσεις σχετικά με τη χρήση του προγράμματος οδήγησης εκτυπωτή/σαρωτή.

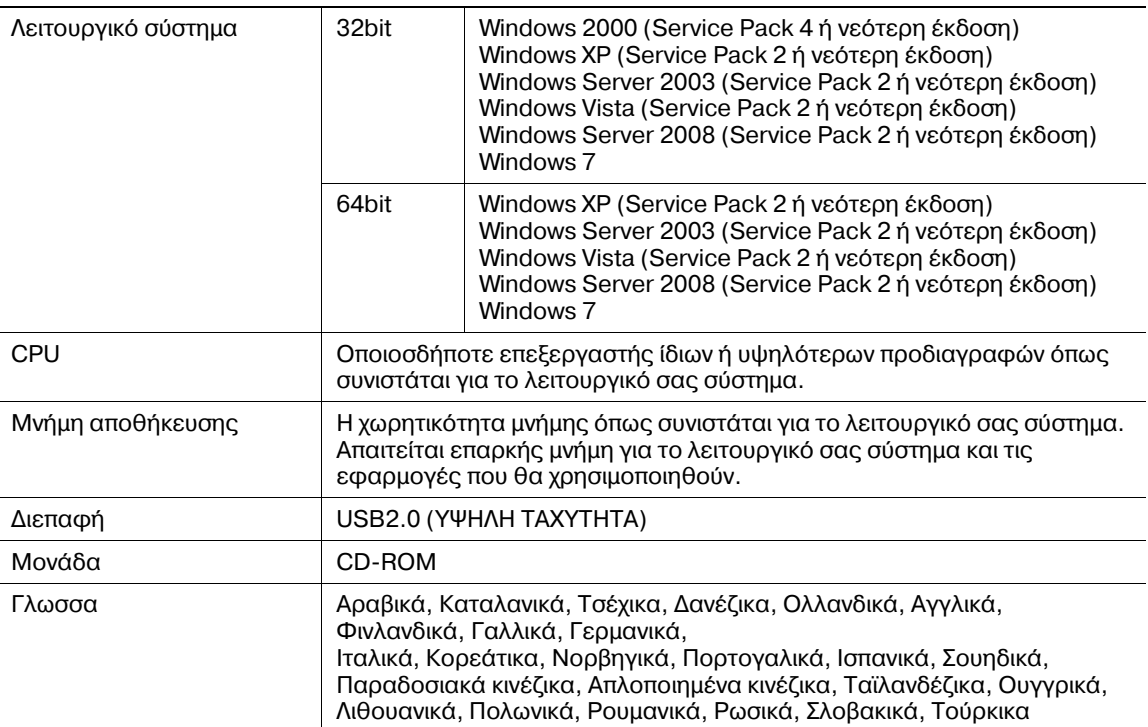

### **Λειτουργικό περιβάλλον**

## **6.1.2** Σύνδεση με τον υπολογιστή

Συνδέστε αυτό το μηχάνημα με τον υπολογιστή χρησιμοποιώντας ένα καλώδιο USB.

Χρησιμοποιήστε ένα καλώδιο USB τύπου A (4 ακίδων, αρσενικό) προς τύπο Β (4 ακίδων, αρσενικό).

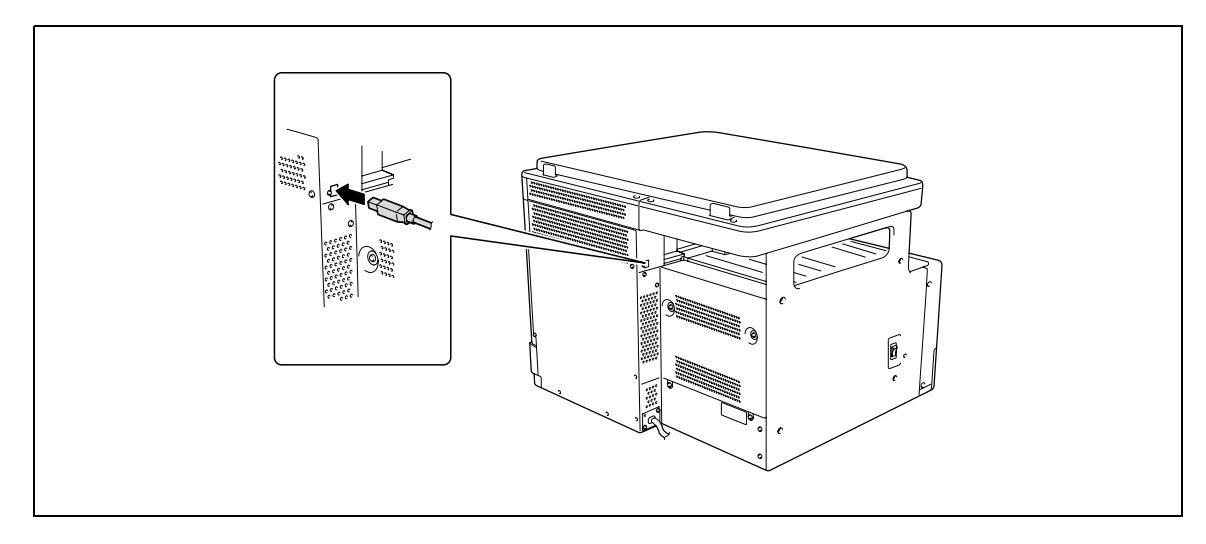

# **6.2 Εγκατάσταση με Plug and Play**

Tο πρόγραμμα οδήγησης εκτυπωτή/σαρωτή μπορεί να εγκατασταθεί με Plug and Play.

Για την εγκατάσταση του προγράμματος οδήγησης απαιτείται η εξουσιοδότηση του διαχειριστή.

Αν το πρόγραμμα οδήγησης εγκατασταθεί με Plug and Play, πρώτα εγκαθίσταται το πρόγραμμα οδήγησης σαρωτή και στη συνέχεια ξεκινά η εγκατάσταση του προγράμματος οδήγησης εκτυπωτή. Η διαδικασία που περιγράφεται σε αυτές τις οδηγίες χρήσης αναφέρεται στην εγκατάσταση του προγράμματος οδήγησης σαρωτή και στη συνέχεια του προγράμματος οδήγησης εκτυπωτή.

Παρα-πομπής

- Με το Plug and Play μπορείτε εύκολα να εγκαταστήσετε το πρόγραμμα οδήγησης. Επίσης, μπορεί να χρησιμοποιηθεί ένας επιπλέον βοηθός εκτυπωτή για την εγκατάσταση του προγράμματος οδήγησης. Για τη χρήση ενός επιπλέον βοηθού εκτυπωτή, επιλέξτε μια θύρα USB στην οποία θα συνδεθεί χρησιμοποιώντας την [Επιλογή μιας θύρας εκτυπωτή].
- Στα Windows 7, χρησιμοποιήστε το πρόγραμμα εγκατάστασης για να εγκαταστήσετε το πρόγραμμα οδήγησης.

### **6.2.1 Εγκατάσταση του προγράμματος οδDγησης στα Windows Vista/ Server 2008**

**1** Συνδέστε το μηχάνημα αυτό με τον υπολογιστή χρησιμοποιώντας ένα καλώδιο USB και στη συνέχεια εκκινήστε τον υπολογιστή.

#### *Υ9ΟΔΕΙΞΗ*

*Κατά την εκκίνηση του υπολογιστή, μην συνδέετε ή αποσυνδέετε το καλώδιο.* 

**2** Κλείστε την παροχή ρεύματος αυτού του μηχανήματος.

Εμφανίζεται το παράθυρο διαλόγου [Οδηγός εύρεσης νέου υλικού].

- → Αν δεν εμφανίζεται το παράθυρο διαλόγου [Οδηγός εύρεσης νέου υλικού], απενεργοποιήστε αυτό το μηχάνημα και ενεργοποιήστε το ξανά. Στην περίπτωση αυτή, απενεργοποιήστε το μηχάνημα και κατόπιν περιμένετε 10 δευτερόλεπτα έως ότου το ενεργοποιήσετε ξανά. Αν ενεργοποιήσετε το μηχάνημα αμέσως μετά την απενεργοποίησή του, ενδεχομένως να μην λειτουργήσει σωστά.
- **3** Κάντε κλικ στο [Εντοπισμός και εγκατάσταση λογισμικού προγράμματος οδήγησης (προτείνεται)].

Εμφανίζεται το παράθυρο διαλόγου που ζητά τον δίσκο (CD-ROM).

- → Αν εμφανιστεί το παράθυρο διαλόγου [ Έλεγχος λογαριασμού χρήστη], κάντε κλικ στο [Αποδοχή] ή [Συνέχεια].
- **4** Κάντε κλικ στο [Δεν έχω το δίσκο. Εμφάνιση άλλων επιλογών.].
- **5** Εισάγετε το CD-ROM του προγράμματος οδήγησης στη μονάδα CD-ROM του υπολογιστή.
- **6** Επιλέξτε [Αναζήτηση στον υπολογιστή μου για λογισμικό προγράμματος οδήγησης (για προχωρημένους)] και κατόπιν καθορίστε τον επιθυμητό φάκελο του προγράμματος οδήγησης.
	- → Επιλέξτε ένα φάκελο ανάλογα με το πρόγραμμα οδήγησης, το λειτουργικό σύστημα και τη γλώσσα που θα χρησιμοποιηθεί. π.χ.: \Win32\Αγγλικά
- **7** Κάντε κλικ στο πλήκτρο [Επόμενο].
	- > Αν εμφανιστεί το παράθυρο διαλόγου [Ασφάλεια των Windows], κάντε στο [Εγκατάσταση του προγράμματος οδήγησης παρόλα αυτά].
- **8** Oταν ολοκληρωθεί <sup>η</sup> εγκατάσταση, κάντε κλικ στο [Κλείσιμο].

Έτσι ολοκληρώνεται η εγκατάσταση του προγράμματος οδήγησης σαρωτή. Το παράθυρο διαλόγου [Οδηγός εύρεσης νέου υλικού] εμφανίζεται ξανά και η εγκατάσταση του προγράμματος οδήγησης εκτυπωτή ξεκινά.

- **9** Επαναλάβετε τα βήματα 3 έως 8 για να εγκαταστήσετε το πρόγραμμα οδήγησης εκτυπωτή.
- **10** Μετά την ολοκλήρωση της εγκατάστασης, βεβαιωθείτε ότι το εικονίδιο για τον εγκατεστημένο εκτυπωτή εμφανίζεται στο παράθυρο [Εκτυπωτές].

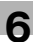

**11** Βγάλτε το CD-ROM από τη μονάδα CD-ROM.

Έτσι ολοκληρώνεται η εγκατάσταση του προγράμματος οδήγησης σαρωτή και εκτυπωτή.

### $6.2.2$  **Εγκατάσταση του προγράμματος οδήγησης στα Windows Vista/ Server 2003**

**1** Συνδέστε το μηχάνημα αυτό με τον υπολογιστή χρησιμοποιώντας ένα καλώδιο USB και στη συνέχεια εκκινήστε τον υπολογιστή.

#### *Υ9ΟΔΕΙΞΗ*

*Κατά την εκκίνηση του υπολογιστή, μην συνδέετε ή αποσυνδέετε το καλώδιο.* 

- **2** Εισάγετε το CD-ROM του προγράμματος οδήγησης στη μονάδα CD-ROM του υπολογιστή.
- **3** Κλείστε την παροχή ρεύματος αυτού του μηχανήματος.

Εμφανίζεται το παράθυρο διαλόγου [Οδηγός εύρεσης νέου υλικού].

- → Αν δεν εμφανίζεται το παράθυρο διαλόγου [Οδηγός εύρεσης νέου υλικού], απενεργοποιήστε αυτό το μηχάνημα και ενεργοποιήστε το ξανά. Στην περίπτωση αυτή, απενεργοποιήστε το μηχάνημα και κατόπιν περιμένετε 10 δευτερόλεπτα έως ότου το ενεργοποιήσετε ξανά. Αν ενεργοποιήσετε το μηχάνημα αμέσως μετά την απενεργοποίησή του, ενδεχομένως να μην λειτουργήσει σωστά.
- $\rightarrow$  Αν εμφανιστεί ένα παράθυρο διαλόγου με το μήνυμα [Windows Update] επιλέξτε [Όχι].
- **4** Επιλέξτε [Εγκατάσταση από μια λίστα ή μια καθορισμένη θέση (Για προχωρημένους)] και στη συνέχεια κάντε κλικ στο [Επόμενο>].
- 5 Κάτω από το [Αναζήτηση για το καλύτερο πρόγραμμα οδήγησης σε αυτές τις θέσεις.], επιλέξτε [Συμπερίληψη αυτής της θέσης στην αναζήτηση:]και κάντε κλικ στο [Αναζήτηση].
- **6** Καθορίστε τον επιθυμητό φάκελο προγράμματος οδήγησης και κάντε κλικ στο [Άνοιγμα].
	- $\rightarrow$  Επιλέξτε ένα φάκελο ανάλογα με το πρόγραμμα οδήγησης, το λειτουργικό σύστημα και τη γλώσσα που θα χρησιμοποιηθεί. π.χ.: \Win32\Αγγλικά
- **7** Κάντε κλικ στο [Επόμενο >] και ακολουθήστε τις οδηγίες στις σελίδες που ακολουθούν.
	- $\rightarrow$  Αν εμφανιστεί το παράθυρο διαλόγου [Έλεγχος λογότυπου Windows] ή [Ψηφιακή υπογραφή], κάντε κλικ στο [Συνέχεια] ή [Ναι].
- **8** Κάντε κλικ στο [Τέλος].

Έτσι ολοκληρώνεται η εγκατάσταση του προγράμματος οδήγησης σαρωτή. Το παράθυρο διαλόγου [Οδηγός εύρεσης νέου υλικού] εμφανίζεται ξανά και ξεκινά η εγκατάσταση του προγράμματος οδήγησης εκτυπωτή.

- **9** Επαναλάβετε τα βήματα 4 έως 8 για να εγκαταστήσετε το πρόγραμμα οδήγησης εκτυπωτή.
- **10** Μετά την ολοκλήρωση της εγκατάστασης, βεβαιωθείτε ότι το εικονίδιο για τον εγκατεστημένο εκτυπωτή εμφανίζεται στο παράθυρο [Εκτυπωτές και φαξ].
- **11** Βγάλτε το CD-ROM από τη μονάδα CD-ROM.

Έτσι ολοκληρώνεται η εγκατάσταση του προγράμματος οδήγησης σαρωτή και εκτυπωτή.

## **6.2.3 Εγκατάσταση του προγράμματος οδDγησης σε Windows 2000**

Συνδέστε το μηχάνημα αυτό με τον υπολογιστή χρησιμοποιώντας ένα καλώδιο USB και στη συνέχεια εκκινήστε τον υπολογιστή.

#### *Υ9ΟΔΕΙΞΗ*

*Κατά την εκκίνηση του υπολογιστή, μην συνδέετε ή αποσυνδέετε το καλώδιο.* 

- **2** Εισάγετε το CD-ROM του προγράμματος οδήγησης στη μονάδα CD-ROM του υπολογιστή.
- **3** Κλείστε την παροχή ρεύματος αυτού του μηχανήματος.

Εμφανίζεται το παράθυρο διαλόγου [Οδηγός εύρεσης νέου υλικού].

- → Αν δεν εμφανίζεται το παράθυρο διαλόγου [Οδηγός εύρεσης νέου υλικού], απενεργοποιήστε αυτό το μηχάνημα και ενεργοποιήστε το ξανά. Στην περίπτωση αυτή, απενεργοποιήστε το μηχάνημα και κατόπιν περιμένετε 10 δευτερόλεπτα έως ότου το ενεργοποιήσετε ξανά. Αν ενεργοποιήσετε το μηχάνημα αμέσως μετά την απενεργοποίησή του, ενδεχομένως να μην λειτουργήσει σωστά.
- **4** Κάντε κλικ στο [Επόμενο >].
- **5** Επιλέξτε [Αναζήτηση του κατάλληλου προγράμματος οδήγησης για τη συσκευή μου (προτείνεται)] και κατόπιν κάντε κλικ στο [Επόμενο >].
- **6** Επιλέξτε [Καθορισμός θέσης] και στη συνέχεια κάντε κλικ στο [Επόμενο >].
- **7** Κάντε κλικ στο [Αναζήτηση...].
- 8 Καθορίστε τον επιθυμητό φάκελο προγράμματος οδήγησης και κάντε κλικ στο [Άνοιγμα].
	- → Επιλέξτε ένα φάκελο ανάλογα με το πρόγραμμα οδήγησης, το λειτουργικό σύστημα και τη γλώσσα που θα χρησιμοποιηθεί. π.χ.: \Win32\Αγγλικά
- 9 Κάντε κλικ στο [OK] και έπειτα ακολουθήστε τις οδηγίες στις σελίδες που ακολουθούν.
- **10** Κάντε κλικ στο [Τέλος].

Έτσι ολοκληρώνεται η εγκατάσταση του προγράμματος οδήγησης σαρωτή. Το παράθυρο διαλόγου [Εντοπίστηκε νέος βοηθός υλικού] εμφανίζεται ξανά και ξεκινά η εγκατάσταση του προγράμματος οδήγησης εκτυπωτή.

- **11** Επαναλάβετε τα βήματα 4 έως 10 για να εγκαταστήσετε το πρόγραμμα οδήγησης εκτυπωτή.
- **12** Μετά την ολοκλήρωση της εγκατάστασης, βεβαιωθείτε ότι το εικονίδιο για τον εγκατεστημένο εκτυπωτή εμφανίζεται στο παράθυρο [Εκτυπωτές].
- **13** Βγάλτε το CD-ROM από τη μονάδα CD-ROM.

Έτσι ολοκληρώνεται η εγκατάσταση του προγράμματος οδήγησης σαρωτή και εκτυπωτή.

# **6.3 Εγκατάσταση με χρDση προγράμματος εγκατάστασης**

### $6.3.1$  **Εγκατάσταση του προγράμματος οδήγησης σε Windows 7**

Tο πρόγραμμα οδήγησης εκτυπωτή/σαρωτή μπορεί να εγκατασταθεί με χρήση του προγράμματος εγκατάστασης.

Για την εγκατάσταση του προγράμματος οδήγησης απαιτείται η εξουσιοδότηση του διαχειριστή.

- Mη συνδέετε το καλώδιο USB στο μηχάνημα έως ότου εμφανιστεί η οδηγία.
- V Εξέλθετε από όλες τις εφαρμογές σε λειτουργία, αν υπάρχουν.
- **1** Εισάγετε το CD-ROM του προγράμματος οδήγησης στη μονάδα CD-ROM του υπολογιστή.
	- $\rightarrow$  Κάντε διπλό κλικ στο [Setup.exe] στο CD-ROM, και στη συνέχεια μεταβείτε στο Βήμα 2.
	- > Αν εμφανιστεί το παράθυρο διαλόγου [Έλεγχος λογαριασμού χρήστη], κάντε κλικ στο [Επιτρέπεται], [Συνέχεια] ή [Ναι].
- **2** Από το πτυσσόμενο μενού, επιλέξτε την κατάλληλη γλώσσα και κάντε κλικ στο [OK].
- **3** Κάντε κλικ στο [Επόμενο >].
- 4 Για να δηλώσετε ότι συμφωνείτε με όλους τους όρους της συμφωνίας άδειας χρήσης, επιλέξτε [Αποδέχομαι τους όρους της Συμφωνίας Άδειας Χρήσης] και κάντε κλικ στο [Επόμενο >].
- **5** Από το πτυσσόμενο μενού, επιλέξτε το κατάλληλο μοντέλο και κάντε κλικ στο [OK].
- **6** Η εγκατάσταση του προγράμματος οδήγησης αρχίζει.
	- → Αν το παράθυρο [Ασφάλεια των Windows] εμφανιστεί για την επαλήθευση του εκδότη, κάντε κλικ στο [Εγκατάσταση του προγράμματος οδήγησης παρόλα αυτά].
- **7** Οταν σας ζητηθεί, συνδέστε το μηχάνημα στον υπολογιστή σας με ένα καλώδιο USB.
- **8** Κάντε κλικ στο [Τέλος].

# **6.4 Κατάργηση του προγράμματος οδDγησης**

Τα παρακάτω εξηγούν τη διαδικασία για την αφαίρεση του προγράμματος οδήγησης.

## **6.4.1** Κατάργηση του προγράμματος οδήγησης εκτυπωτή

Όταν πρέπει να καταργήσετε το πρόγραμμα οδήγησης εκτυπωτή, για παράδειγμα, όταν είναι απαραίτητη η επανεγκατάσταση του προγράμματος οδήγησης εκτυπωτή, καταργήστε το πρόγραμμα οδήγησης χρησιμοποιώντας την ακόλουθη διαδικασία.

Για την απεγκατάσταση του προγράμματος οδήγησης απαιτείται η εξουσιοδότηση του διαχειριστή.

- **1** Ανοίξτε το παράθυρο [Εκτυπωτές], [Εκτυπωτές και Φαξ] ή το παράθυρο [Συσκευές και εκτυπωτές].
- **2** Επιλέξτε το εικονίδιο του εκτυπωτή που θα απεγκατασταθεί.
- **3** Πατήστε το πλήκτρο [Διαγραφή] στον υπολογιστή για να απεγκαταστήσετε το πρόγραμμα οδήγησης εκτυπωτή.
	- $\rightarrow$  Στα Windows 7, κάντε δεξί κλικ στο εικονίδιο και κατόπιν στο [Κατάργηση συσκευής].
- **4** Από το σημείο αυτό ακολουθήστε τις οδηγίες στις σελίδες που ακολουθούν.

Αφού διαγραφεί το πρόγραμμα οδήγησης εκτυπωτή, το εικονίδιο εξαφανίζεται από το παράθυρο [Εκτυπωτές], [Εκτυπωτές και Φαξ] ή [Συσκευές και εκτυπωτές].

- **5** Ανοίξτε το [Ιδιότητες διακομιστή] ή [Ιδιότητες εκτυπώσεων διακομιστή].
	- $\rightarrow$  Στα Windows 7, ανοίξτε το παράθυρο [Συσκευές και εκτυπωτές]. Κάντε κλικ σε ένα εικονίδιο της λίστας [Εκτυπωτές και Φαξ] και οι [Ιδιότητες εκτυπώσεων διακομιστή] εμφανίζονται στο μενού. Κάντε κλικ στις Πδιότητες εκτυπώσεων διακομιστή από το μενού.
	- → Στα Windows Vista/Server 2008, κάντε δεξί κλικ στην περιοχή που δεν εμφάνισε τίποτα στο παράθυρο [Εκτυπωτές], κάντε κλικ στο [Εκτέλεση ως διαχειριστής] - [Ιδιότητες διακομιστή].
	- → Windows 2000/XP/Server 2003, κάντε κλικ στο μενού [Αρχείο] και κατόπιν στο [Ιδιότητες διακομιστή].
	- → Αν εμφανιστεί το παράθυρο διαλόγου [Έλεγχος λογαριασμού χρήστη], κάντε κλικ στο [Συνέχεια] ή [Ναι].
- **6** Κάντε κλικ στην καρτέλα [Πρόγραμμα οδήγησης].
	- $\rightarrow$  Στα Windows 7, κάντε κλικ στο [Αλλαγή ρυθμίσεων του προγράμματος οδήγησης] που βρίσκεται στην κάτω αριστερή γωνία του παραθύρου για να εκτελεστεί με έγκριση του διαχειριστή.
- **7** Από τη λίστα [Εγκατεστημένα προγράμματα οδήγησης εκτυπωτών:], επιλέξτε το πρόγραμμα οδήγησης εκτυπωτή που θα καταργηθεί και κάντε κλικ στο [Κατάργηση...].
	- $\rightarrow$  Στα Windows 7/Vista/Server 2008, πηγαίνετε στο Βήμα 8.
	- $\rightarrow$  Στα Windows 2000/Vista/Server 2003, πηγαίνετε στο Βήμα 9.
- **8** Στο παράθυρο διαλόγου για την επιβεβαίωση των στοιχείων που θα καταργηθούν, επιλέξτε [Κατάργηση προγράμματος οδήγησης και πακέτου προγράμματος οδήγησης.], στη συνέχεια κάντε κλικ στο [OK].
- **9** Στο παράθυρο διαλόγου για να επιβεβαιώσετε ότι είστε βέβαιος/η ότι θέλετε να καταργήσετε τον εκτυπωτή, κάντε κλικ στο [Ναι].
	- → Στα Windows 7/Vista/Server 2008, εμφανίζεται το παράθυρο διαλόγου για να επιβεβαιώσετε ξανά ότι είστε βέβαιος/η. Κάντε κλικ στο [Κατάργηση].
- **10** Κλείστε τα ανοικτά παράθυρα και επανεκκινήστε τον υπολογιστή.
	- $\rightarrow$  Επανεκκινήστε τον υπολογιστή.

Έτσι ολοκληρώνεται η κατάργηση του προγράμματος οδήγησης εκτυπωτή.

Παρα-πομπής

- Στα Windows 2000/XP/Server 2003, ακόμα κι αν το πρόγραμμα οδήγησης εκτυπωτή διαγραφεί χρησιμοποιώντας την προηγούμενη μέθοδο, το αρχείο που περιέχει τα στοιχεία του μοντέλου θα παραμείνει στον υπολογιστή. Για το λόγο αυτό, κατά την απεγκατάσταση της ίδιας έκδοσης του προγράμματος οδήγησης εκτυπωτή, το πρόγραμμα οδήγησης ενδέχεται να μην αντικατασταθεί. Στην περίπτωση αυτή, διαγράψτε επίσης και τα ακόλουθα αρχεία.
- Ελένξτε τον φάκελο "C:\WINDOWS\system32\spool\drivers\w32×86" (φάκελος "C:\WINDOWS\system32\spool\drivers\x64" στο σύστημα x64 και φάκελος "C:\WINNT\system32\spool\drivers\w32e86" στα Windows 2000) και αν υπάρχει φάκελος (το αρχείο περιγράφεται στο "oem\*.inf" που εμφανίζεται παρακάτω στα Windows 2000) του αντίστοιχου μοντέλου, διανράψτε τον.
- Από τον φάκελο "C:\WINDOWS\inf" (φάκελος "C:\WINNT\inf" στα Windows 2000), διαγράψτε τα "oem\*.inf" και "oem\*.PNF" ("\*" περιλαμβάνονται στο όνομα του αρχείου και υποδεικνύουν αριθμό, τα οποία διαφέρουν ανάλογα με το περιβάλλον του υπολογιστή). Πριν διαγράψετε αυτά τα αρχεία, ανοίξτε το αρχείο inf, κατόπιν ελέγξτε το όνομα του αρχείου που περιγράφεται στις τελευταίες γραμμές για να επιβεβαιώσετε ότι το αρχείο αντιστοιχεί πράγματι σε αυτό το μοντέλο. Ο αριθμός του αρχείου PNF είναι ο ίδιος με αυτόν του αρχείου inf.
- Στα Windows 7/Vista/Server 2008, η λειτουργία αυτή δεν είναι απαραίτητη αν έχετε επιλέξει [Κατάργηση του προγράμματος οδήγησης και του πακέτου προγράμματος οδήγησης].

## **6.4.2** Κατάργηση του προγράμματος οδήγησης σαρωτή

Όταν πρέπει να καταργήσετε το πρόγραμμα οδήγησης σαρωτή, για παράδειγμα, όταν είναι απαραίτητη η επανεγκατάσταση του προγράμματος οδήγησης σαρωτή, καταργήστε το πρόγραμμα οδήγησης χρησιμοποιώντας την ακόλουθη διαδικασία.

Για την απεγκατάσταση του προγράμματος οδήγησης απαιτείται η εξουσιοδότηση του διαχειριστή.

- **1** Κάντε κλικ στο [Εκκίνηση], επιλέξτε [Όλα τα προγράμματα] (ή [Προγράμματα]) - $[KONICA MINOLTA :*** \Sigma a$ ρωτής] -  $[UnInstScan]$ . ("\*\*\*" υποδεικνύει το όνομα του μοντέλου).
	- $\rightarrow$  Στα Windows 7/Vista/Server 2008, όταν εμφανίζεται το παράθυρο [Έλεγχος λογαριασμός χρήστη], κάντε κλικ στο [Συνέχεια] ή [Ναι].
- **2** Κάντε κλικ στο [Επόμενο >].
- 3 Στο παράθυρο διαλόγου για να επιβεβαιώσετε ότι είστε βέβαιος/η ότι θέλετε να καταργήσετε τον σαρωτή, κάντε κλικ στο [Ναι].
- **4** Κάντε κλικ στο [Τέλος].
- 5 Κλείστε τα ανοικτά παράθυρα και επανεκκινήστε τον υπολογιστή.

 $\rightarrow$  Επανεκκινήστε τον υπολογιστή. Έτσι ολοκληρώνεται η κατάργηση του προγράμματος οδήγησης σαρωτή.  $6<sup>1</sup>$
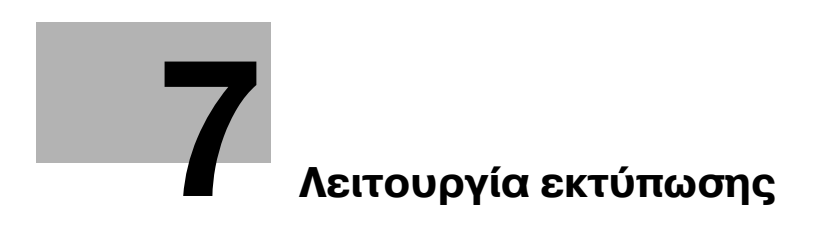

# <span id="page-74-0"></span>**7 Λειτουργία εκτFπωσης**

## **7.1 Λειτουργίες εκτύπωσης**

Οι εργασίες εκτύπωσης καθορίζονται από το λογισμικό εφαρμογής.

- **1** Ανοίξτε τα δεδομένα στην εφαρμογή και κάντε κλικ στο [File]. Κατόπιν κάντε κλικ στο [Print] από το μενού.
- **2** Ελέγξτε ότι το όνομα του εκτυπωτή έχει επιλεχθεί στο [Printer Name] (ή στο [Select Printer]).
	- $\rightarrow$  Aν ο εκτυπωτής δεν επιλεγεί, κάντε κλικ για να επιλέξετε τον εκτυπωτή.

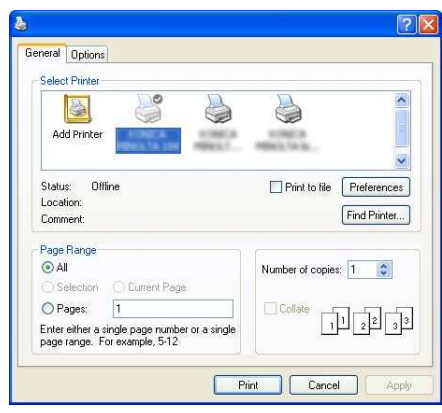

- 3 Καθορίστε το εύρος εκτύπωσης και τον αριθμό των αντιγράφων που θα εκτυπωθούν.
- 4 Κάντε κλικ στο [Properties] (ή στο [Preferences]) για να αλλάξετε τις ρυθμίσεις του προγράμματος οδήγησης εκτυπωτή όπως απαιτείται.
	- $\rightarrow$  Αν κάνετε κλικ στο [Properties] ή στο [Preferences] στο παράθυρο [Print], εμφανίζεται η σελίδα [Printing Preferences] στο πρόγραμμα οδήγησης εκτυπωτή όπου μπορείτε να ορίσετε τις παραμέτρους διαφόρων λειτουργιών. Για λεπτομέρειες, ανατρέξτε στην ενότητα Σ[. 7-4.](#page-75-0)
- **5** Κάντε κλικ στο [Print].

Η εκτύπωση εκτελέστηκε.

→ Αν δεν πραγματοποιηθεί καμία λειτουργία για 30 δευτερόλεπτα ενώ η [PRINT PRIORITY] ορίζεται σε [COPY], η εκτύπωση ξεκινά αυτόματα.

## **Ακύρωση μιας εργασίας εκτύπωσης**

Μια εργασία εκτύπωσης μπορεί να ακυρωθεί από τον **Πίνακα ελέγχου** αν το μηχάνημα βρίσκεται στη λειτουργία εκτυπωτή.

- **1** Ελέγξτε ότι η [PRINTER MODE] εμφανίζεται στην **Οθόνη** του μηχανήματος και πατήστε το πλήκτρο **Back/Stop/Reset**.
- **2** Εμφανίζεται το μήνυμα επιβεβαίωσης [JOB CANCEL].
- **3** Επιλέξτε [YES].

#### **Κατάσταση Fπνου**

Αν τα δεδομένα εκτύπωσης λαμβάνονται ενώ το μηχάνημα βρίσκεται στη λειτουργία ύπνου, η λειτουργία ακυρώνεται.

Όταν λαμβάνονται τα δεδομένα εκτύπωσης, τα δεδομένα εκτυπώνονται μετά την ολοκλήρωση της προθέρμανσης του μηχανήματος.

**7.2**

# <span id="page-75-0"></span>**7.2** Ρυθμίσεις προγράμματος οδήγησης εκτυπωτή

Οι περιγραφές των ρυθμίσεων του προγράμματος οδήγησης εκτυπωτή οι οποίες είναι διαθέσιμες κατά την εκτύπωση από έναν υπολογιστή παρέχονται παρακάτω.

Παρα-πομπής

Η οθόνη ρύθμισης του προγράμματος οδήγησης εκτυπωτή μπορεί να κληθεί ακόμα και από το παράθυρο [Εκτυπωτές], [Εκτυπώσεις και Φαξ] ή [Συσκευές και εκτυπωτές]. Στα Windows XP/Server 2003, κάντε κλικ στο [Εκκίνηση] και κατόπιν κάντε κλικ στο [Εκτυπωτές και Φαξ].

Στα Windows Vista/Server 2008, κάντε κλικ στο [Εκκίνηση], ανοίξτε το [Πίνακας ελέγχου], κατόπιν κάντε κλικ στο [Εκτυπωτές] στο [Υλικό και Ήχος].

Στα Windows 2000, κάντε κλικ στο [Εκκίνηση] και επιλέξτε [Ρυθμίσεις] - [Εκτυπώσεις].

Στα Windows 7, κάντε κλικ στο [Εκκίνηση] και κατόπιν στο [Συσκευές και εκτυπωτές].

## **7.2.1 Κοινή Ρύθμιση**

Η ενότητα αυτή περιγράφει τις ρυθμίσεις και τα πλήκτρα που είναι κοινά στις καρτέλες.

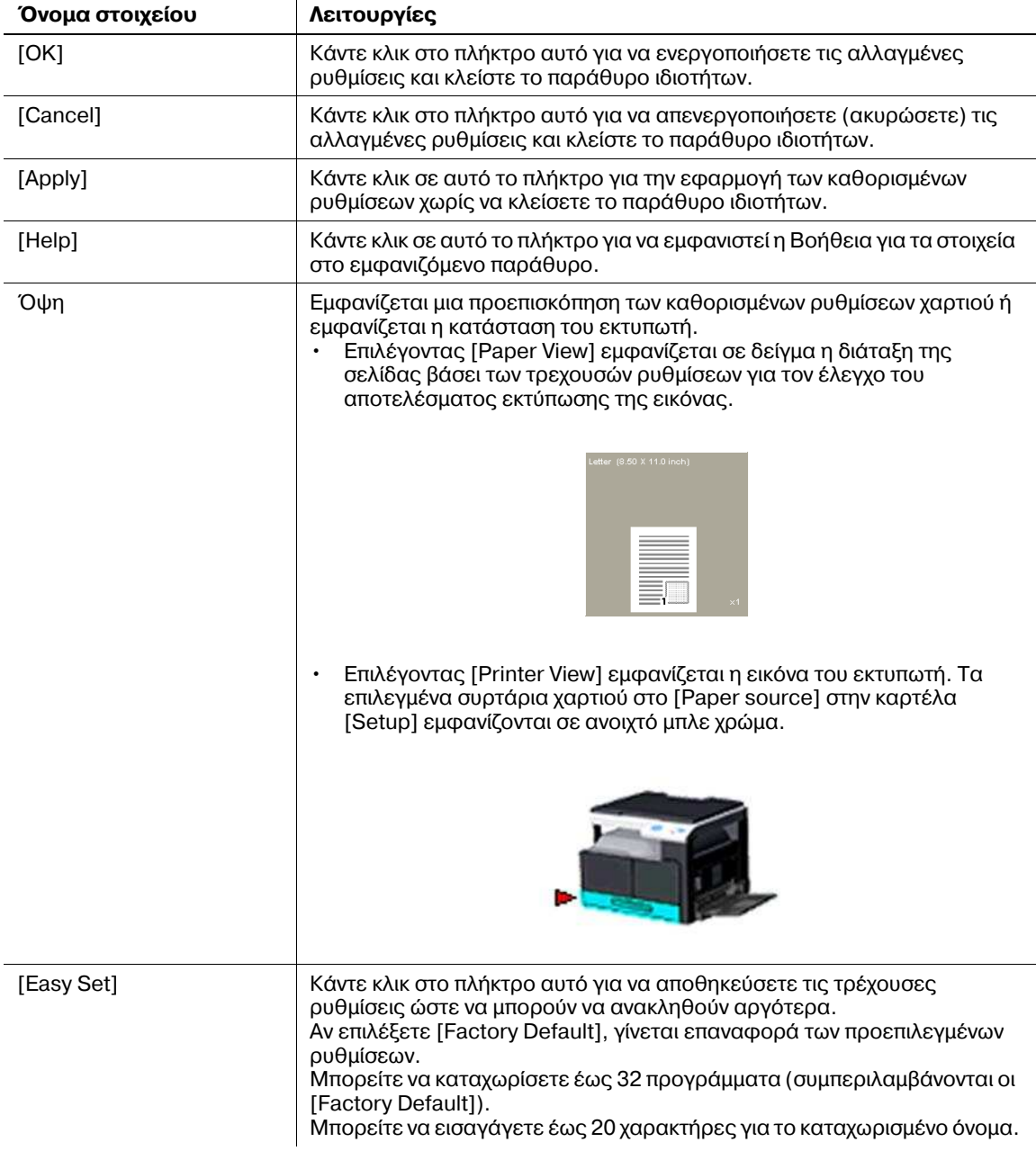

## **7.2.2 Καρτέλα** [Setup]

Ορίστε τις παραμέτρους των βασικών λειτουργιών εκτύπωσης όπως το μέγεθος και ο τύπος χαρτιού καθώς και η μέθοδος εξαγωγής.

Μπορείτε να επιλέξετε τα ίδια μεγέθη και τους ίδιους τύπους χαρτιού που χρησιμοποιούνται στο μηχάνημα. Σχετικά με τους τύπος του χαρτιού που θα χρησιμοποιηθούν, ανατρέξτε στη Σ[. 12-3](#page-126-0).

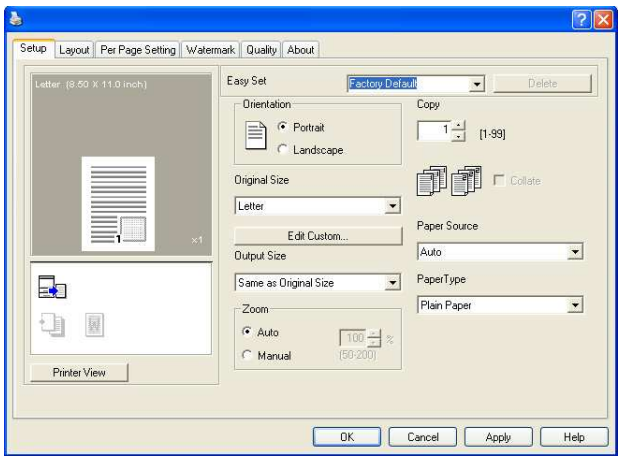

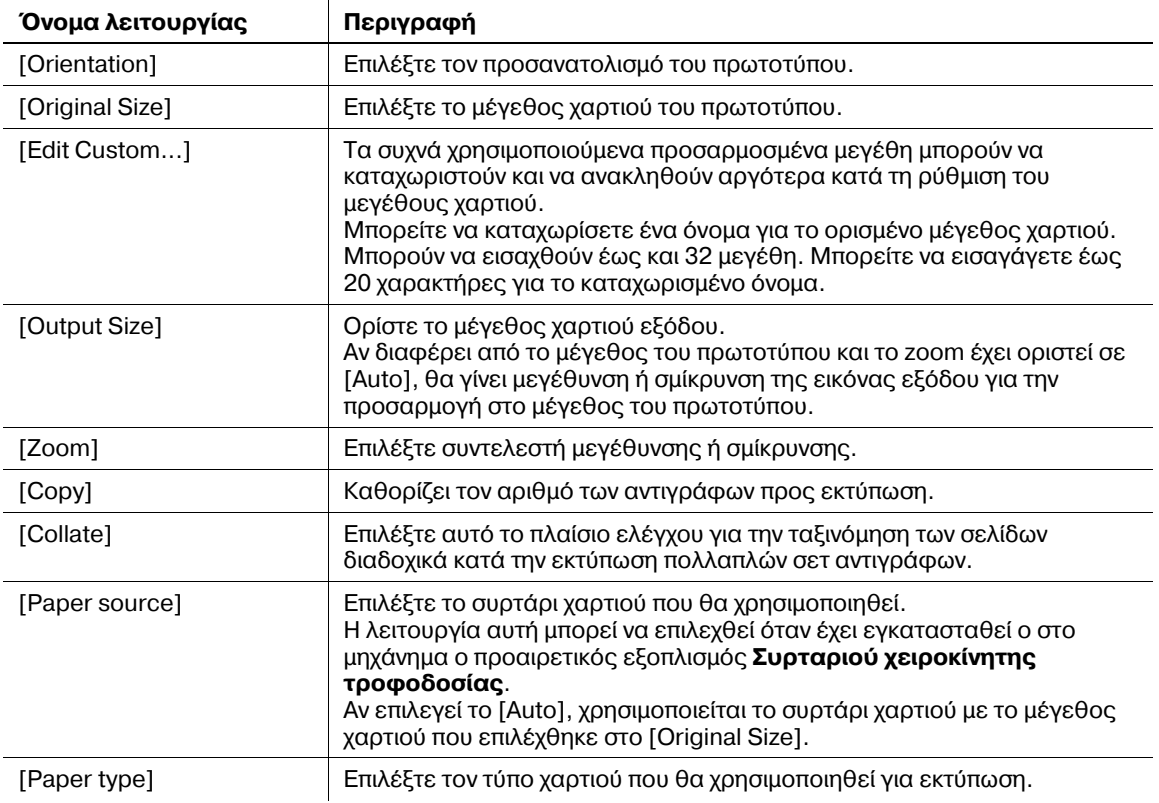

**7.2**

## **7.2.3** Καρτέλα [Layout]

Επιλέξτε τον αριθμό των σελίδων του εγγράφου που θα εκτυπωθούν σε ένα μόνο φύλλο χαρτί.

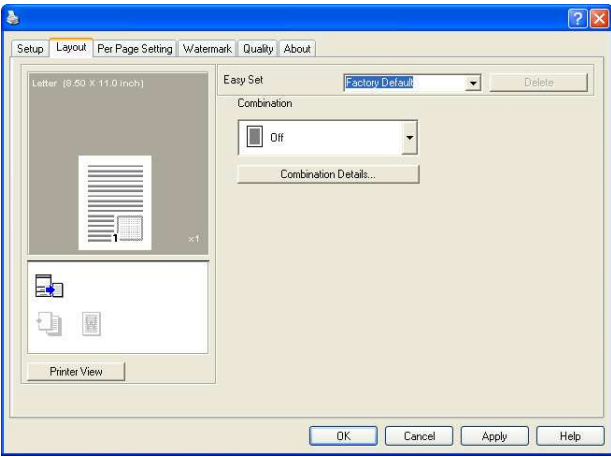

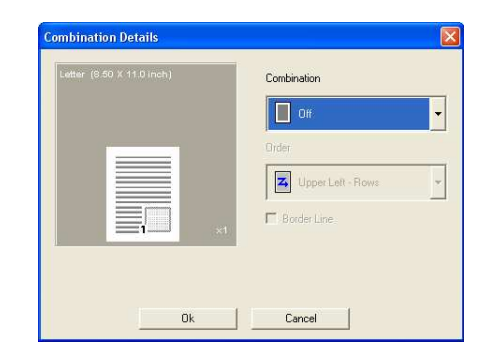

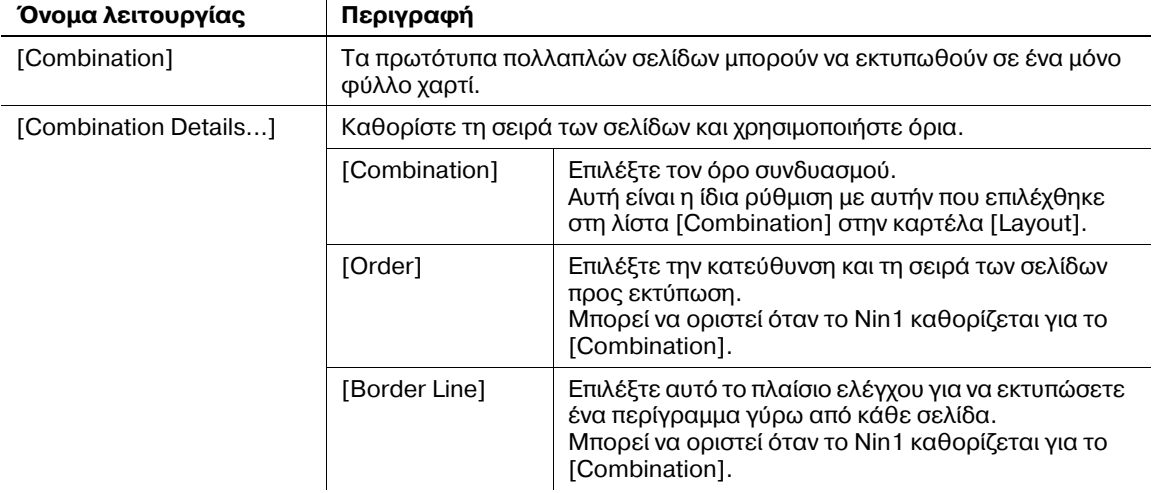

## **7.2.4** Καρτέλα [Per Page Setting]

Καθορίστε αν θα προστεθεί σελίδα μπροστινού εξωφύλλου.

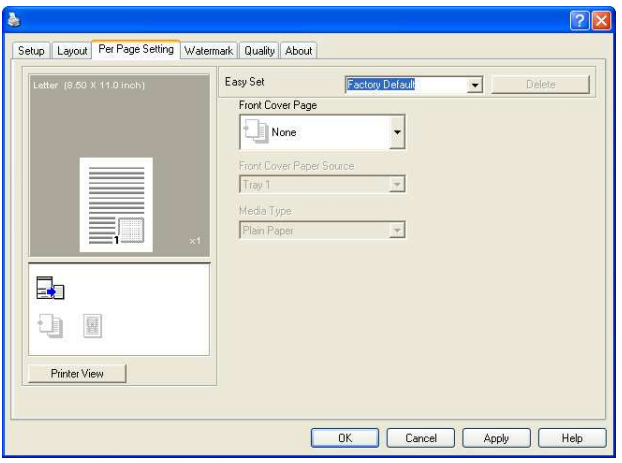

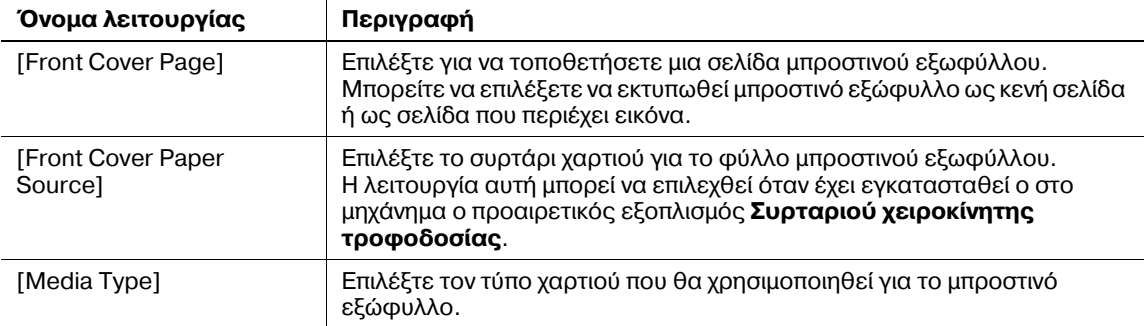

**7.2**

## **7.2.5 Καρτέλα [Watermark]**

Εκτυπώστε το έγγραφο με επικάλυψη υδατογραφήματος (αποτύπωση χαρακτήρα).

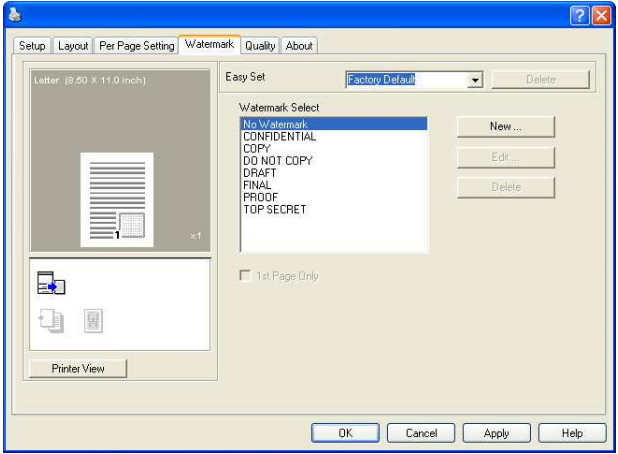

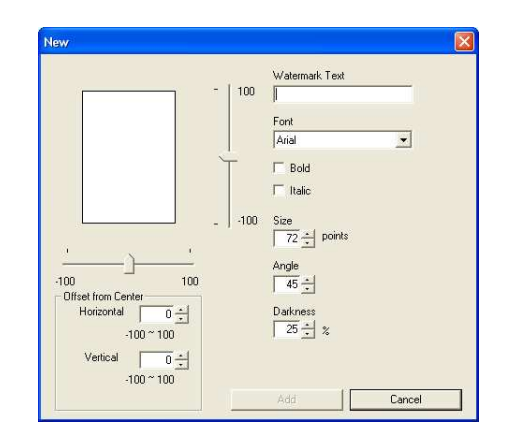

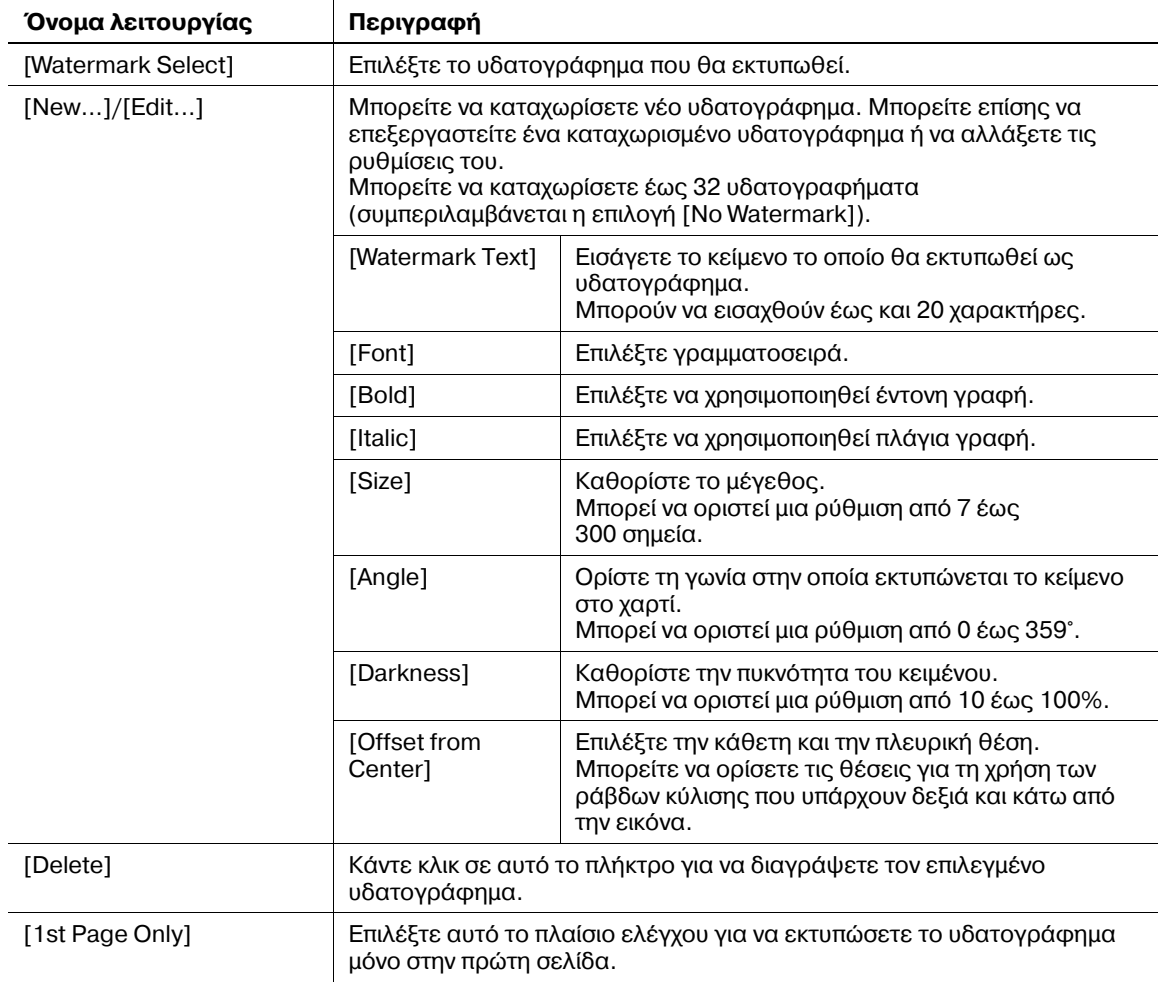

## **7.2.6 Καρτέλα [Quality]**

Καθορίστε την ποιότητα της εκτύπωσης.

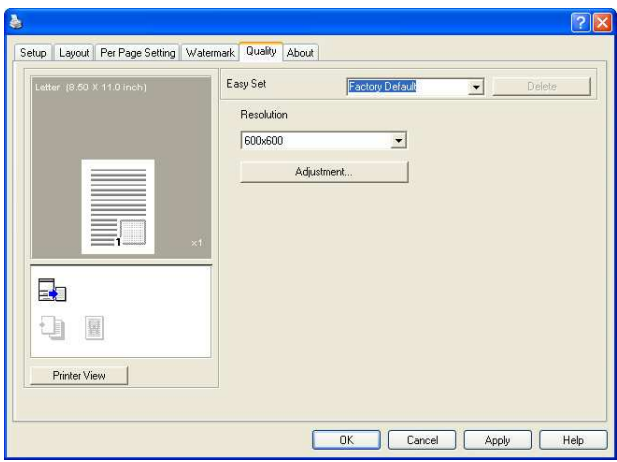

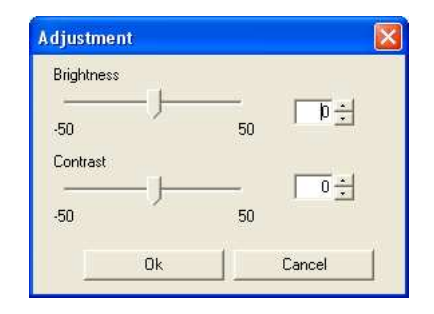

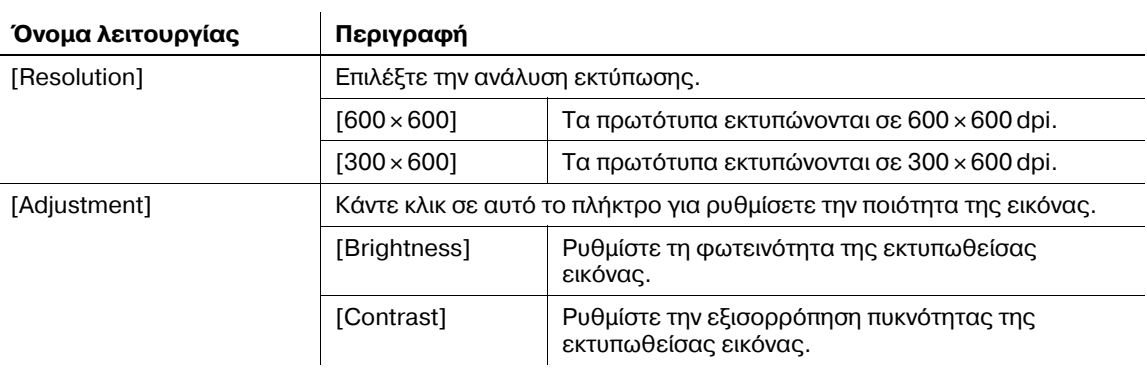

## **7.2.7** Καρτέλα [About]

Εμφανίζει τα στοιχεία της έκδοσης του προγράμματος οδήγησης εκτυπωτή.

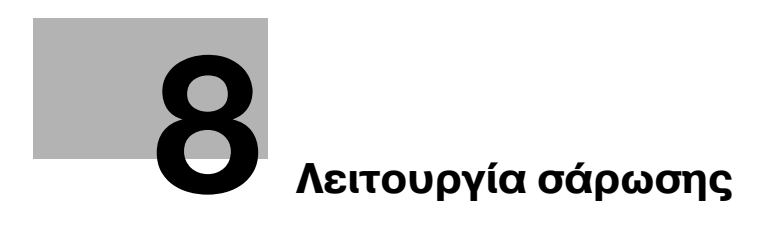

# <span id="page-84-0"></span>**8 Λειτουργία σάρωσης**

## $8.1$  **Πρόγραμμα οδήγησης σαρωτή TWAIN**

Η ενότητα αυτή περιγράφει τις λειτουργίες του προγράμματος οδήγησης σαρωτή TWAIN.

## **8.1.1 Σάρωση εγγράφου**

Η λειτουργία σάρωσης μπορεί να πραγματοποιηθεί από συμβατές με τον σαρωτή TWAIN εφαρμογές. Η διαδικασία λειτουργίας ποικίλλει ανάλογα με την εφαρμογή που χρησιμοποιείται.

Για παράδειγμα, η διαδικασία όπου χρησιμοποιείται το Adobe Acrobat 7.0 Professional περιγράφεται παρακάτω.

- **1** Τοποθετήστε το έγγραφο στο **Γυαλί πρωτοτύπων** με την όψη προς τα κάτω.
	- → Για λεπτομέρειες σχετικά με την τοποθέτηση πρωτοτύπων, ανατρέξτε στη Σ[. 3-6](#page-37-0).
- **2** Εκκινήστε την εφαρμογή στον υπολογιστή.
- **3** Κάντε κλικ στο [File].
- 4 Βάλτε τον δείκτη του ποντικού στο [Create PDF] και κάντε κλικ στο [From Scanner].
- 5 Επιλέξτε συσκευή από το παράθυρο διαλόγου, ορίστε τις επιθυμητές ρυθμίσεις και κάντε κλικ στο [Scan].

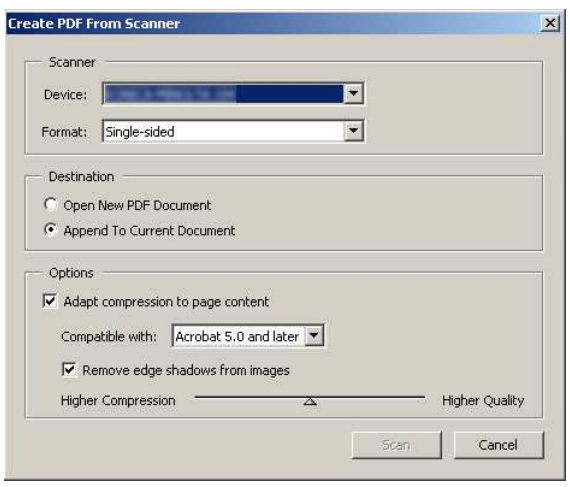

- **6** Καθορίστε τις απαραίτητες ρυθμίσεις.
	- $\rightarrow$  Για λεπτομέρειες, ανατρέξτε στην ενότητα Σ[. 8-4.](#page-85-0)
- **7** Κάντε κλικ στο [Scan].

Η σάρωση ξεκινά.

 $\rightarrow$  Για να σταματήσετε τη σάρωση, κάντε κλικ στο [Cancel] ή πατήστε [Esc].

**8.1**

## <span id="page-85-0"></span> $8.1.2$  **Ρυθμίσεις προγράμματος οδήγησης σαρωτή TWAIN**

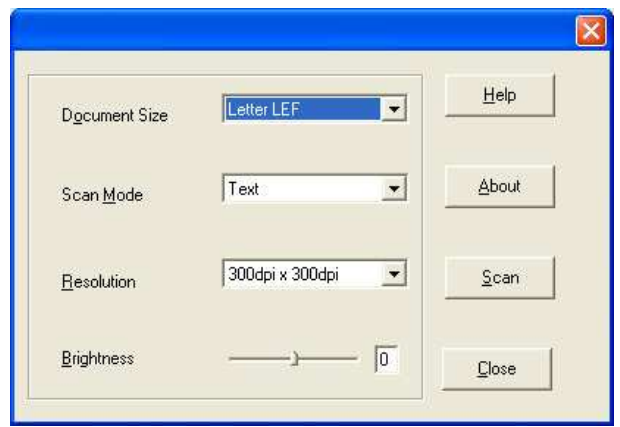

#### **Ρυθμίσεις**

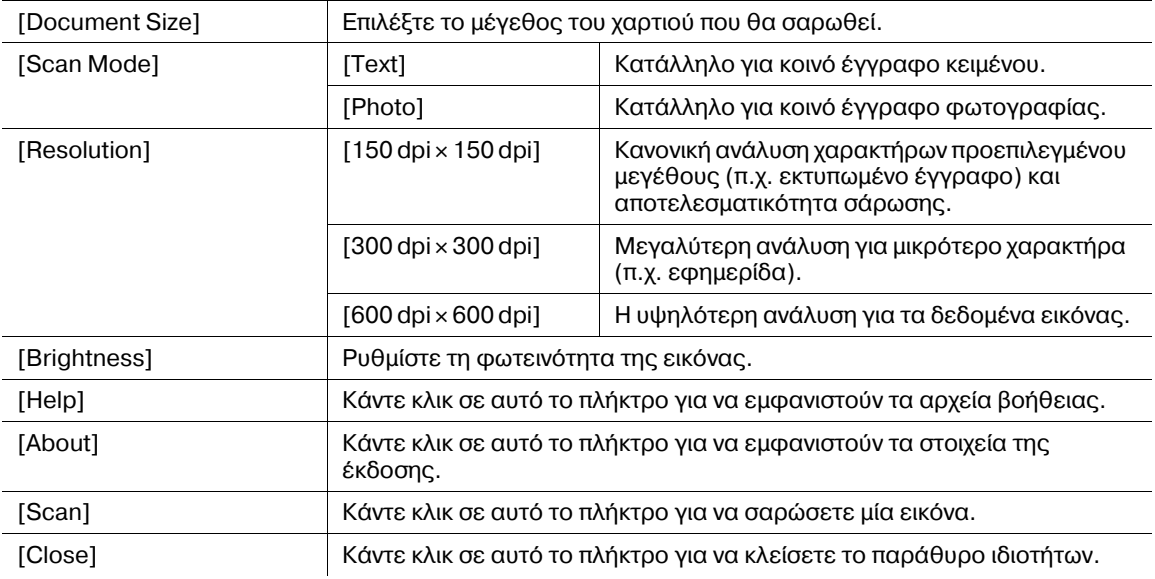

## $8.2$  **Πρόγραμμα οδήγησης σαρωτή WIA**

Η ενότητα αυτή περιγράφει τις λειτουργίες του προγράμματος οδήγησης σαρωτή WIA.

## **8.2.1 Σάρωση εγγράφου**

Η λειτουργία σάρωσης μπορεί να πραγματοποιηθεί από συμβατές με τον σαρωτή WIA εφαρμογές. Η διαδικασία λειτουργίας ποικίλλει ανάλογα με την εφαρμογή που χρησιμοποιείται.

Για παράδειγμα, η διαδικασία όπου χρησιμοποιείται το Adobe Photoshop 7.0 περιγράφεται παρακάτω.

- **1** Τοποθετήστε το πρωτότυπο με την πλευρά που πρόκειται να αντιγραφεί προς τα κάτω πάνω στο **Γυαλί πρωτοτύπων**.
	- → Για λεπτομέρειες σχετικά με την τοποθέτηση πρωτοτύπων, ανατρέξτε στη Σ[. 3-6](#page-37-0).
- **2** Εκκινήστε την εφαρμογή στον υπολογιστή.
- **3** Κάντε κλικ στο [File].
- 4 Τοποθετήστε τον δείκτη του ποντικιού στο [Import] και έπειτα κάντε κλικ στο [WIA Support].
	- > Αν εμφανιστεί ένα παράθυρο διαλόγου μηνύματος, δείτε το περιεχόμενό του και κάντε κλικ στο  $[OK]$ .
- **5** Καθορίστε τις απαραίτητες ρυθμίσεις.
	- $\rightarrow$  Για λεπτομέρειες, ανατρέξτε στην ενότητα Σ[. 8-5.](#page-86-0)
- **6** Κάντε κλικ στο [Scan].

Η σάρωση ξεκινά.

 $\rightarrow$  Για να σταματήσετε τη σάρωση, κάντε κλικ στο [Cancel] ή πατήστε [Esc].

## <span id="page-86-0"></span> $8.2.2$  **Ρυθμίσεις προγράμματος οδήγησης σαρωτή WIA**

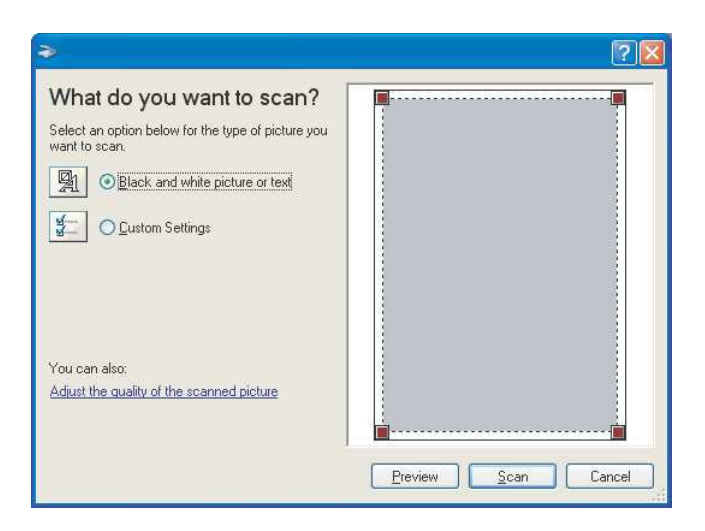

#### **Ρυθμίσεις**

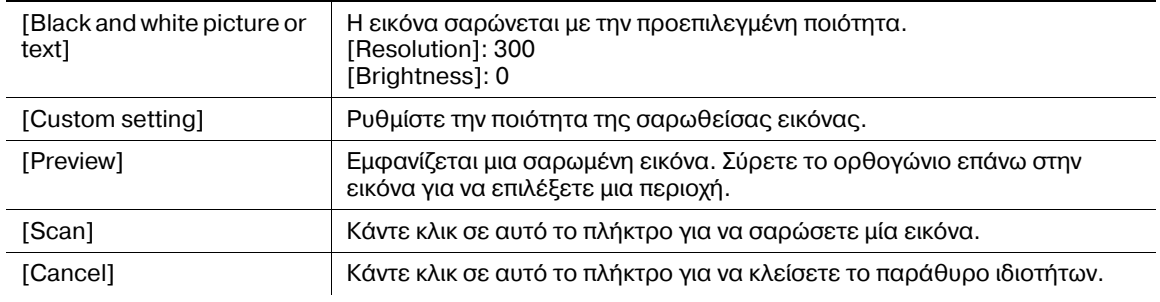

bizhub 164 8-5

**8.2**

## **ΡFθμιση της ποιότητας από τις [Custom Settings]**

 $\rightarrow$  Επιλέξτε [Custom Settings], κατόπιν κάντε κλικ στο [Adjust the quality of the scanned picture].

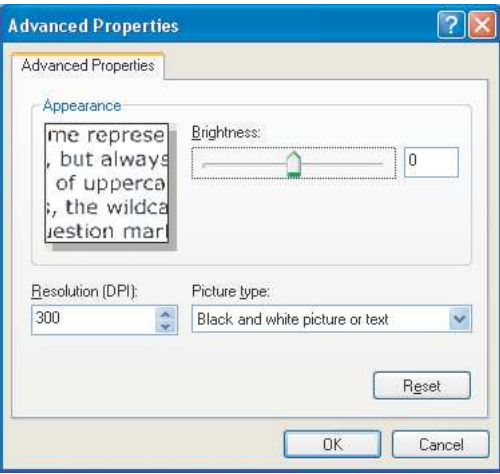

#### **Ρυθμίσεις**

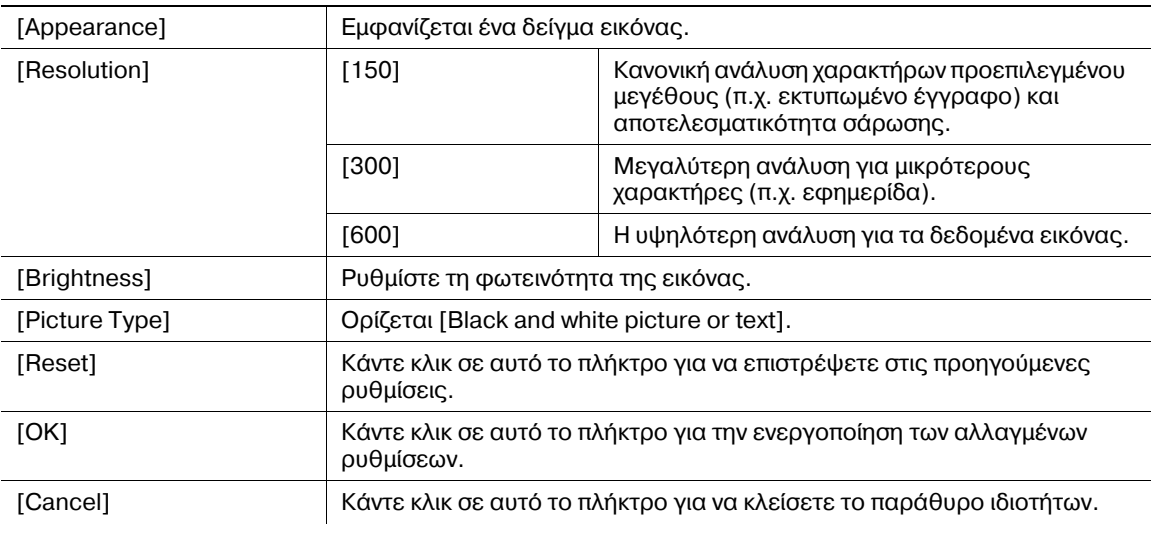

#### **Προεπιλεγμένες ρυθμίσεις εργοστασίου**

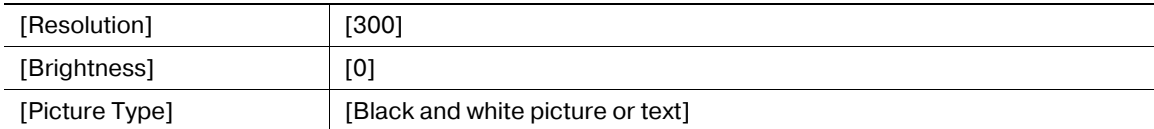

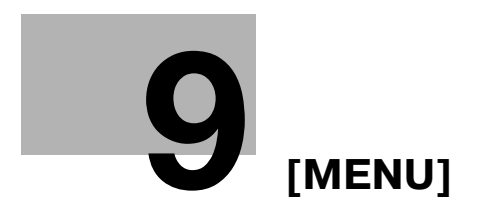

# <span id="page-90-0"></span>**9 [MENU]**

Μπορείτε να ορίσετε τις παραμέτρους των ρυθμίσεων για τα χαρακτηριστικά πολλαπλής αντιγραφής από τον Πίνακα ελέγχου. Τα παρακάτω περιγράφουν το [MENU] που εμφανίζεται στην Οθόνη και τις λειτουργίες που μπορούν να οριστούν.

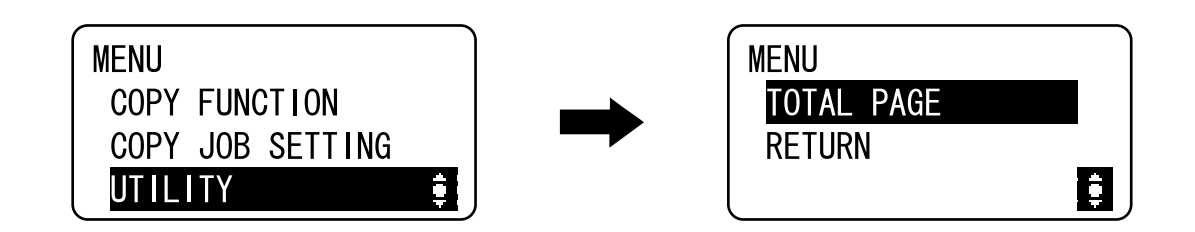

#### **Ρυθμίσεις**

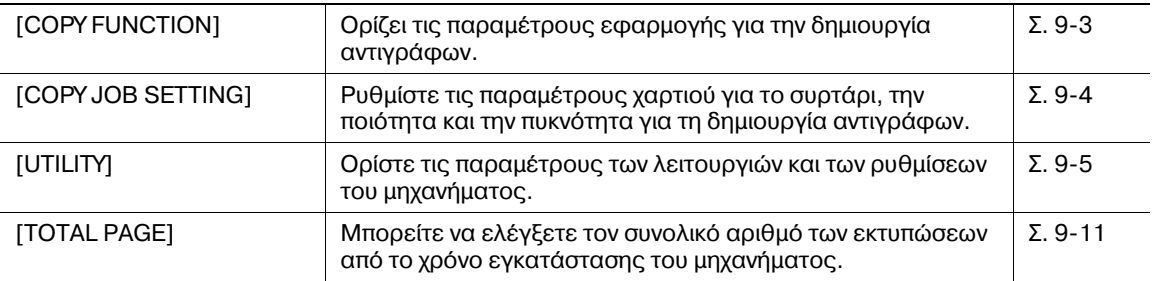

## <span id="page-90-1"></span>**9.1 [COPY FUNCTION]**

Ορίζει τις παραμέτρους εφαρμογής για την δημιουργία αντιγράφων. Για λεπτομέρειες, ανατρέξτε στην ενότητα Σ[. 5-7](#page-52-0).

## <span id="page-91-0"></span>**9.2 [COPY JOB SETTING]**

Ρυθμίστε τις παραμέτρους του χαρτιού για το συρτάρι του χαρτιού.

Επίσης, ορίστε την ποιότητα και την πυκνότητα για να προσαρμόσετε την ποιότητα αντιγραφής της εικόνας.

 $\rightarrow$  Πατήστε το πλήκτρο **Menu/Select**  $\rightarrow$  [COPY JOB SETTING].

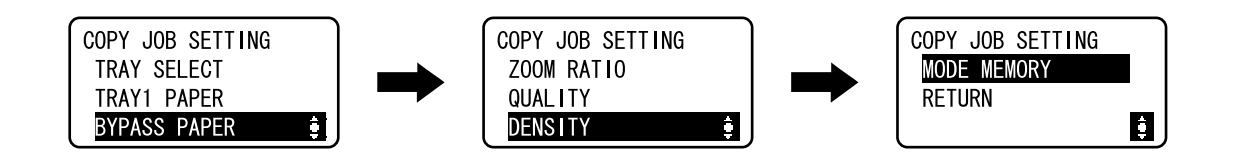

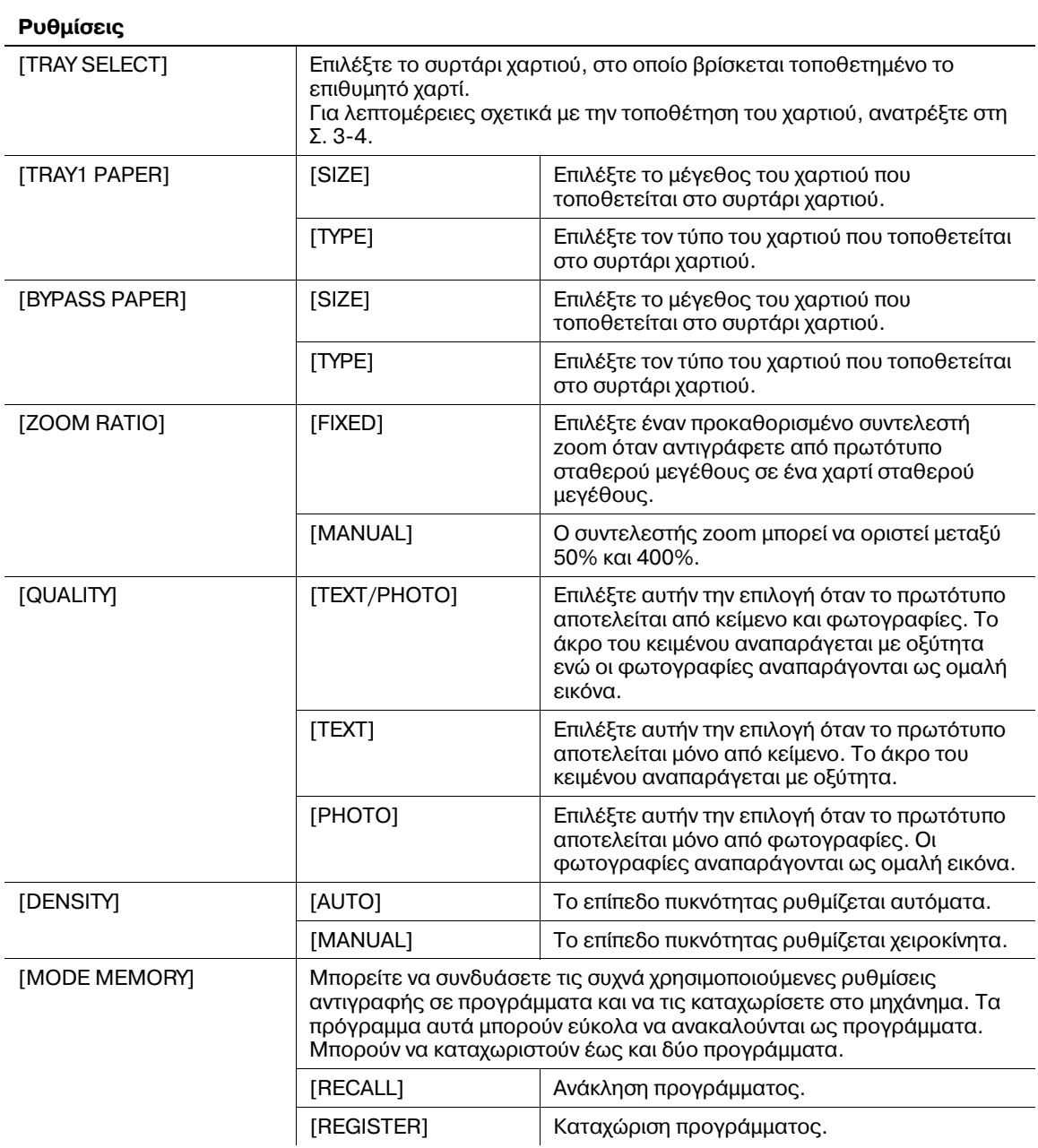

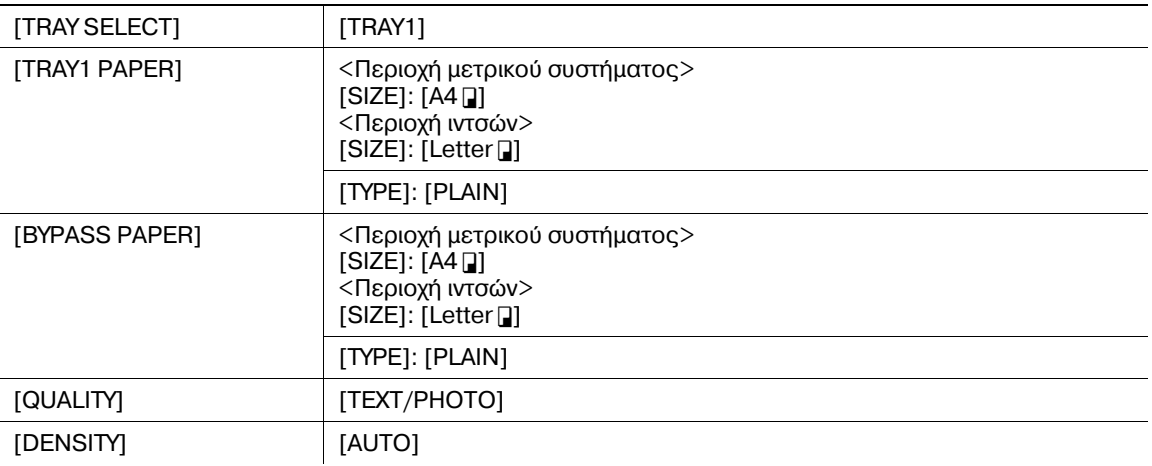

#### **Προεπιλεγμένες ρυθμίσεις εργοστασίου**

## <span id="page-92-0"></span>**9.3 [UTILITY]**

Τα παρακάτω περιγράφουν τις λειτουργίες αντιγραφής/εκτύπωσης που μπορούν να οριστούν με τις [UTILITY].

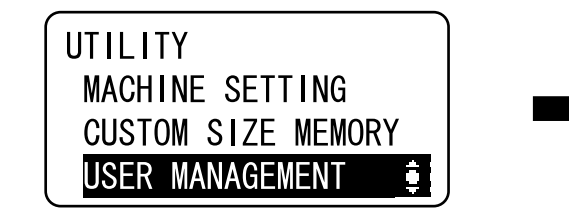

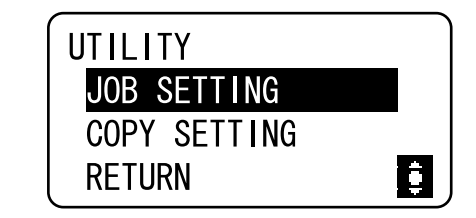

#### **Ρυθμίσεις**

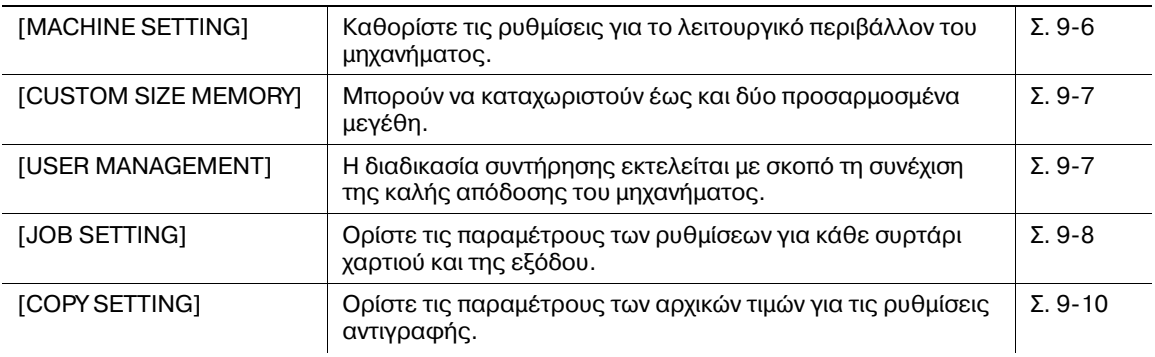

## <span id="page-93-0"></span>**9.3.1 [MACHINE SETTING]**

Καθορίστε τις ρυθμίσεις για το λειτουργικό περιβάλλον του μηχανήματος.

 $\rightarrow$  Πατήστε το πλήκτρο **Menu/Select »** [UTILITY] » [MACHINE SETTING].

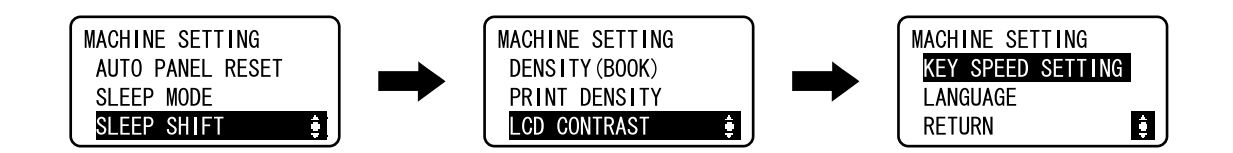

#### **Ρυθμίσεις**

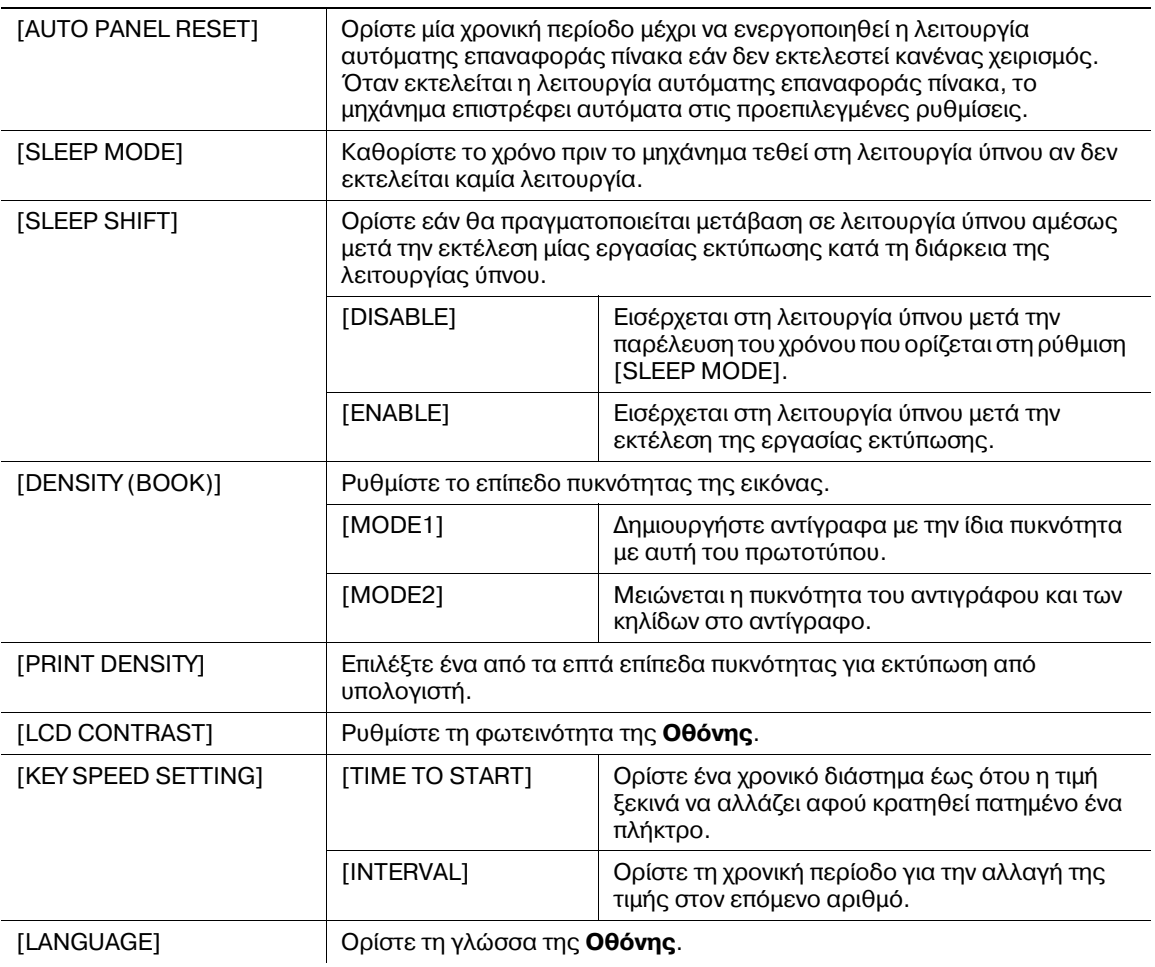

#### **Προεπιλεγμένες ρυθμίσεις εργοστασίου**

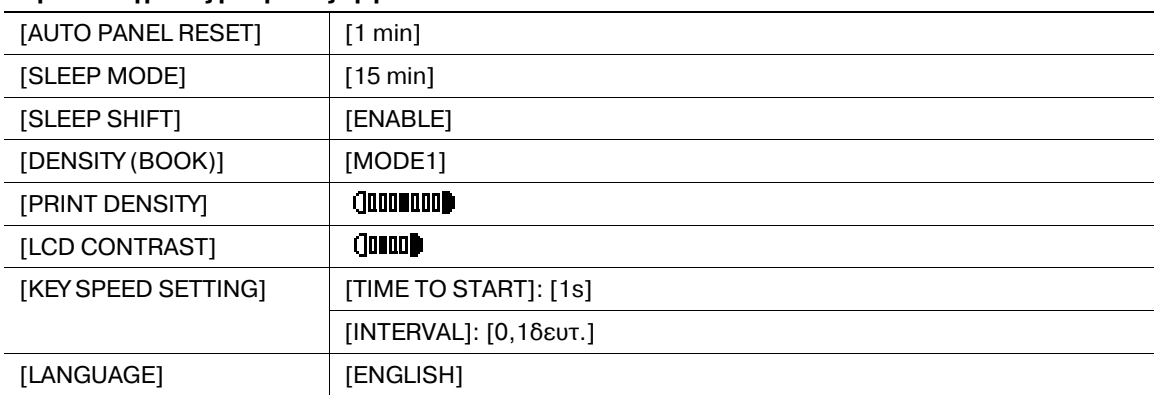

<span id="page-94-0"></span>Τα συχνά χρησιμοποιούμενα προσαρμοσμένα μεγέθη χαρτιού μπορούν να καταχωριστούν και να ανακληθούν αργότερα, εφόσον απαιτείται.

Μπορούν να καταχωριστούν έως και δύο προσαρμοσμένα μεγέθη.

 $\rightarrow$  Πατήστε το πλήκτρο **Menu/Select »** [UTILITY] » [CUSTOM SIZE MEMORY].

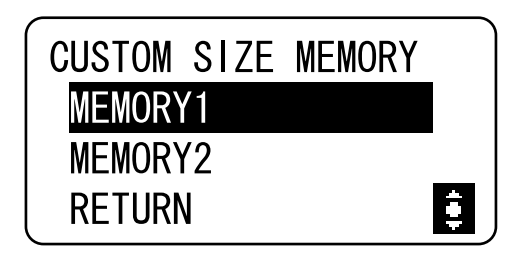

#### **Ρυθμίσεις**

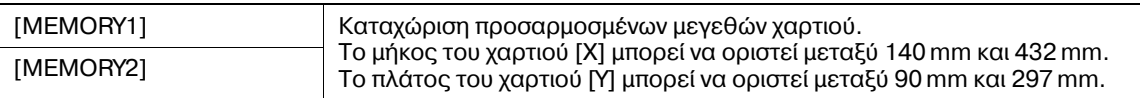

#### **Προεπιλεγμένες ρυθμίσεις εργοστασίου**

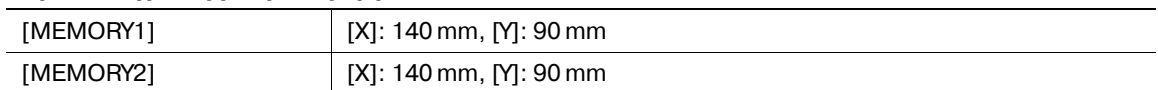

## <span id="page-94-1"></span>**9.3.3 [USER MANAGEMENT]**

Όταν η θερμοκρασία του χώρου αλλάξει πολύ (π.χ. όταν το χειμώνα χρησιμοποιηθεί ένας θερμαντήρας) ή όταν το μηχάνημα χρησιμοποιείται σε μια εξαιρετικά υγρή θέση, μπορεί να παρουσιαστεί συμπύκνωμα υδρατμών στην επιφάνεια του **Τυμπάνου** μέσα στο μηχάνημα που οδηγεί σε μια μείωση της ποιότητας της εκτύπωσης.

Χρησιμοποιήστε αυτή τη λειτουργία για να στεγνώσετε το **Τύμπανο** και ελαχιστοποιήστε τη συμπύκνωση.

- $\checkmark$  Το μηχάνημα ολοκληρώνει την αφύγρανση του τυμπάνου σε περίπου ένα λεπτό.
- $\rightarrow$  Πατήστε το πλήκτρο **Menu/Select »** [UTILITY] » [USER MANAGEMENT].

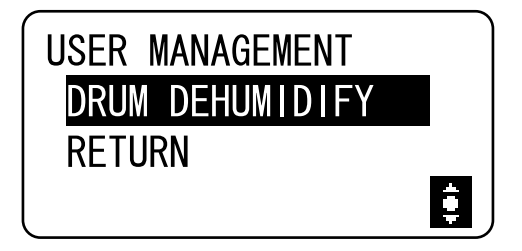

#### **Ρυθμίσεις**

[DRUM DEHUMIDIFY] | Ξεκινήστε την αφύγρανση του τυμπάνου.

## <span id="page-95-0"></span>**9.3.4 [JOB SETTING]**

Ορίστε τις παραμέτρους των ρυθμίσεων χαρτιού για κάθε συρτάρι καθώς και τις ρυθμίσεις εξόδου.

 $\rightarrow$  Πατήστε το πλήκτρο **Menu/Select** » [UTILITY] » [JOB SETTING].

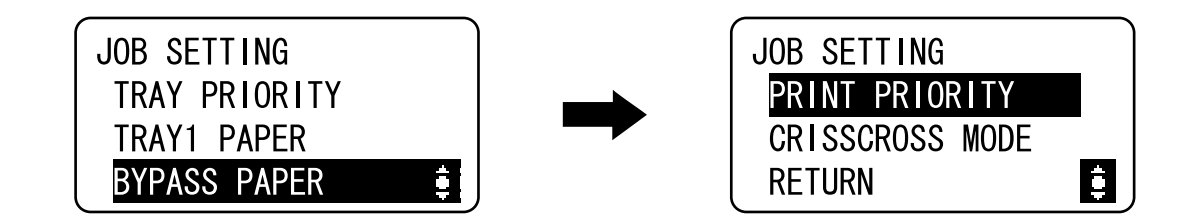

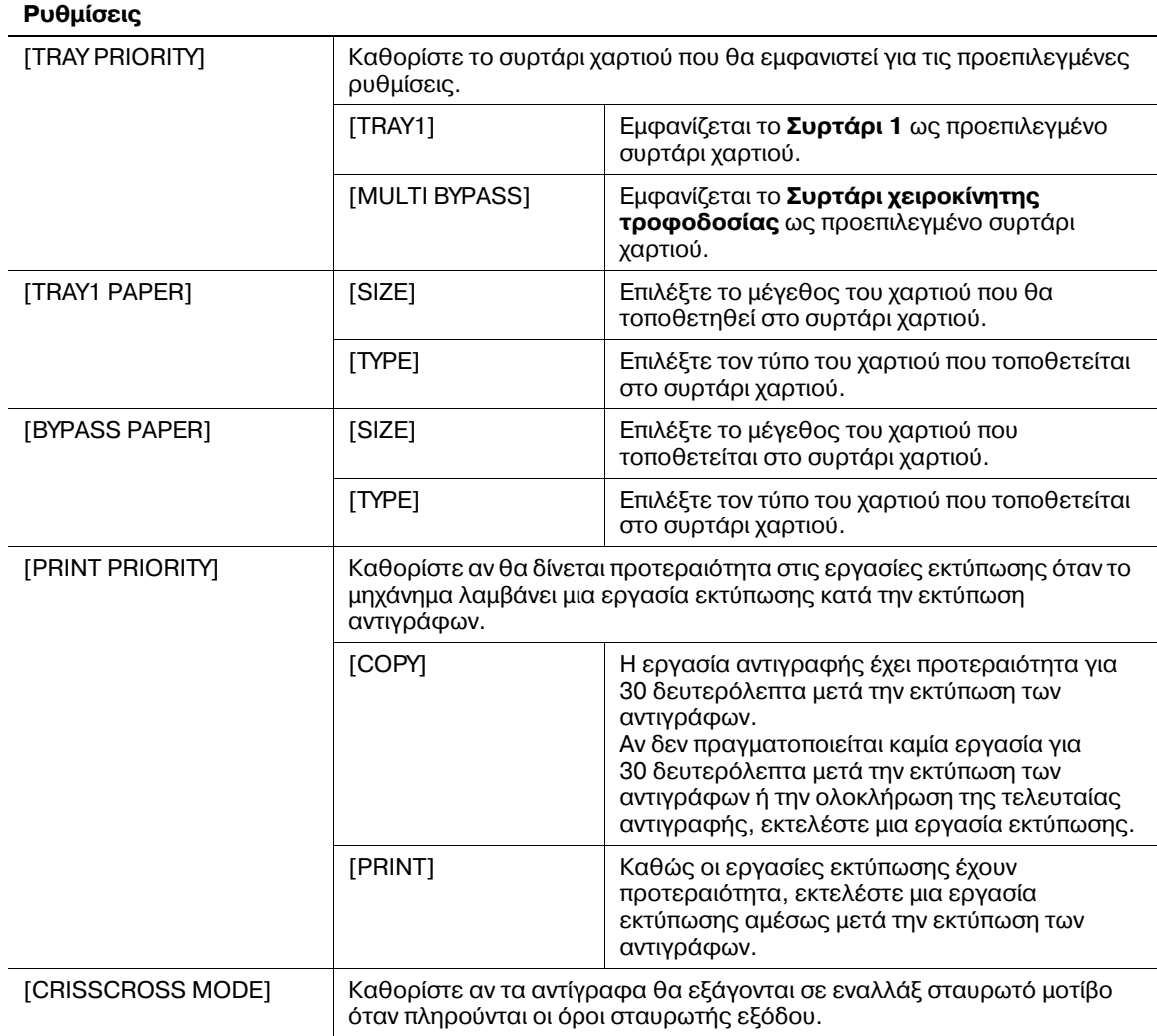

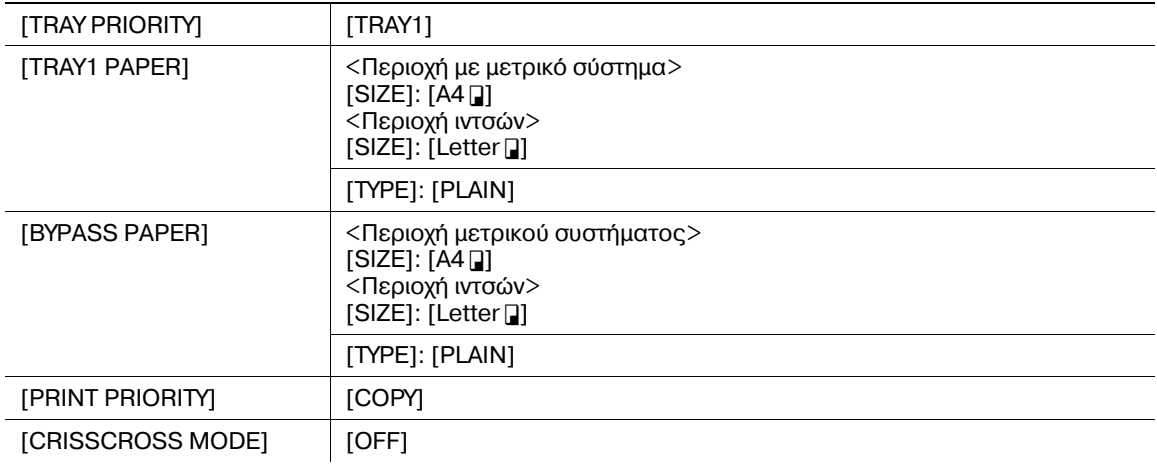

# **Προεπιλεγμένες ρυθμίσεις εργοστασίου**

## <span id="page-97-0"></span>**9.3.5 [COPY SETTING]**

Διαμορφώστε τις αρχικές τιμές για τις ρυθμίσεις αντιγραφής.

 $\rightarrow$  Πατήστε το πλήκτρο **Menu/Select »** [UTILITY] **»** [COPY SETTING].

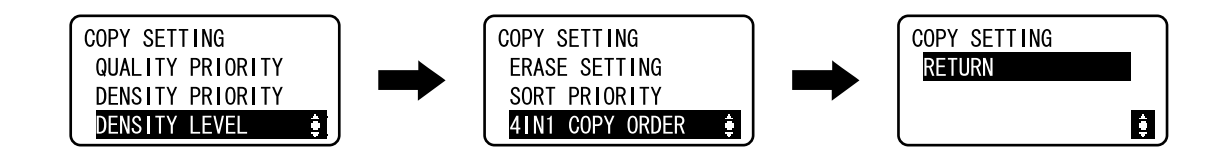

#### **Ρυθμίσεις**

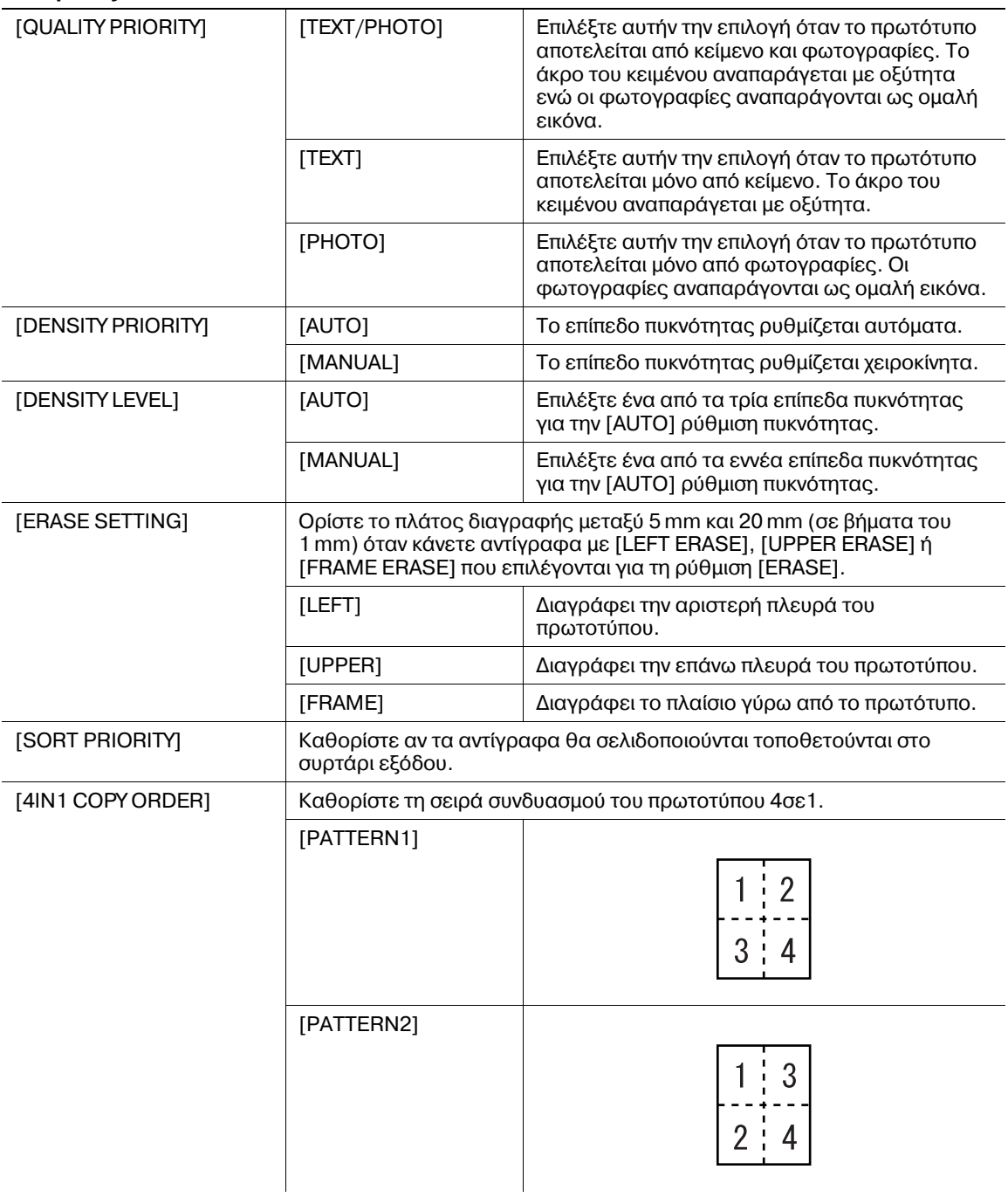

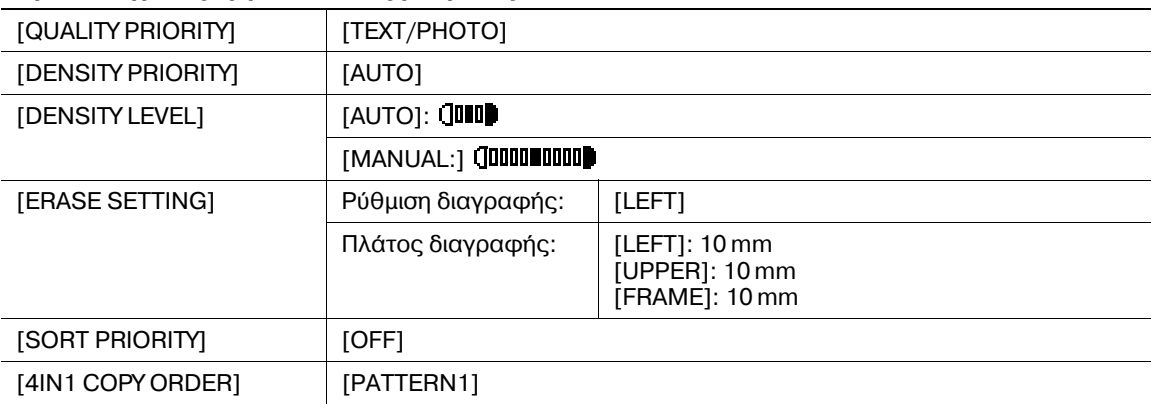

#### **Προεπιλεγμένες εργοστασιακές ρυθμίσεις**

## <span id="page-98-0"></span>**9.4 [TOTAL PAGE]**

Μπορείτε να ελέγξετε τον συνολικό αριθμό των εκτυπώσεων από τη στιγμή της εγκατάστασης του μηχανήματος.

 $\rightarrow$  Πατήστε το πλήκτρο Menu/Select » [TOTAL PAGE].

TOTAL PAGE TOTAL COUNT:000000 SIZE COUNT : 000000 TOTAL SCAN : 000000

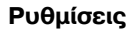

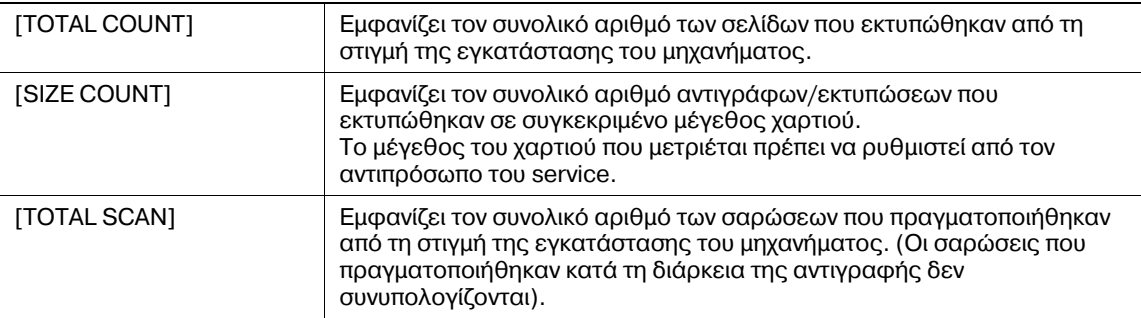

 $9<sup>-</sup>$ 

# **Συντήρηση**

# <span id="page-102-0"></span>**10 Συντήρηση**

## **10.1 Χαρτί**

## **10.1.1 Έλεγχος χαρτιού**

#### **Μήνυμα αναπλήρωσης**

Αν δεν υπάρχει χαρτί σε ένα συρτάρι κατά την εκτύπωση, εμφανίζεται το μήνυμα [PAPER EMPTY LOAD PAPER]. Ελέγξτε το συρτάρι χαρτιού και κατόπιν τοποθετήστε χαρτί στο συρτάρι.

> **CAUT I ON** PAPER EMPTY LOAD PAPER (1A4D  $\mathcal{E}$

## **Προφυλάξεις σχετικά με τη χρήση του χαρτιού**

Μη χρησιμοποιείται τους ακόλουθους τύπους χαρτιού. Η μη τήρηση αυτών των προφυλάξεων μπορεί έχει σαν αποτέλεσμα τη μείωση της ποιότητας εκτύπωσης, την εμπλοκή χαρτιού ή τη βλάβη του μηχανήματος.

- Χαρτί που έχει τυπωθεί μ' έναν εκτυπωτή θερμικής εκτύπωσης (με μελανοταινία) ή μ' έναν εκτυπωτή έγχυσης μελάνης
- Τσακισμένο, τυλιγμένο σε ρολό, τσαλακωμένο ή σχισμένο χαρτί
- Χαρτί, που έχει παραμείνει εκτός της συσκευασίας για ένα μεγάλο χρονικό διάστημα
- Υγρό χαρτί, διάτρητο χαρτί, ή χαρτί με τρύπες αρχειοθέτησης
- Εξαιρετικά λείο ή τραχύ χαρτί ή χαρτί με ανώμαλη επιφάνεια
- Επεξεργασμένο χαρτί, όπως χαρτί αντιγραφής (καρμπόν), χαρτί ευαίσθητο στη θερμότητα ή στην πίεση
- Χαρτί που φέρει φύλο επένδυσης (διαφάνεια) ή ανάγλυφη διακόσμηση
- Χαρτί μη συνηθισμένου σχήματος (ορθογώνιο χαρτί)
- Χαρτί, που είναι έχει συρραφθεί με κόλλα, συνδετήρες ή κλιπ
- Χαρτί με κολλημένες ετικέτες
- Χαρτί πάνω στο οποίο βρίσκονται ταινίες, άγκιστρα, κουμπιά ή άλλα παρόμοια αντικείμενα
- Διαφάνεια

#### **Αποθήκευση χαρτιού**

Αποθηκεύστε το χαρτί σε ένα δροσερό, σκοτεινό χώρο με λίγη υγρασία. Όταν το χαρτί υγρανθεί, μπορεί να παρουσιαστεί εμπλοκή χαρτιού. Το χαρτί πρέπει να αποθηκεύεται σε οριζόντια θέση και να μην στέκεται όρθιο στηριζόμενο στα άκρα του. Το τσαλακωμένο χαρτί μπορεί να προκαλέσει εμπλοκή χαρτιού.

## **10.1.2 Τοποθέτηση χαρτιού**

Η ενότητα αυτή περιγράφει τον τρόπο τοποθέτησης του χαρτιού σε κάθε συρτάρι χαρτιού.

Αν η εκτύπωση σταματήσει εξαιτίας ενός άδειου συρταριού χαρτιού, τοποθετήστε χαρτί στο συρτάρι. Σχετικά με τους τύπος του χαρτιού που θα χρησιμοποιηθούν, ανατρέξτε στη Σ[. 12-3](#page-126-0).

## **ΤοποθCτηση χαρτιοF στο Συρτάρι 1**

- Bεβαιωθείτε ότι το πρωτότυπο και το χαρτί που τοποθετήσατε έχουν τον ίδιο προσανατολισμό. Διαφορετικά, ορισμένα τμήματα της εικόνας θα χαθούν.
- **1** ΤραβDξτε προς τα Cξω το **Συρτάρι 1**.
- **2** Πατήστε κάτω την **Πλάκα ανύψωσης χαρτιού** έως ότου ασφαλίσει στη θέση της.

#### $\rightarrow$  1. **Ρολό τροφοδοσίας χαρτιού** *Υ9ΟΔΕΙΞΗ Να είστε προσεκτικοί Hστε να μην ακουμπDσετε το Ρολό*  $\tau$ ροφοδοσίας χαρτιού.

- **3** Μετακινήστε τους Πλευρικούς οδηγούς για να τους προσαρμόσετε στο μέγεθος του τοποθετημένου χαρτιού.
	- $\rightarrow$  Για να τοποθετήσετε χαρτί προσαρμοσμένου μεγέθους, τοποθετήστε το χαρτί και κατόπιν προσαρμόστε τους **Πλευρικούς οδηγούς** στο μέγεθος του χαρτιού προς τοποθέτηση.
- 4 Τοποθετήστε το χαρτί στο συρτάρι του χαρτιού, έτσι ώστε η πλευρά του χαρτιού που θα εκτυπωθεί να είναι προς τα επάνω (η πλευρά να είναι προς τα πάνω κατά την αποσυσκευασία).
	- $\rightarrow$  Μην τοποθετείτε ποτέ τόσο πολύ χαρτί, ώστε η επάνω πλευρά της στοίβας του χαρτιού να βρίσκεται πάνω από την ένδειξη  $\blacktriangledown$ .
	- → Εάν το χαρτί είναι τσαλακωμένο, ισιώστε το πριν το τοποθετήσετε.
	- → Σας επιτρέπει να τοποθετήσετε έως 250 φύλλα κοινού χαρτιού ή 20 φύλλα χαρτιού κάρτας στο συρτάρι χαρτιού.
- **5** Κλείστε το **Συρτάρι 1**.
- **6** Πατήστε το πλήκτρο **Start** για να ξεκινήσει η εκτύπωση.

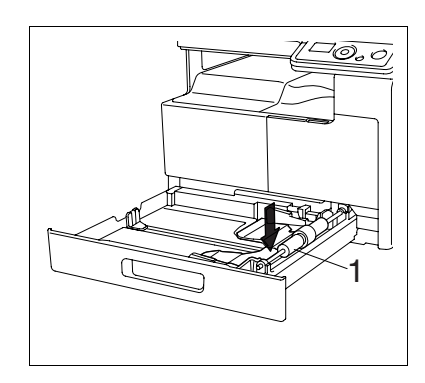

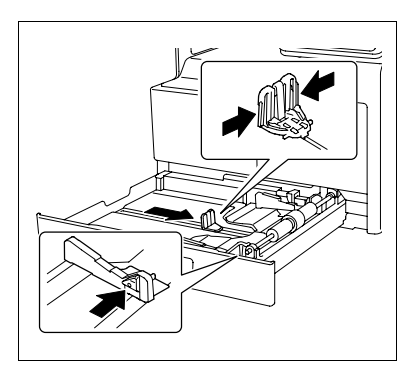

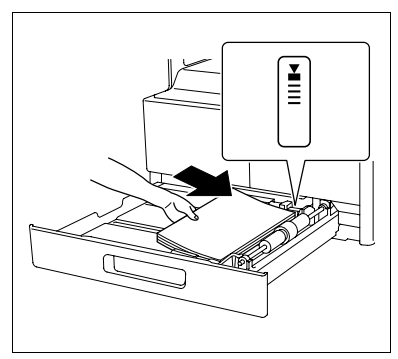

## **Τοποθέτηση χαρτιού στο συρτάρι χειροκίνητης τροφοδοσίας**

- 0 Το **Συρτάρι χειροκίνητης τροφοδοσίας** είναι προαιρετικός εξοπλισμός.
- 0 Βεβαιωθείτε ότι το πρωτότυπο και το χαρτί που τοποθετDσατε Cχουν τον ίδιο προσανατολισμό. Διαφορετικά, ορισμένα τμήματα της εικόνας θα χαθούν.
- 1 Μετακινήστε τους **Πλευρικούς οδηγούς** για να υπάρχει περισσότερο κενό ανάμεσά τους.

#### $\rightarrow$  1. **Ρολό τροφοδοσίας χαρτιού**

#### *Υ9ΟΔΕΙΞΗ*

*Να είστε προσεκτικοί Hστε να μην ακουμπDσετε το Ρολό*  $\tau$ ροφοδοσίας χαρτιού.

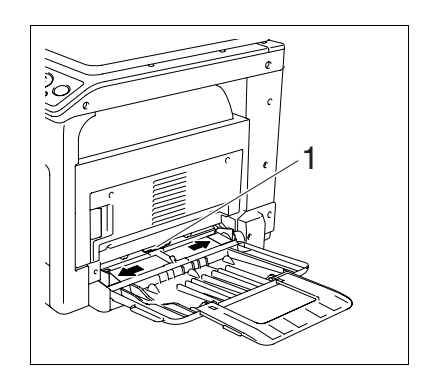

- **2** Με την πλευρά που θα εκτυπωθεί να είναι προς τα κάτω (<sup>η</sup> πλευρά που είναι προς τα πάνω κατά την αποσυσκευασία), εισάγετε το χαρτί όσο το δυνατόν περισσότερο στην υποδοχή τροφοδοσίας.
	- → Η εικόνα θα εκτυπωθεί επάνω στην επιφάνεια του χαρτιού με την όψη προς τα κάτω.
	- → Μην τοποθετείτε ποτέ τόσο πολύ χαρτί, ώστε η επάνω πλευρά της στοίβας του χαρτιού να βρίσκεται πάνω από την ένδειξη **.**.
	- $\rightarrow$  Εάν το χαρτί είναι τσαλακωμένο, ισιώστε το πριν το τοποθετήσετε.
	- → Σας επιτρέπει να τοποθετήσετε έως 100 φύλλα κοινού χαρτιού ή 20 φύλλα χαρτιού κάρτας στο συρτάρι χαρτιού.
- **3** Μετακινήστε τους Πλευρικούς οδηγούς για να τους προσαρμόσετε στο μέγεθος του τοποθετημένου χαρτιού.
	- $\rightarrow$  **Σπρώξτε τους Πλευρικούς οδηγούς** ώσπου να ακουμπήσουν καλά πάνω στα άκρα του χαρτιού.

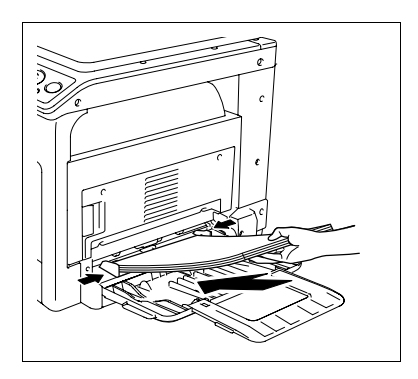

4 Πατήστε το πλήκτρο **Start** για να ξεκινήσει η εκτύπωση.

## **10.2 Τόνερ**

## **10.2.1 Έλεγχος τόνερ**

#### **Μήνυμα αντικατάστασης**

Όταν έρθει η στιγμή για την αντικατάσταση της κασέτας τόνερ, εμφανίζεται ένα προειδοποιητικό μήνυμα στο κάτω μέρος της **Οθόνης**.

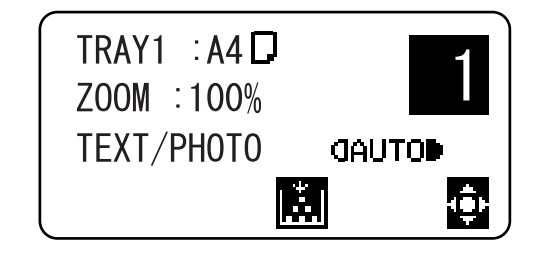

Όταν εμφανιστεί το μήνυμα, προετοιμάστε την αντικατάσταση της κασέτας τόνερ σύμφωνα με τις οδηγίες που υπάρχουν τη σύμβαση συντήρησης που έχετε.

Όταν έρθει η στιγμή για την αντικατάσταση της κασέτας τόνερ, εμφανίζεται το παρακάτω μήνυμα και σταματά η λειτουργία του μηχανήματος.

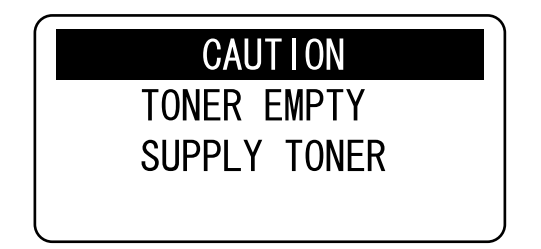

Αντικαταστήστε την κασέτα τόνερ σύμφωνα με τις οδηγίες που περιέχονται στη σύμβαση συντήρησης που έχετε.

#### **Αντικατάσταση της κασέτας τόνερ**

V Χρησιμοποιείτε μόνο κασέτες τόνερ που έχουν σχεδιαστεί ειδικά για το μηχάνημα αυτό. Η χρήση άλλων κασετών γραφίτη μπορεί να προκαλέσει ζημιά στο μηχάνημα. Για λεπτομέρειες ελάτε σε επαφή με το αρμόδιο για σας αντιπρόσωπο του σέρβις.

#### **9ΡΟΣΟ<Η**

#### **ΜCτρα προφFλαξης από πιτσιλίσματα με τόνερ**

- Προσέχετε να μην πιτσιλάτε με γραφίτη (toner) το εσωτερικό του μηχανήματος και να μη λερώνετε με το γραφίτη τα ρούχα ή τα χέρια σας.
- Εάν τα χέρια σας έρθουν σε επαφή με το γραφίτη, πλύντε τα αμέσως προσεκτικά με νερό και σαπούνι.
- Σε περίπτωση που μπει γραφίτης στο μάτι σας, πρέπει να το ξεπλύνετε χωρίς καθυστέρηση με νερό και στη συνέχεια να πάτε σε ένα γιατρό.

#### **9ΡΟΣΟ<Η**

#### **Εργασία με το γραφίτη (toner) και τις φιάλες του γραφίτη**

- Μην καίτε το τόνερ ή την κασέτα τόνερ.
- Ο γραφίτης που ξεπετάγεται από τη φωτιά μπορεί να προκαλέσει εγκαύματα.

**10.2 Τόνερ 10**

απασφαλίσετε.

1 Ανοίξτε το Μπροστινό κάλυμμα του μηχανήματος.

bizhub 164 10-7

**5** Τοποθετήστε λίγο την κασέτα τόνερ στο μηχάνημα. Ενώ κρατάτε τη σφράγιση της κασέτας τόνερ προς τα πάνω, τραβήξτε το

**4** Βγάλτε τη νέα κασέτα τόνερ από τη συσκευασία της και ανακινήστε την 5 έως 10 φορές.

**3** Τραβήξτε προς τα έξω την κασέτα τόνερ.

προσεκτικά για να την αφαιρέσετε.

- **2** Περιστρέψτε αριστερόστροφα την άδεια κασέτα τόνερ για να την ਜ਼ਿ
	-

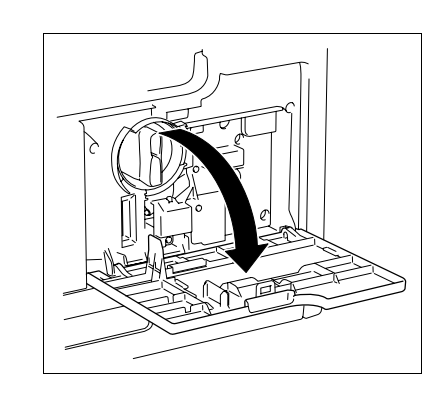

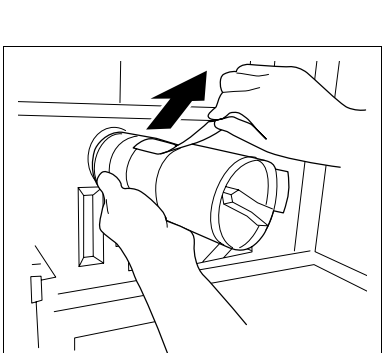

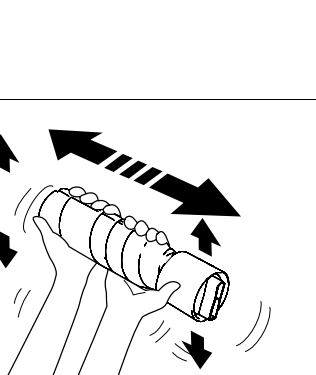

- 6 Τοποθετήστε την κασέτα τόνερ μέσα στο μηχάνημα.
	- **→** Όπως φαίνεται στα δεξιά, βεβαιωθείτε ότι το άκρο του επιλογέα είναι ευθυγραμμισμένο με το σημάδι  $\blacktriangledown$  πάνω στο μηχάνημα.

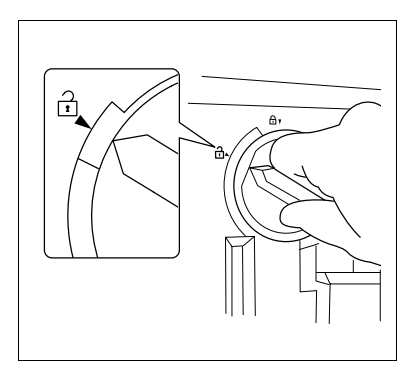

7 Περιστρέψτε την κασέτα τόνερ δεξιόστροφα για να την ασφαλίσετε.

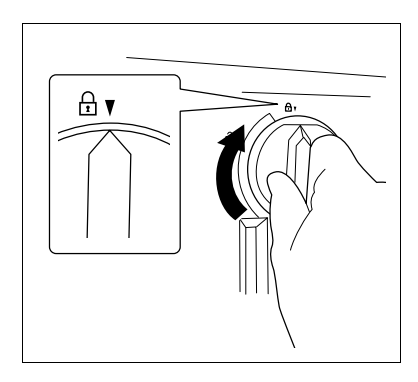

- 8 Κλείστε το Μπροστινό κάλυμμα του μηχανήματος.
	- → Όταν κλείσει το **Μπροστινό κάλυμμα**, η αναπλήρωση του τόνερ ξεκινά αυτόματα.
# **10.3** Διαδικασία καθαρισμού

## <span id="page-108-2"></span>*Υ9ΟΔΕΙΞΗ*

 $\Phi$ ροντίστε να απενεργοποιήσετε το μηχάνημα πριν ξεκινήσετε να το καθαρίζετε.

# <span id="page-108-0"></span>**Γυαλί πρωτοτύπων, Πίνακας ελέγχου**

#### *Υ9ΟΔΕΙΞΗ*

*Μην ασκείτε πίεση στον Πίνακα ελέγχου διότι τα πλήκτρα και η Οθόνη μπορεί να υποστούν ζημιά.* 

 $\rightarrow$  Καθαρίστε την επιφάνεια με ένα μαλακό στεγνό πανί.

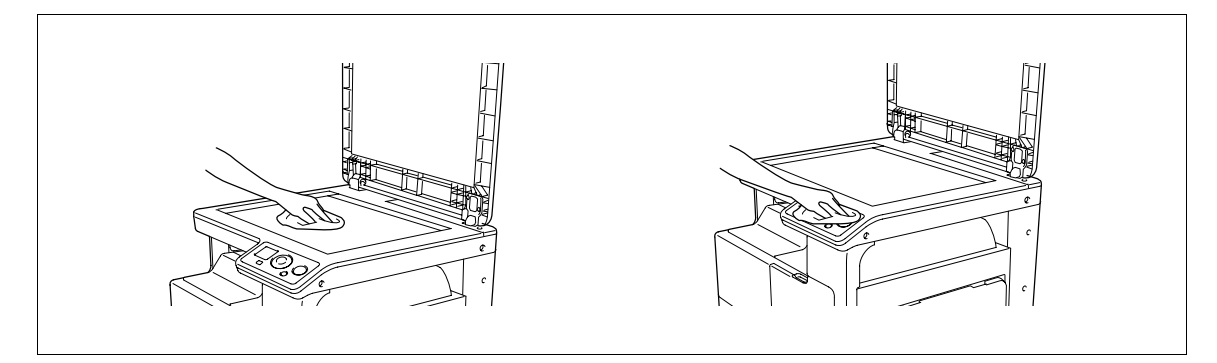

# <span id="page-108-1"></span>**Περίβλημα, Μαξιλάρι πίεσης του πρωτοτύπου**

## *Υ9ΟΔΕΙΞΗ*

*9οτC μη χρησιμοποιείτε διαλυτικά, όπως βενζίνη D νCφτι, για να καθαρίσετε το Μαξιλάρι πίεσης του πρωτοτFπου.*

 $\rightarrow$  Σκουπίστε την επιφάνεια με ένα μαλακό πανί εμποτισμένο με ήπιο καθαριστικό.

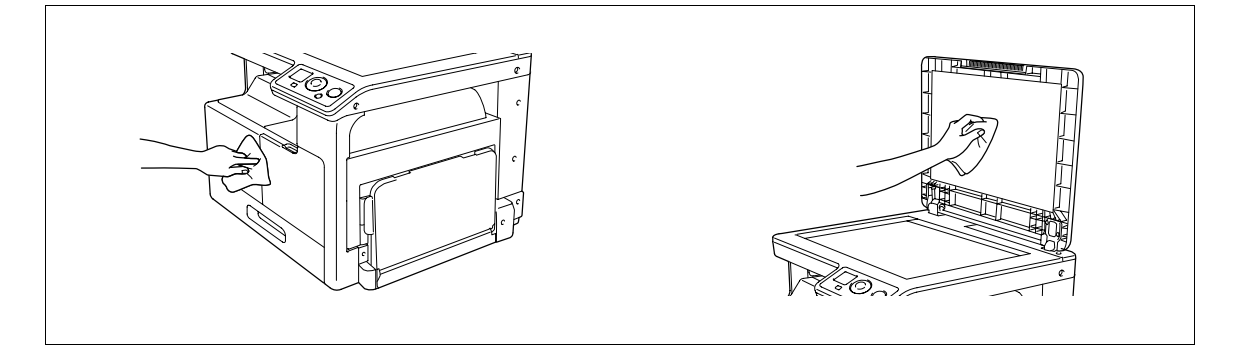

10

# **Επίλυση [προβλημάτων](#page-112-0)**

# <span id="page-112-0"></span>**11 Επίλυση προβλημάτων**

<span id="page-112-2"></span><span id="page-112-1"></span>Το παρόν κεφάλαιο περιγράφει την επίλυση προβλημάτων.

# **11.1 Oταν εντοπίζεται Cνα πρόβλημα (καλCστε Cναν εκπρόσωπο service)**

Αν η δυσλειτουργία που παρουσιάστηκε δεν μπορεί να διορθωθεί από τον χρήστη, εμφανίζεται το μήνυμα [MACHINE TROUBLE SERVICE CALL (C####)] (οθόνη κλήσης service).

Κανονικά εμφανίζεται ο κωδικός δυσλειτουργίας με το γράμμα "C" στην οθόνη κλήσης service.

#### *Υ9ΟΔΕΙΞΗ*

 $\Sigma$ την περίπτωση αυτή, απενεργοποιήστε το μηχάνημα και κατόπιν περιμένετε 10 δευτερόλεπτα έως ότου το *ενεργοποιDσετε ξανά.*

*Αν το μήνυμα εξακολουθεί να εμφανίζεται, το μηχάνημα ενδέχεται να έχει υποστεί βλάβη. Επικοινωνήστε αμCσως με τον εκπρόσωπο service με τον οποίο συνεργάζεστε σFμφωνα με τη διαδικασία που περιγράφεται παρακάτω.*

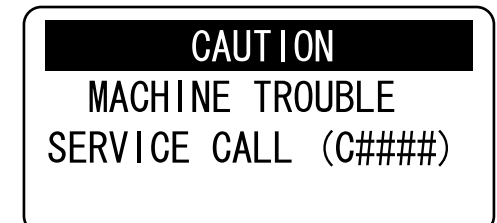

- **1** Σημειώστε τον κωδικό δυσλειτουργίας ο οποίος εμφανίζεται στην οθόνη κλήσης service.
- **2** Κλείστε τον **Διακόπτη ρεύματος**.
- **3** Αποσυνδέστε το μηχάνημα από την πρίζα ρεύματος.
- 4 Επικοινωνήστε με τον εκπρόσωπο service με τον οποίο συνεργάζεστε και δώστε του τον κωδικό βλάβης τον οποίο καταγράψατε.

# **11.2 Πίνακας αντιμετώπισης προβλημάτων**

# <span id="page-113-0"></span>**Απλή αντιμετώπιση προβλημάτων**

Παρακάτω περιγράφεται η απλή διαδικασία επίλυσης προβλημάτων. Αν δεν διορθωθεί το πρόβλημα μετά την εκτέλεση της περιγραφείσας λειτουργίας, επικοινωνήστε με τον εκπρόσωπο service με τον οποίο συνεργάζεστε.

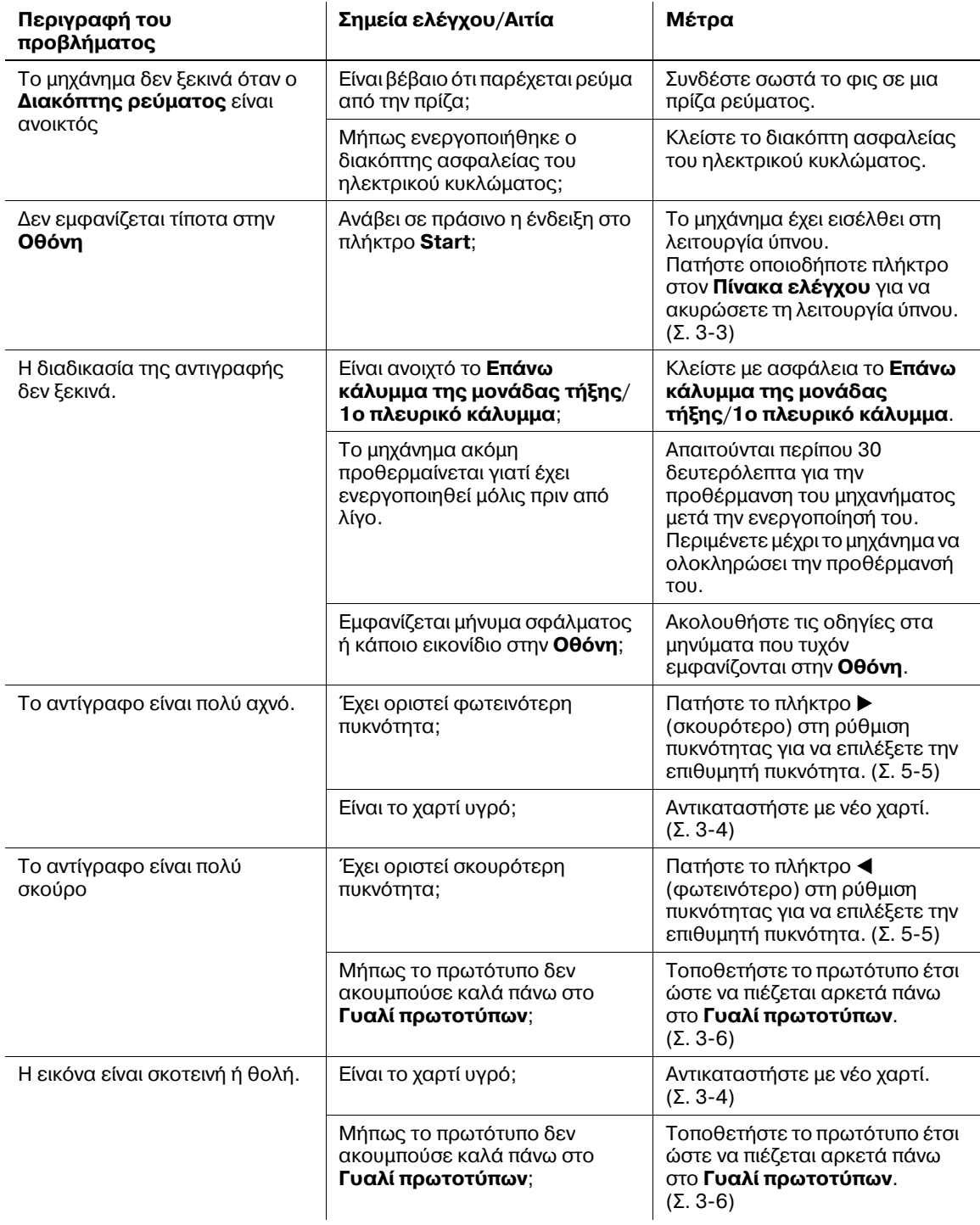

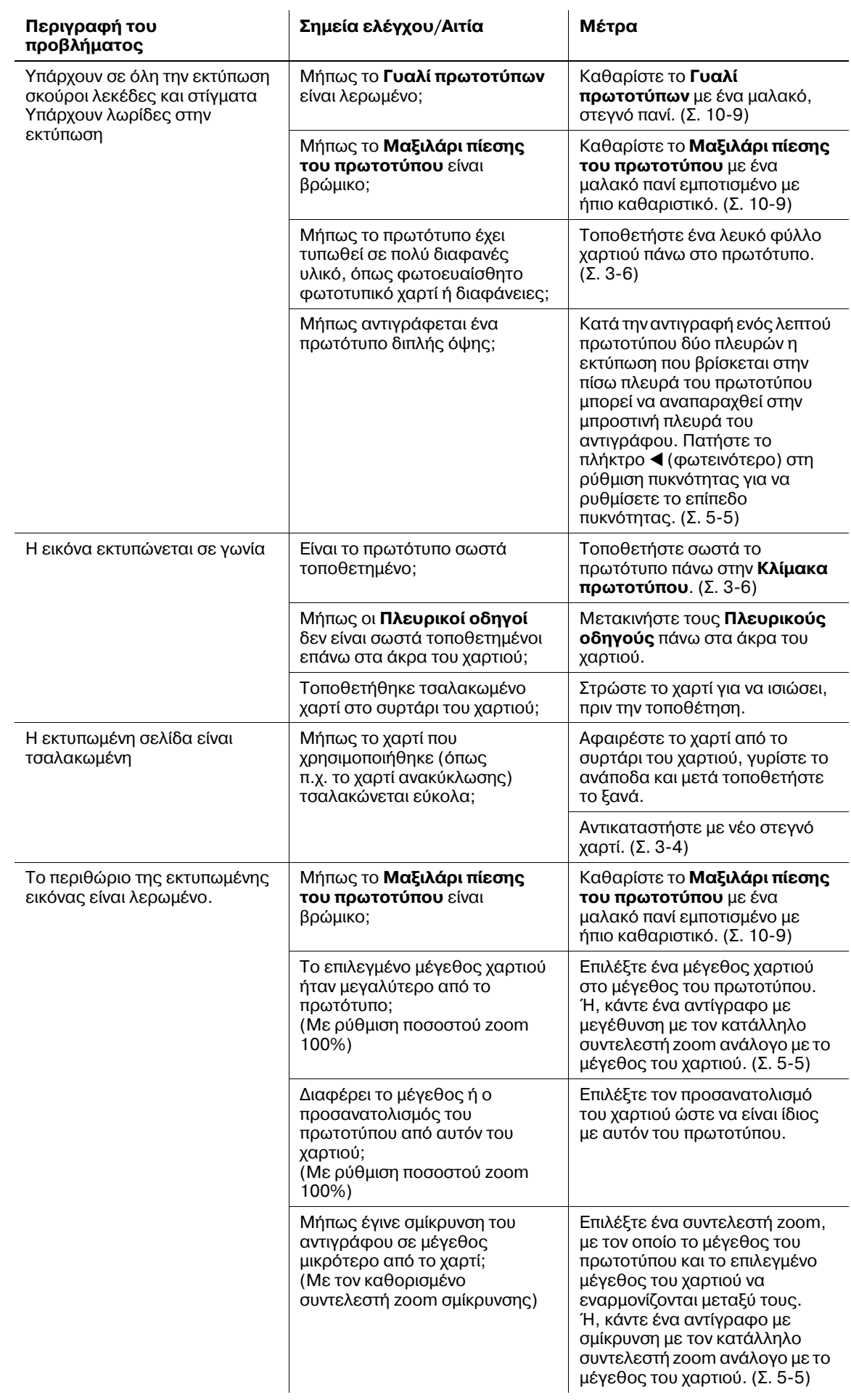

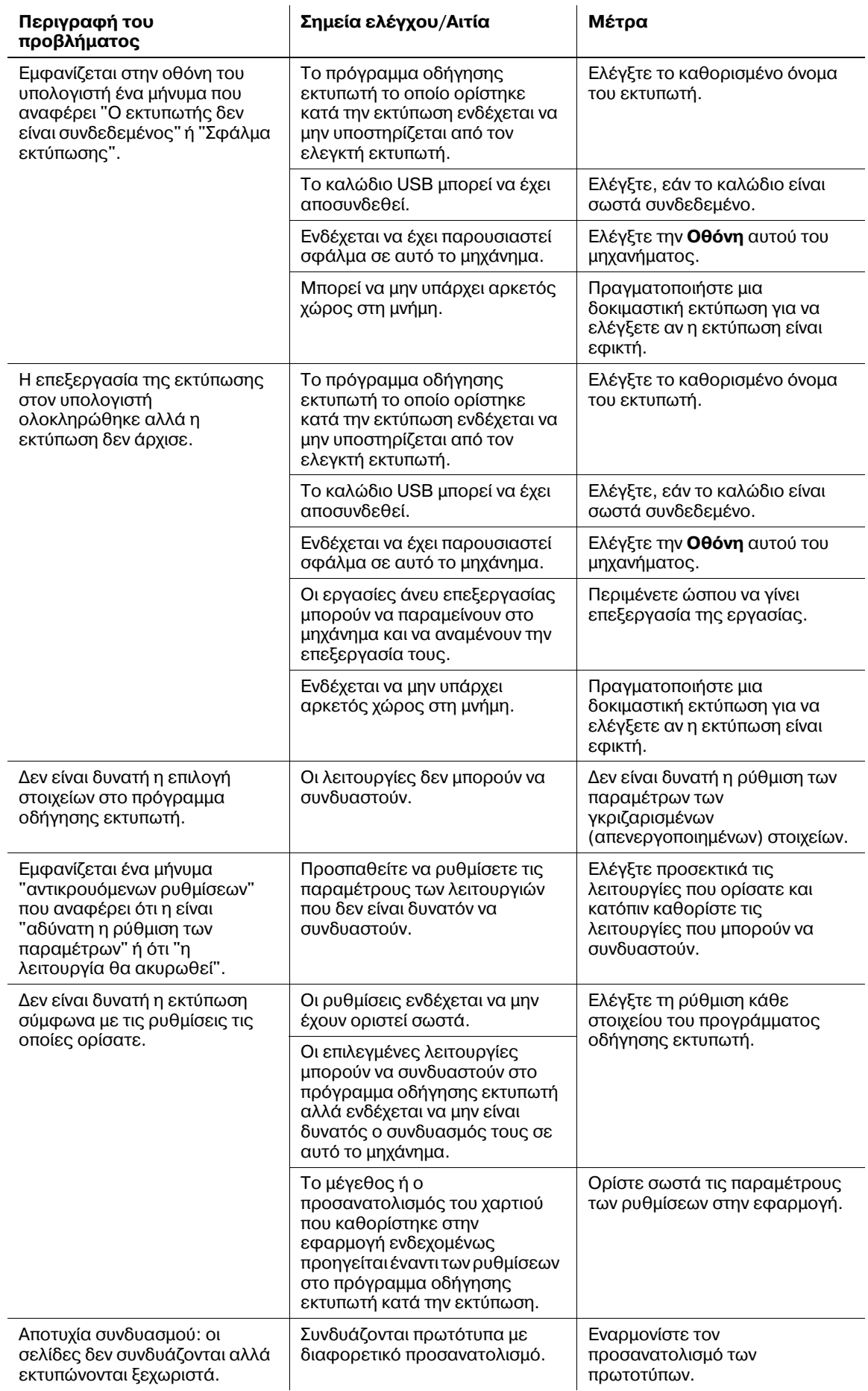

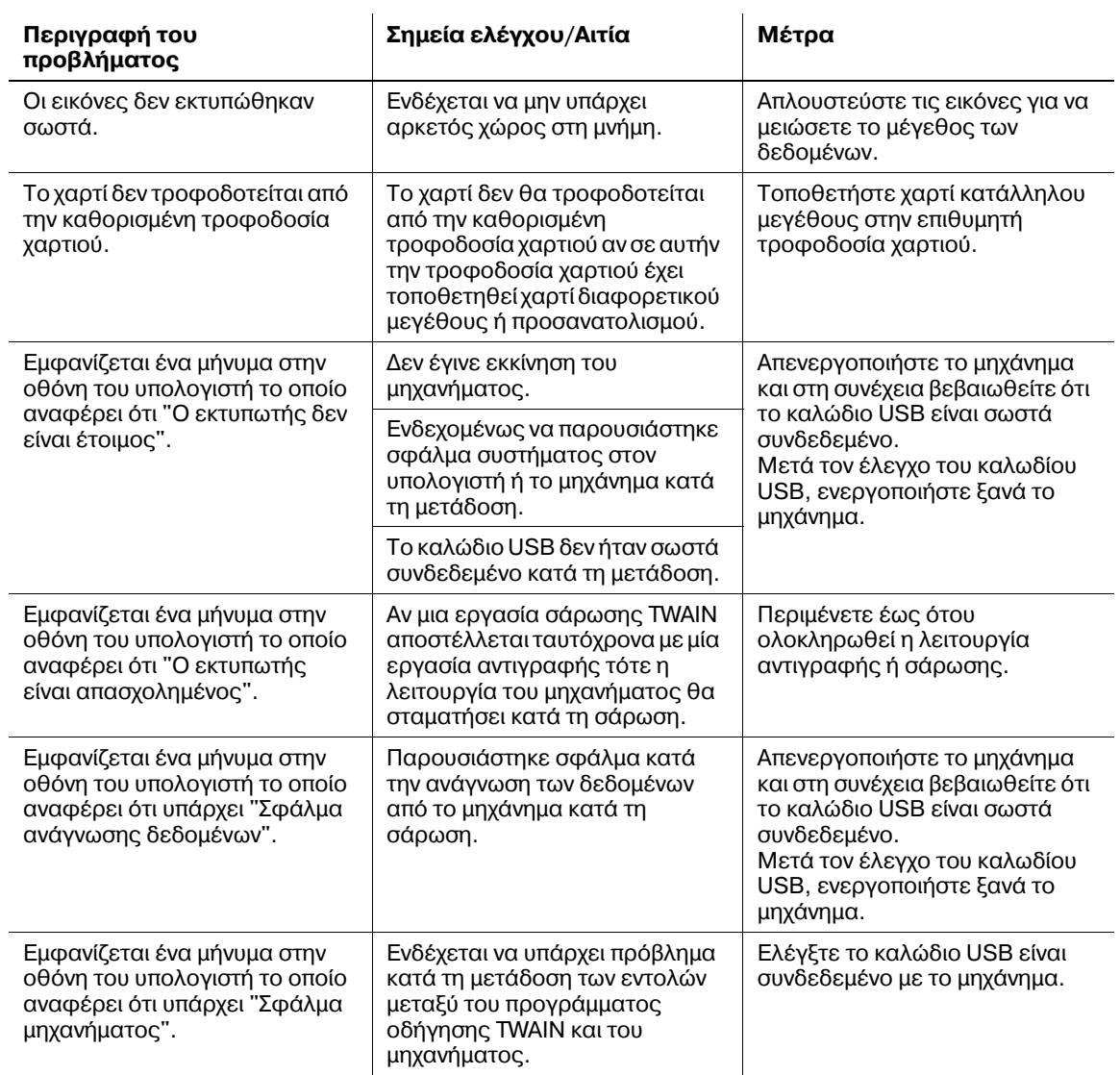

# **Κύρια μηνύματα και η αντιμετώπισή τους**

Εάν εμφανιστεί κάποιο μήνυμα εκτός των όσων απαριθμούνται παρακάτω, εκτελέστε τη διαδικασία που περιγράφεται στο μήνυμα.

Tο σύμβολο "#" δείχνει το συρτάρι χαρτιού. Το 1 αφορά το **Συρτάρι 1** και το σύμβολο **........**... αφορά το **Συρτάρι χειροκίνητης τροφοδοσίας**.

Το "XXX" υποδεικνύει το μέγεθος του χαρτιού.

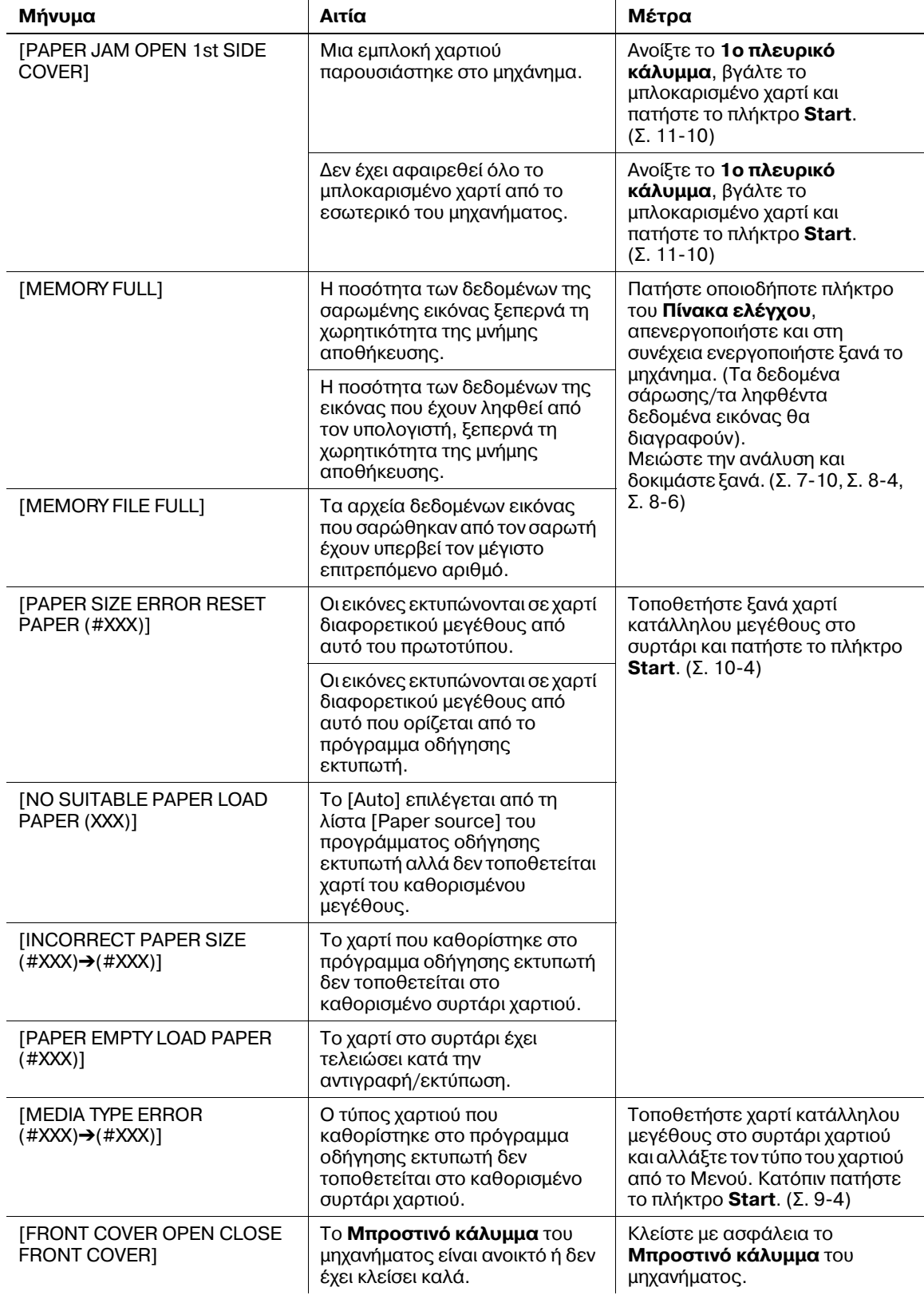

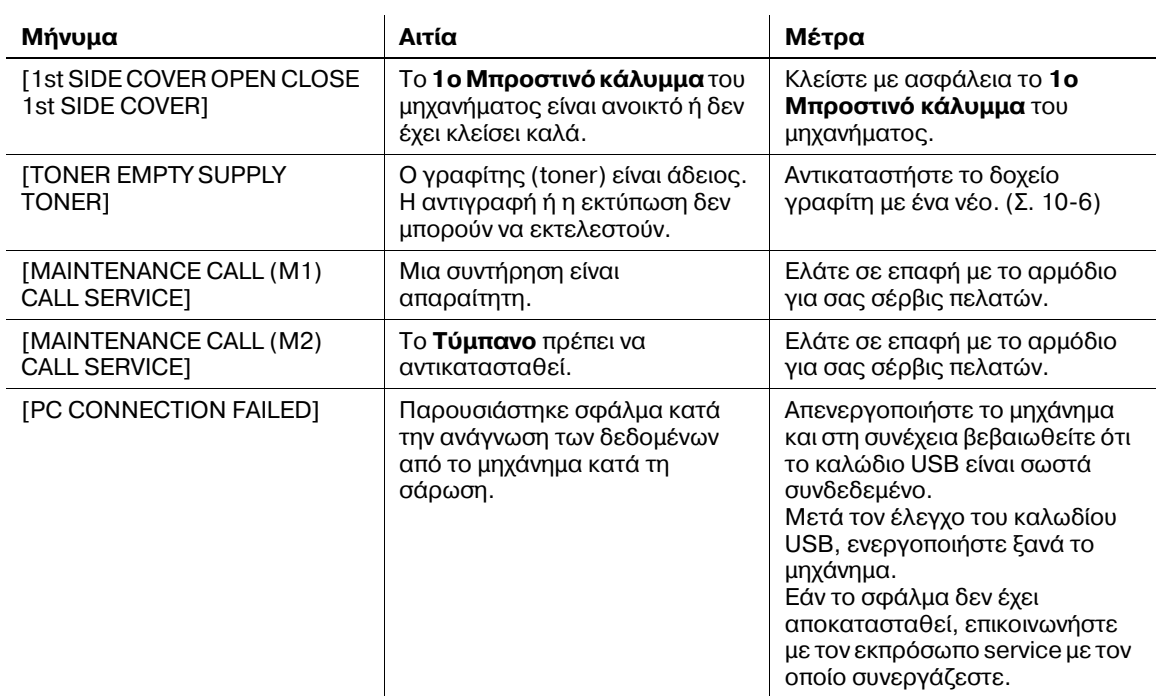

# <span id="page-119-0"></span>**11.3** Απεμπλοκή χαρτιού

<span id="page-119-1"></span>Αν παρουσιαστεί εμπλοκή χαρτιού, εμφανίζεται το μήνυμα [PAPER JAM OPEN 1st SIDE COVER]. Ακολουθήστε την κατάλληλη διαδικασία που περιγράφεται πιο κάτω για την απεμπλοκή του χαρτιού.

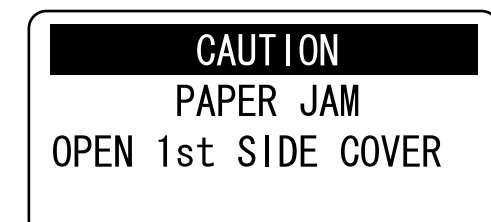

# **Δ ΠΡΟΣΟΧΗ**

- Η περιοχή γύρω από τη **Μονάδα τήξης** έχει πολύ υψηλή θερμοκρασία. Η επαφή εξαρτημάτων διαφορετικών από τα αναφερόμενα εξαρτήματα μπορεί να οδηγήσει σε εγκαύματα. Σε περίπτωση εγκαύματος, ψύξτε το δέρμα με κρύο νερό και επισκεφθείτε ένα γιατρό.
	- $\rightarrow$  1. **Μονάδα τήξης**

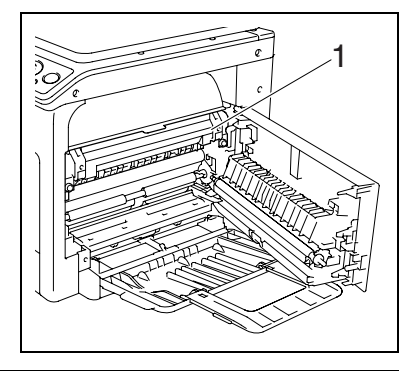

## **9ΡΟΣΟ<Η**

- Προσέχετε να μην πιτσιλάτε με γραφίτη (toner) το εσωτερικό του μηχανήματος και να μη λερώνετε με το γραφίτη τα ρούχα ή τα χέρια σας.
- Εάν τα χέρια σας έρθουν σε επαφή με το γραφίτη, πλύντε τα αμέσως προσεκτικά με νερό και σαπούνι.
- Σε περίπτωση που μπει γραφίτης στο μάτι σας, πρέπει να το ξεπλύνετε χωρίς καθυστέρηση με νερό και στη συνέχεια να πάτε σε ένα γιατρό.

## *Υ9ΟΔΕΙΞΗ*

*Η ποιότητα των αντιγράφων μπορεί να μειωθεί σημαντικά, όταν ακουμπήσετε την εξωτερική επιφάνεια του Τυμπάνου.*  $\Pi$ ροσέξτε να μην ακουμπήσετε στην εξωτερική επιφάνεια του *Τυμπάνου.*   $\rightarrow$  *1. Τύμπανο* 

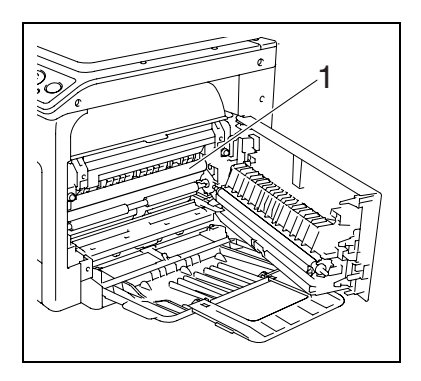

# <span id="page-120-0"></span>**ΑπεμπλοκD χαρτιοF στη μονάδα κάθετης μεταφοράς**

**1** Ανοίξτε το **Επάνω κάλυμμα της μονάδας τήξης**.

- **2** Ανοίξτε το **Επάνω κάλυμμα της μονάδας τήξης**.
	- $\rightarrow$  Σπρώξτε το **Επάνω κάλυμμα της μονάδας τήξης** έως ότου ασφαλίσει στη θέση του.

**3** Τραβήξτε έξω προσεκτικά το χαρτί.

**5** Κλείστε το 1**ο πλευρικό κάλυμμα** του μηχανήματος.

**4** Κλείστε Επάνω κάλυμμα της μονάδας τήξης.

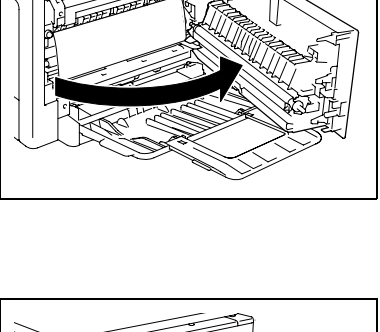

 $\tilde{z}$ 

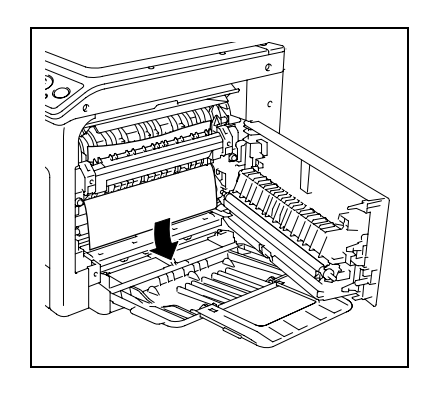

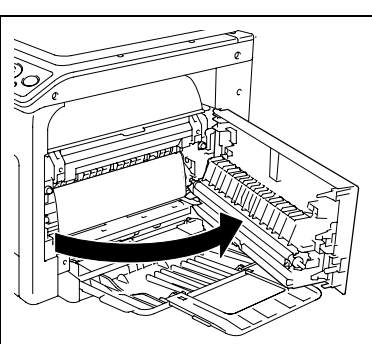

 $\overline{C}$ 

# <span id="page-121-0"></span>**Απεμπλοκή χαρτιού στη μονάδα τροφοδοσίας χαρτιού**

**1** Ανοίξτε το Επάνω κάλυμμα της μονάδας τήξης.

**2** Τραβήξτε έξω προσεκτικά το χαρτί.

- **3** Κλείστε το **1ο πλευρικό κάλυμμα** του μηχανήματος.
- **4** Τραβήξτε έξω το Συρτάρι 1.

**5** Αφαιρέστε όλο το χαρτί από το **Συρτάρι 1** και μετά τοποθετήστε ξανά το χαρτί μέσα στο συρτάρι.

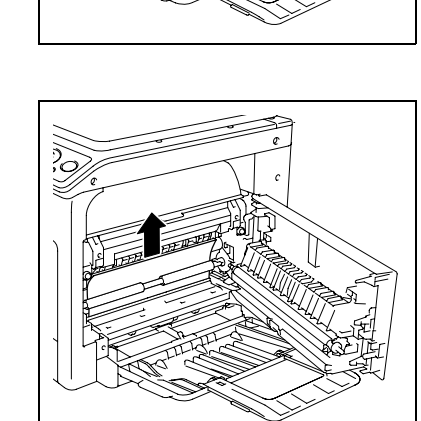

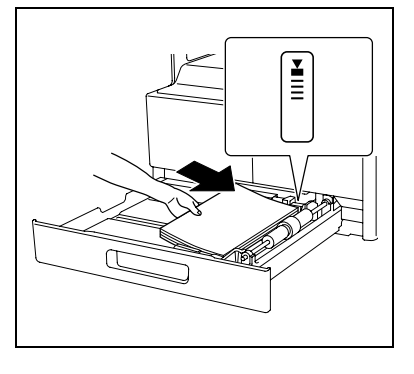

**6** Μετακινήστε τους Πλευρικούς οδηγούς για να τους προσαρμόσετε στο μέγεθος του τοποθετημένου χαρτιού.

#### *Υ9ΟΔΕΙΞΗ*

*Βεβαιωθείτε ότι οι Πλευρικοί οδηγοί είναι σπρωγμένοι στα άκρα του χαρτιοF που Cχει τοποθετηθεί.*

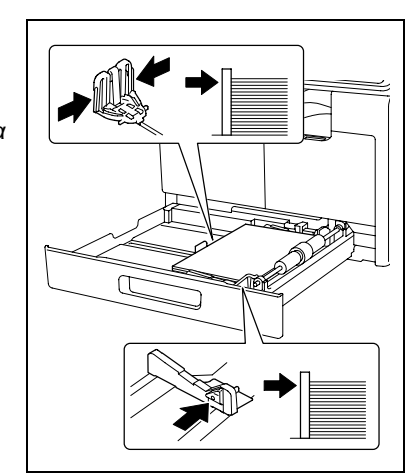

**7** Κλείστε το **Συρτάρι 1**.

## <span id="page-122-0"></span>**Απεμπλοκή χαρτιού στη μονάδα εξόδου**

**1** Τραβήξτε έξω προσεκτικά το χαρτί.

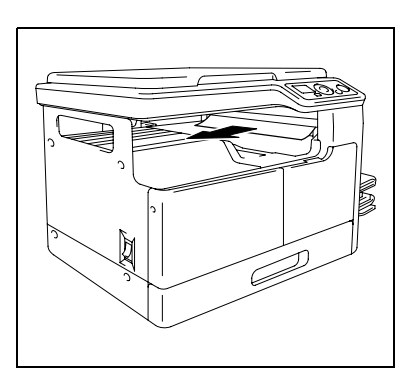

# <span id="page-122-1"></span>**Απεμπλοκή χαρτιού στο Συρτάρι χειροκίνητης τροφοδοσίας (προαιρετικός εξοπλισμός)**

 $A$ φαιρέστε όλο το χαρτί από το **Συρτάρι χειροκίνητης τροφοδοσίας**.

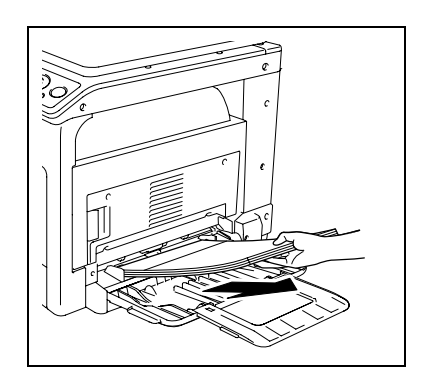

**2** Ανοίξτε το **Επάνω κάλυμμα της μονάδας τήξης**.

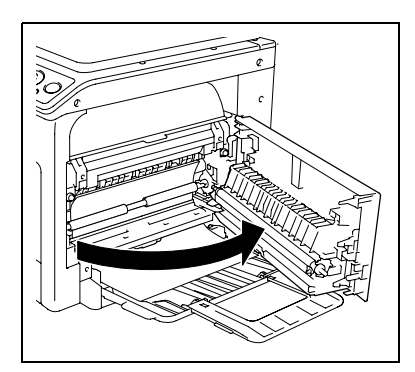

 $\mathbf{3}$ Τραβήξτε έξω προσεκτικά το χαρτί.

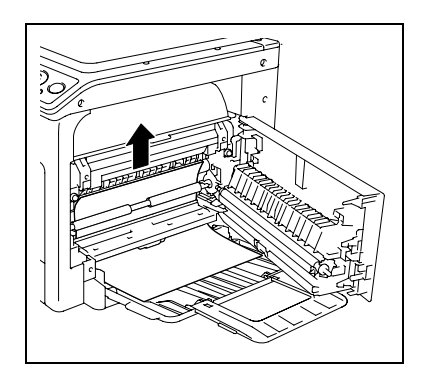

- $\blacktriangleleft$ Κλείστε το 1ο πλευρικό κάλυμμα του μηχανήματος.
- 5 Τοποθετήστε ξανά χαρτί στο Συρτάρι χειροκίνητης τροφοδοσίας.

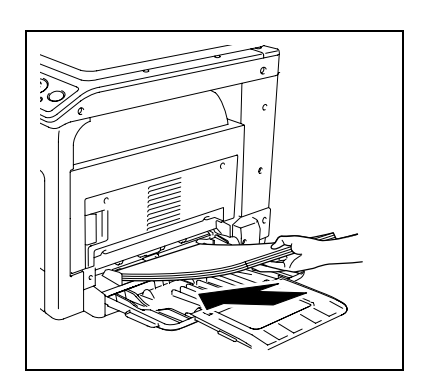

<span id="page-126-2"></span><span id="page-126-0"></span>Το παρόν κεφάλαιο περιγράφει τις προδιαγραφές του χαρτιού, του μηχανήματος και του προαιρετικού εξοπλισμού.

<span id="page-126-3"></span>Οι προδιαγραφές του προϊόντος υπόκεινται σε αλλαγές χωρίς πρότερη ειδοποίηση με σκοπό τη βελτίωση.

# **12.1 Χαρτί**

# <span id="page-126-1"></span>**Τύποι και χωρητικότητες χαρτιού**

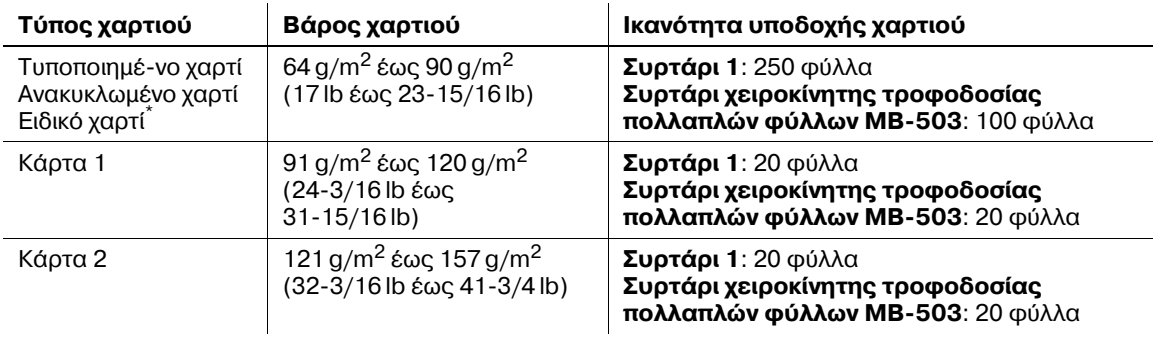

\* Λεπτό και άλλο ειδικό χαρτί.

Για πληροφορίες σχετικά με το βάρος του χαρτιού, επικοινωνήστε με τον εκπρόσωπο service με τον οποίο συνεργάζεστε.

#### *Υ9ΟΔΕΙΞΗ*

Αν το μέγεθος ή ο τύπος του χαρτιού δεν ορίζεται σωστά, αυτό θα έχει σαν αποτέλεσμα την εμπλοκή χαρτιού *h την* αποτυχία της εικόνας. Βεβαιωθείτε ότι έχετε καθορίσει σωστά τις ρυθμίσεις χαρτιού.

Αν πρόκειται να τοποθετηθεί απλό χαρτί, ανακυκλωμένο χαρτί, κάρτα 1 ή κάρτα 2, και οι εικόνες να *εκτυπώνονται σε κάθε του πλευρά, επιλέξτε [\*\*\*-R] για κάθε τύπο χαρτιού στη ρύθμιση χαρτιού. (Το σFμβολο "\*\*\*" υποδεικνFει τον τFπο του χαρτιοF.)*

# 12.2 Προδιαγραφές μηχανήματος

# <span id="page-127-0"></span>**bizhub 164**

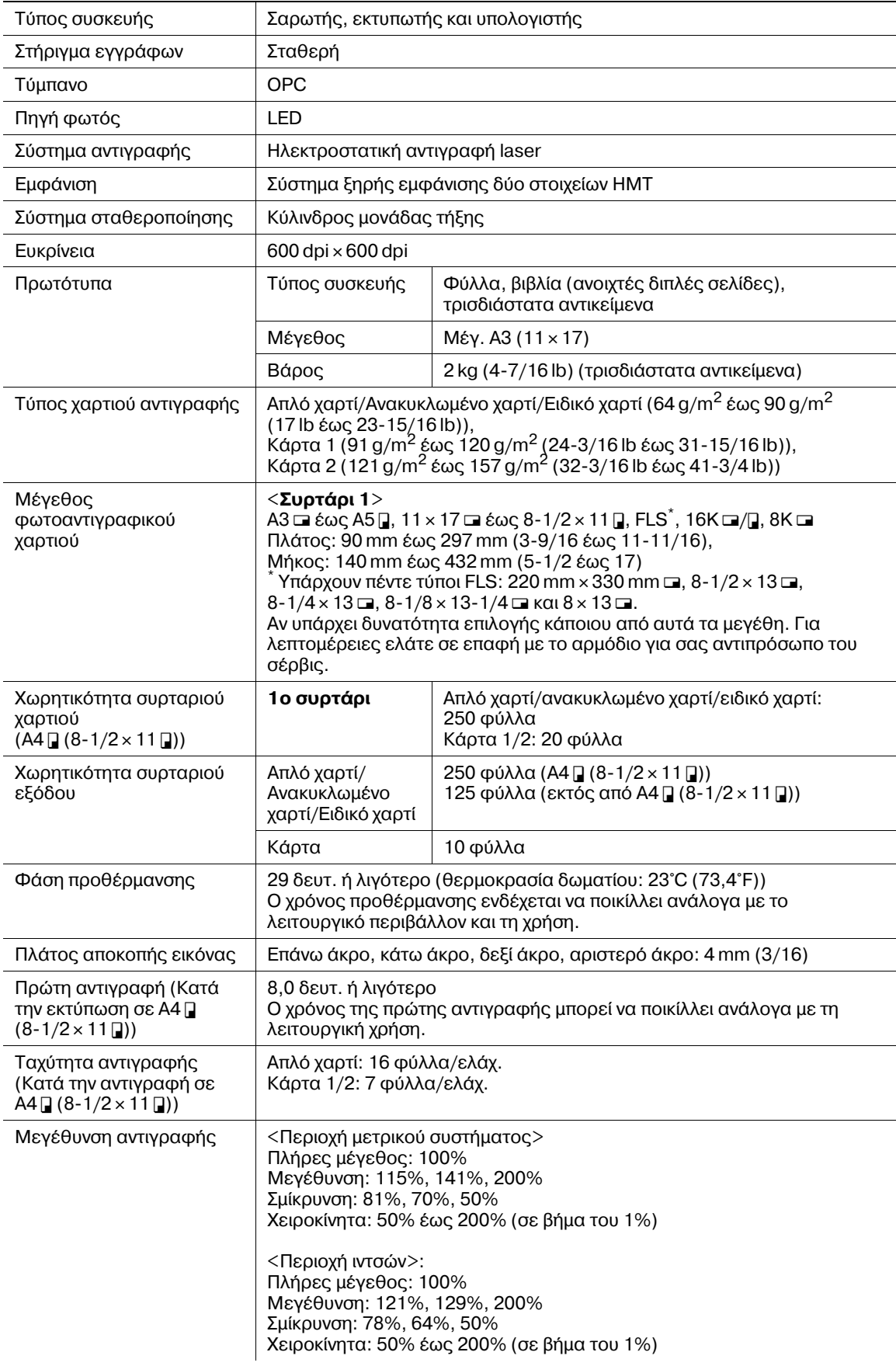

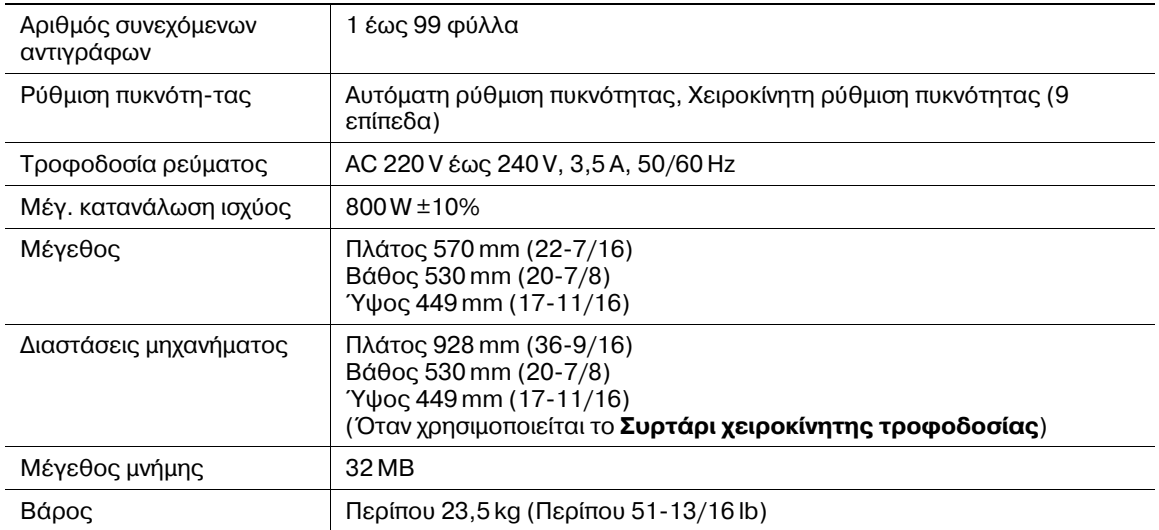

# **12.3 9ροαιρετικός εξοπλισμός**

# <span id="page-129-1"></span><span id="page-129-0"></span>**Συρτάρι χειροκίνητης τροφοδοσίας πολλαπλών φύλλων MB-503**

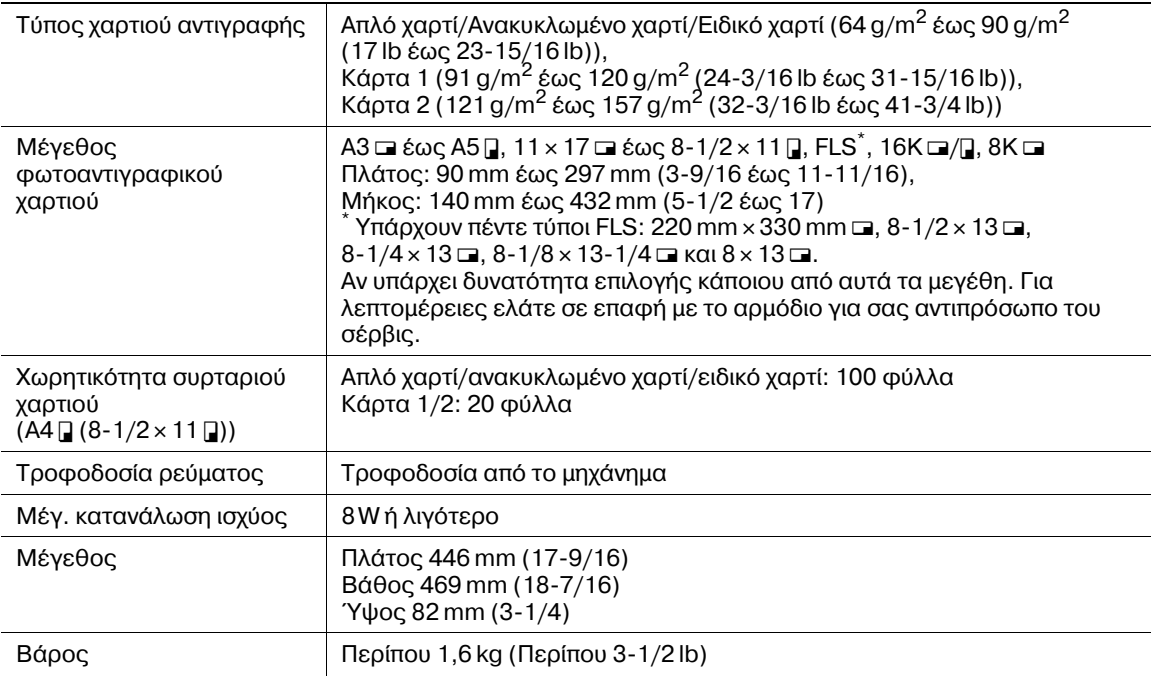

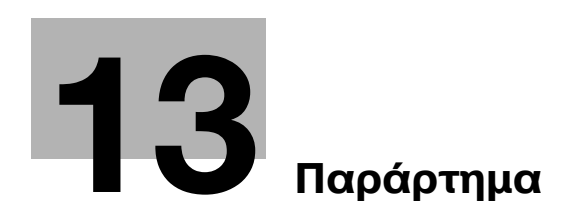

# <span id="page-132-0"></span>**13 9αράρτημα**

# **13.1 Κατάλογος όρων**

Παρακάτω περιγράφονται οι όροι που χρησιμοποιούνται για τις λειτουργίες αντιγραφής, εκτύπωσης και σάρωσης.

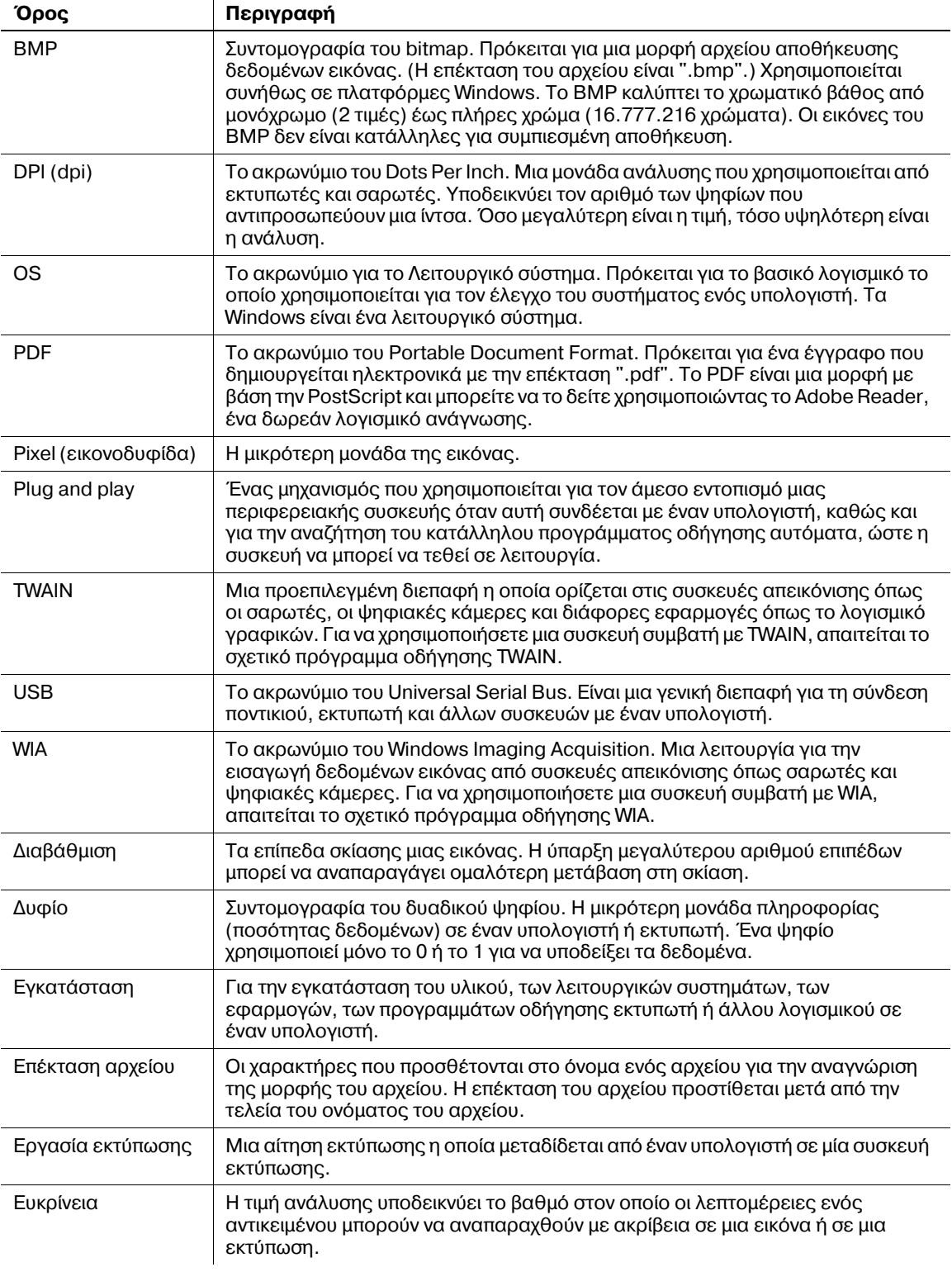

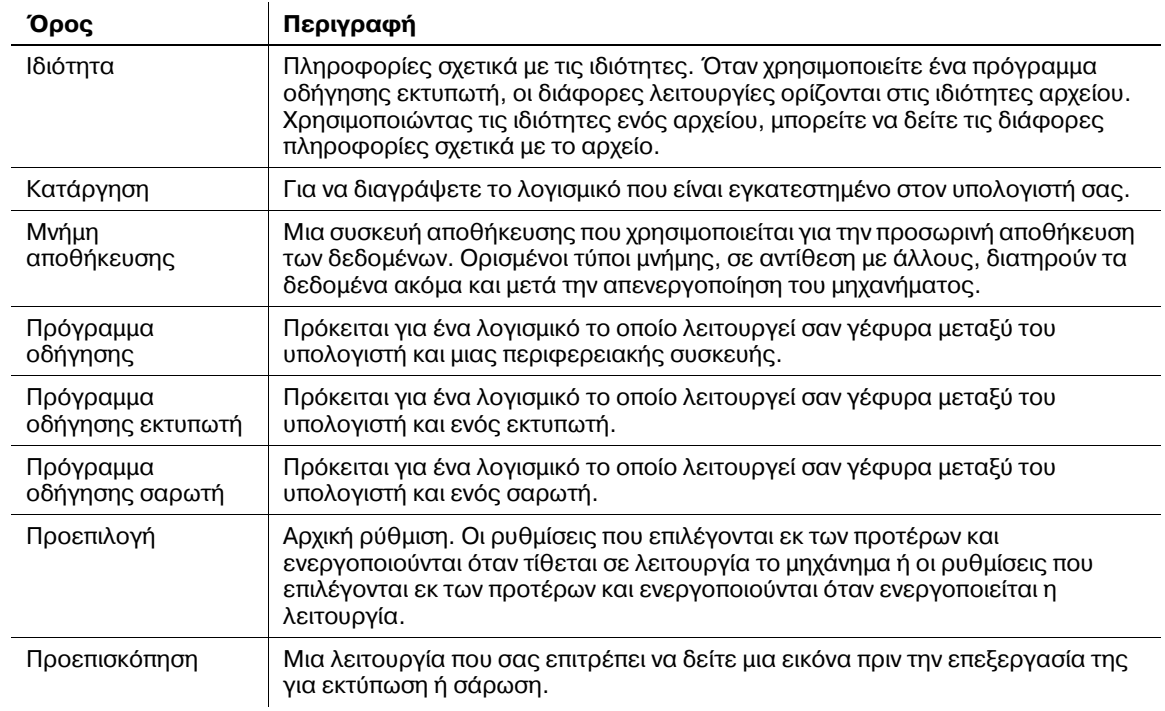

# **14 Αλφαβητικό ευρετήριο**

# <span id="page-136-0"></span>**14 Αλφαβητικό ευρετήριο**

# **14.1 Ευρετήριο κατά στοιχείο**

1ο πλευρικό κάλυμμα *[2-4](#page-29-0)* 1ο συρτάρι *[2-4](#page-29-0)* 2in1 *[5-8](#page-53-0)* 4in1 *[5-9](#page-54-0)* **B** Back/Stop/Reset *[2-6](#page-31-0)*, *[4-3](#page-42-0)* **C** Collate *[7-5](#page-76-0)* Combination *[7-6](#page-77-0)* Copy *[7-5](#page-76-1)* **F** Front Cover Page *[7-7](#page-78-0)* **L** LED *[4-3](#page-42-1)* **M** Menu/Select *[2-6](#page-31-1)*, *[4-3](#page-42-2)* **O** Orientation *[7-5](#page-76-2)* Original size *[7-5](#page-76-3)* Output size *[7-5](#page-76-4)* **P** Paper source *[7-5](#page-76-5)* Paper type *[7-5](#page-76-6)* **Q** Quick Settings *[2-6](#page-31-2)*, *[4-3](#page-42-3)* **R** Resolution *[7-10](#page-81-1)* **S** Start *[2-6](#page-31-3)*, *[4-3](#page-42-4)* **Z** Zoom *[7-5](#page-76-7)* **Α** Ανακαλέστε το πρόγραμμα αντιγραφής [5-15](#page-60-0) Αντίθεση LCD *[9-6](#page-93-0)* Αντιγραφή ταυτότητας [5-7](#page-52-0) Αντικατάσταση της κασέτας τόνερ [10-6](#page-105-0) Αντιμετώπιση προβλημάτων [11-3](#page-112-1) Άνω κάλυμμα μονάδας τήξης [2-5](#page-30-0) Απεμπλοκή χαρτιού [11-10](#page-119-1) Απεμπλοκή χαρτιού στη μονάδα εξόδου [11-13](#page-122-0) Απεμπλοκή χαρτιού στη μονάδα κάθετης

Απεμπλοκή χαρτιού στη μονάδα τροφοδοσίας χαρτιού *[11-12](#page-121-0)* Απεμπλοκή χαρτιού στο συρτάρι χειροκίνητης τροφοδοσίας *[11-13](#page-122-1)* Αριθμός αντιγράφων *[4-4](#page-43-0)*, *[5-5](#page-50-1)* Αυτόματη επαναφορά κονσόλας *[3-3](#page-34-0)*, *[9-6](#page-93-1)* Αφυγρανση τυμπανου *[9-7](#page-94-0)* **Β**

Βασικές ρυθμίσεις [5-5](#page-50-0) Βοηθητικές λειτουργίες [9-5](#page-92-0)

## **Γ**

Γλωσσα *[9-6](#page-93-2)* Γυαλί εναπόθεσης των πρωτοτύπων [2-5](#page-30-0), [10-9](#page-108-0)

## **Δ**

Διαγραφή + Διαχωρισμός σελίδων βιβλίου [5-13](#page-58-0) Διαδικασία καθαρισμού [10-9](#page-108-2) Διακόπτης του ρεύματος [2-4](#page-29-0) Διαχείριση χρήστη [9-7](#page-94-1) Διαχωρισμός Βιβλίου *[5-12](#page-57-0)* Δοχείο τόνερ *[2-5](#page-30-0)* Δρομέας [4-6](#page-45-0)

## **Ε**

Εγκατάσταση με Plug and Play *[6-4](#page-65-0)* Εγκατάσταση με χρήση [προγράμματος](#page-68-0) εγκατάστασης *6-7* Εγκατάσταση του προγράμματος οδήγησης [6-3](#page-64-0) Ενκατάσταση του [προγράμματος](#page-67-0) οδήγησης σε Windows 2000 *6-6* Εγκατάσταση του [προγράμματος](#page-68-1) οδήγησης σε Windows 7 *6-7* Εγκατάσταση του προγράμματος οδήγησης στα Windows Vista/Server 2003 *[6-5](#page-66-0)* Εγκατάσταση του προγράμματος οδήγησης στα Windows Vista/Server 2008 *[6-4](#page-65-1)* Εικονίδιο/μήνυμα [4-5](#page-44-0) Εμπορικά σήματα και πνευματικά δικαιώματα [1-4](#page-9-0) Ενδείξεις της οθόνης *[4-4](#page-43-1)* Ένδειξη οθόνης *[2-6](#page-31-4)*, *[4-3](#page-42-5)* Εντολή αντιγραφής 4in1 [9-10](#page-97-0) Εξωτερικά της κύριας μονάδας [2-4](#page-29-0) Εργασίες αντιγραφής στην ουρά αναμονής [3-3](#page-34-0) Εσωτερικά της κύριας μονάδας [2-5](#page-30-0) **Η** Ηλεκτρικό καλώδιο [2-4](#page-29-0)

## **Θ**

Θύρα USB (τύπος A) USB2.0/1.1 [2-4](#page-29-0)

μεταφοράς *[11-11](#page-120-0)*

**Κ**

Κανονισμοί *[1-11](#page-16-0)* Καρτέλα About [7-10](#page-81-2) Καρτέλα Layout [7-6](#page-77-1) ΚαρτCλα Per Page Setting *[7-7](#page-78-1)* Καρτέλα Quality [7-10](#page-81-0) ΚαρτCλα Setup *[7-5](#page-76-8)* ΚαρτCλα Watermark *[7-8](#page-79-0)* Καταχώριση ρυθμίσεων αντιγραφής [5-15](#page-60-1) Κατάργηση του προγράμματος οδήγησης [6-8](#page-69-0) Κατάργηση του [προγράμματος](#page-69-1) οδήγησης εκτυπωτή 6-8 Κατάργηση του [προγράμματος](#page-70-0) οδήγησης σαρωτή 6-9 Κατάσταση Fπνου *[3-3](#page-34-0)*, *[7-3](#page-74-0)*, *[9-6](#page-93-3)* Κλήση service [11-3](#page-112-2) Κλίμακα πρωτοτύπου [2-5](#page-30-0) Κάλυμμα του πρωτοτύπου [2-4](#page-29-0)

# **Λ**

Λειτουργία αντιγραφDς *[5-3](#page-48-0)*, *[5-7](#page-52-1)*, *[9-3](#page-90-0)* Λειτουργία εκτύπωσης [7-3](#page-74-1) Λειτουργία σάρωσης *[8-3](#page-84-0)* Λειτουργίες εκτύπωσης [7-3](#page-74-2) Λειτουργικό περιβάλλον *[1-17](#page-22-0)*, *[6-3](#page-64-1)*

## **Μ**

**Μέγεθος χαρτιού [4-4](#page-43-2), [5-5](#page-50-2)** Μήνυμα αναπλήρωσης [10-3](#page-102-0) Μήνυμα αντικατάστασης [10-6](#page-105-1) Μαξιλάρι πίεσης του πρωτοτύπου [2-4](#page-29-0), [10-9](#page-108-1) ΜενοF *[9-3](#page-90-1)* Μενού ή λειτουργία [4-6](#page-45-1) Μετρητησ μεγεθουσ *[9-11](#page-98-0)* Μετάβαση σε ύπνο [9-6](#page-93-4) Μονάδα σταθερο-ποίησης *[2-5](#page-30-0)* Μοχλός απελευθέρωσης 1ου πλευρικού καλύμματος [2-4](#page-29-0) Μπροστινό κάλυμμα *[2-4](#page-29-0)*

# **9**

Πίνακας αντιμετώπισης προβλημάτων [11-4](#page-113-0) 9ίνακας ελCγχου *[2-4](#page-29-0)*, *[2-6](#page-31-5)*, *[4-3](#page-42-6)*, *[10-9](#page-108-0)* Πίνακας συνδυασμών των λειτουργιών [5-16](#page-61-0) Παροχή ρεύματος [1-17](#page-22-1) 9ερίβλημα *[10-9](#page-108-1)* 9ληροφορίες Ασφαλείας *[1-6](#page-11-0)* 9οιότητα *[4-5](#page-44-1)*, *[5-6](#page-51-0)* 9ροαιρετικός εξοπλισμός *[2-3](#page-28-0)*, *[12-6](#page-129-0)* 9ροβολD *[7-4](#page-75-0)* 9ρογράμματα *[9-4](#page-91-1)* Προδιαγραφές μηχανήματος [12-4](#page-127-0) Προληπτικές σημάνσεις και ετικέτες [1-15](#page-20-0) 9ροσαρμ. μεγ. μνημησ *[9-7](#page-94-2)* 9ροτεραιότητα σελιδοποίησης *[9-10](#page-97-1)* Πρόγραμμα οδήγησης σαρωτή TWAIN [8-3](#page-84-1) Πρόγραμμα οδήγησης σαρωτή WIA [8-5](#page-86-0)

# **Ρ**

Ρύθμιση αντιγραφής [9-10](#page-97-2) Ρύθμιση διαγραφής [9-10](#page-97-3) ΡFθμιση εργασίας *[9-8](#page-95-0)* Ρύθμιση εργασίας αντιγραφής [9-4](#page-91-0) Ρύθμιση ταχύτητας πλήκτρων [9-6](#page-93-5) Ρύθμιση της ποιότητας από τις ρυθμίσεις προσαρμοσμένου μεγέθους [8-6](#page-87-0) Ρύθμιση των παραμέτρων προσαρμοσμένου μεγέθους 3-6 Ρολό τροφοδοσίας χαρτιού [2-5](#page-30-0) Ρυθμίσεις εφαρμογής [5-7](#page-52-1) Ρυθμίσεις προγράμματος οδήγησης εκτυπωτή [7-4](#page-75-1) Ρυθμίσεις προγράμματος οδήγησης σαρωτή TWAIN [8-4](#page-85-0) Ρυθμίσεις πρ[ογράμματος](#page-86-1) οδήγησης σαρωτή **WIA 8-5** Ρυθμιση συσκευησ *[9-6](#page-93-6)*

# **Σ**

Σύνδεση με τον υπολογιστή [6-3](#page-64-2) Σβήσιμο [5-11](#page-56-0) Σελιδοποίηση *[5-10](#page-55-0)* Σελιδοποίηση + σταυρωτή λειτουργία [5-10](#page-55-1) Σταυρωτή λειτουργία [9-8](#page-95-1) Συνδυασμός πρωτοτύπου [5-8](#page-53-1) Συνολικοσ μετρητησ *[9-11](#page-98-1)* Συνολο σαρωσεων *[9-11](#page-98-2)* Συνολο σελιδων *[9-11](#page-98-3)* Συντήρηση [10-3](#page-102-1) ΣυντελεστDς zoom *[4-5](#page-44-3)*, *[5-6](#page-51-2)* Συρτάρι εξόδου *[2-4](#page-29-0)* Συρτάρι χαρτιοF *[4-4](#page-43-3)*, *[5-5](#page-50-3)* Συρτάρι χειροκίνητης τροφοδοσίας *[2-4](#page-29-0)* Συρτάρι χειροκίνητης τροφοδοσίας πολλαπλών φFλλων *[2-3](#page-28-0)*, *[12-6](#page-129-1)* Σάρωση εγγράφου *[8-3](#page-84-2)*, *[8-5](#page-86-2)*

# **Τ**

**Τύμπανο [2-5](#page-30-0)** Τύποι χαρτιού [12-3](#page-126-1) Τύπος χαρτιού [4-4](#page-43-4) Τεχνικά στοιχεία *[12-3](#page-126-2)* **Τοποθέτηση πρωτοτύπων [3-6](#page-37-0) Τοποθέτηση χαρτιού [3-4](#page-35-0), [10-4](#page-103-0)** Τοποθέτηση χαρτιού στο συρτάρι χειροκίνητης τροφοδοσίας *[3-5](#page-36-0)*, *[10-5](#page-104-0)* ΤοποθετDστε χαρτί στο συρτάρι 1 *[3-4](#page-35-1)*, *[10-4](#page-103-1)* Τόνερ *[10-6](#page-105-2)*

# **<**

Χαρτί *[10-3](#page-102-2)*, *[12-3](#page-126-3)* Χρήση λειτουργίας μνήμης [5-15](#page-60-2) Χωρητικότητες χαρτιού [12-3](#page-126-1) Χωροταξικές προϋποθέσεις [1-16](#page-21-0)

# **14.2 Ευρετήριο πλήκτρων**

2in1 *[5-8](#page-53-0)* 4in1 *[5-9](#page-54-0)* 4IN1 COPY ORDER *[9-10](#page-97-0)*

**A** Adjustment *[7-10](#page-81-3)* AUTO PANEL RESET *[9-6](#page-93-1)*

## **B**

Back/Stop/Reset *[2-6](#page-31-0)*, *[4-3](#page-42-0)* BOOK SEPARATION *[5-12](#page-57-0)*, *[5-13](#page-58-0)* BYPASS PAPER *[9-4](#page-91-2)*, *[9-8](#page-95-2)*

**C**

CENTER ERASE *[5-14](#page-59-0)* CENTER+FRAME ERASE *[5-14](#page-59-1)* Combination Details... *[7-6](#page-77-2)* COMBINE ORIGINAL *[5-8](#page-53-1)* COPY FUNCTION *[5-7](#page-52-1)*, *[9-3](#page-90-0)* COPY JOB SETTING *[9-4](#page-91-0)* COPY SETTING *[9-10](#page-97-2)* CRISSCROSS MODE *[5-10](#page-55-1)*, *[9-8](#page-95-1)* CUSTOM SIZE MEMORY *[9-7](#page-94-2)*

# **D**

DENSITY *[9-4](#page-91-3)* DENSITY (BOOK) *[9-6](#page-93-7)* DENSITY LEVEL *[9-10](#page-97-4)* DENSITY PRIORITY *[9-10](#page-97-5)* DRUM DEHUMIDIFY *[9-7](#page-94-0)*

# **E**

Edit Custom... *[7-5](#page-76-9)* ERASE *[5-11](#page-56-0)*, *[5-13](#page-58-0)* ERASE SETTING *[9-10](#page-97-3)*

# **F**

FRAME ERASE *[5-11](#page-56-1)*, *[5-14](#page-59-2)*

**I** ID COPY *[5-7](#page-52-0)*

# **J**

JOB SETTING *[9-8](#page-95-0)*

# **K**

KEY SPEED SETTING *[9-6](#page-93-5)*

# **L**

LANGUAGE *[9-6](#page-93-2)* LCD CONTRAST *[9-6](#page-93-0)* LEFT BINDING *[5-12](#page-57-1)* LEFT ERASE *[5-11](#page-56-2)* **M**

MACHINE SETTING *[9-6](#page-93-6)* Menu/Select *[2-6](#page-31-1)*, *[4-3](#page-42-2)* MODE MEMORY *[5-15](#page-60-2)*, *[9-4](#page-91-1)*

## **P**

PRINT DENSITY *[9-6](#page-93-8)* PRINT PRIORITY *[9-8](#page-95-3)*

## **Q**

QUALITY *[9-4](#page-91-4)* QUALITY PRIORITY *[9-10](#page-97-6)* Quick Settings *[2-6](#page-31-2)*, *[4-3](#page-42-3)*

## **R**

RECALL *[5-15](#page-60-0)* REGISTER *[5-15](#page-60-1)* RIGHT BINDING *[5-12](#page-57-2)*

# **S**

SIZE COUNT *[9-11](#page-98-0)* SLEEP MODE *[9-6](#page-93-3)* SLEEP SHIFT *[9-6](#page-93-4)* SORT *[5-10](#page-55-0)* SORT PRIORITY *[9-10](#page-97-1)* Start *[2-6](#page-31-3)*, *[4-3](#page-42-4)*

# **T**

TOTAL COUNT *[9-11](#page-98-1)* TOTAL PAGE *[9-11](#page-98-3)* TOTAL SCAN *[9-11](#page-98-2)* TRAY PRIORITY *[9-8](#page-95-4)* TRAY SELECT *[9-4](#page-91-5)* TRAY1 PAPER *[9-4](#page-91-6)*, *[9-8](#page-95-5)*

# **U**

UPPER ERASE *[5-11](#page-56-3)* USER MANAGEMENT *[9-7](#page-94-1)* UTILITY *[9-5](#page-92-0)*

#### **Z** ZOOM RATIO *[9-4](#page-91-7)*

**Ε** Ευκρίνεια *[8-4](#page-85-1)*, *[8-6](#page-87-1)*

## **Λ** Λειτουργία σαρωτή [8-4](#page-85-2)

**Μ**

ΜενοF *[9-3](#page-90-1)*

**Ρ** Ρυθμίσεις προσαρμοσμένου μεγέθους [8-6](#page-87-0)

# **Φ**

Φωτεινότητα *[8-4](#page-85-3)*, *[8-6](#page-87-2)*

14